**Министерство образования, науки и молодежной политики Республики Коми Государственное образовательное учреждение дополнительного профессионального образования «Коми республиканский институт развития образования»**

*Сопровождение мероприятий по повышению качества образования в школах с низкими результатами обучения и в школах, функционирующих в неблагоприятных социальных условиях на территории Республики Коми*

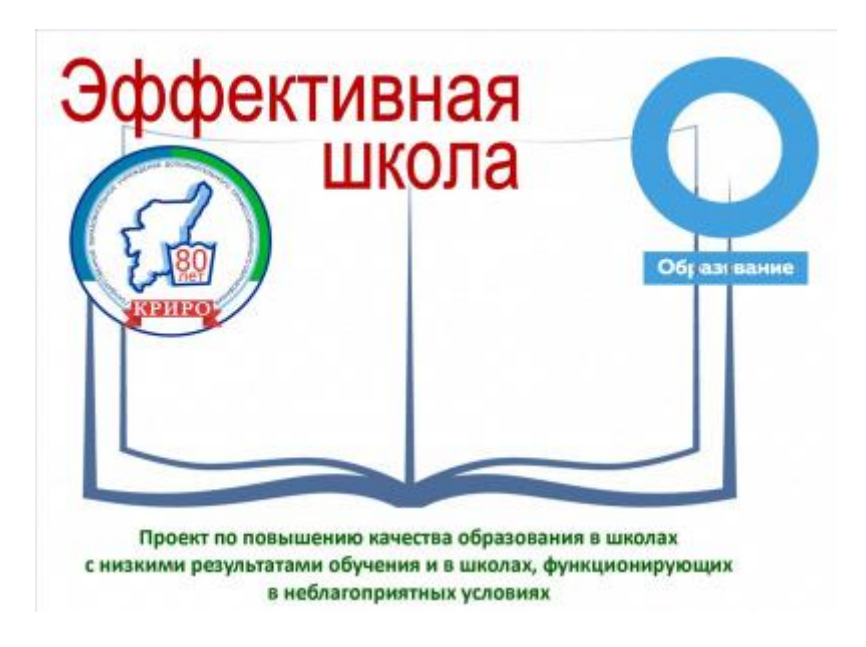

# **Электронные образовательные ресурсы: теория и практикум по разработке**

Габова М.А. Электронные образовательные ресурсы: теория и практикум по разработке

Практикум направлен на формирование у педагогов практических навыков решения профессиональных задач с использованием современных информационных технологий, развитие умения работы с персональным компьютером на пользовательском уровне, овладение методами и программными средствами обработки деловой информации, навыками работы со специализированными компьютерными программами.

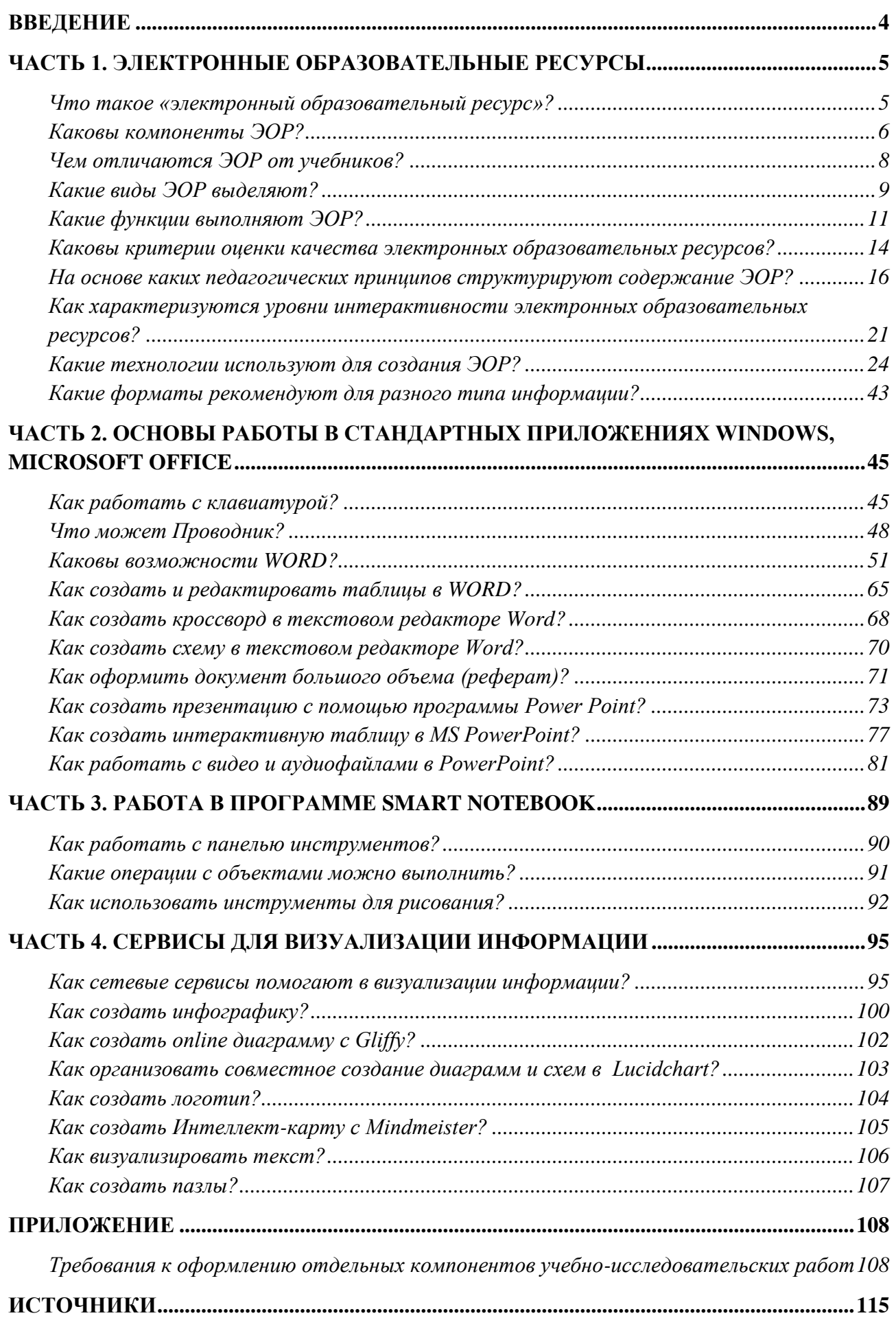

# Введение

<span id="page-3-0"></span>Развитие средств обработки информации влечет за собою их внедрение в самые разнообразные области. В современном мире имеет место непрерывная информационная эволюция, затрагивающая социальную, культурную, научную и производственную сферы деятельности общества. Скорость изменений такова, что уже через несколько лет знания специалиста практически любой области не будут полными, если он не будет компетентен в области информационных технологий. Знания и навыки в этой области оказываются востребованными практическими всеми сферами современного высокотехнологичного общества. Поэтому владение знаниями и опытом работы с средствами ИКТ является важнейшей составляющей фундаментальной подготовки будущего специалиста в любой области.

Практикум направлен на совершенстование у педагогов практических навыков решения профессиональных задач с использованием современных информационных технологий, развитие умения работы с персональным пользовательском компьютером на уровне, овладение методами  $\mathbf{M}$ программными средствами обработки деловой информации, навыками работы со специализированными компьютерными программами.

В первой части пособия описаны общие требования к электронным образовательным ресурсам.

Во второй части рассматриваются возможности стандартных приложений Windows, Microsoft Office.

Третья часть посвящена программе SmartNotebook.

Четвертая часть раскрывает возможности различных сетевых сервисов для визуализации информации.

В пособии представлены обзоры сервисов, ссылки на интернет-ресурсы и подробные алгоритмы работы с некоторыми сервисами.

Приложение включает требования к оформлению отдельных компонентов учебно-исследовательских работ.

 $\overline{4}$ 

# **Часть 1. Электронные образовательные ресурсы**

#### <span id="page-4-1"></span><span id="page-4-0"></span>**Что такое «электронный образовательный ресурс»?**

Применение электронных образовательных ресурсов в образовательном процессе в сочетании с системами управления обучением и управления образовательным контентом позволяет эффективно реализовать:

- организацию самостоятельной когнитивной деятельности учащихся;

- организацию индивидуальной образовательной поддержки учебной деятельности каждого учащегося преподавателями;

- организацию групповой учебной деятельности с применением средств информационно-коммуникационных технологий.

За счет модульного построения, вариативности содержания, гибкости структуры ЭОР позволяют реализовать уровневую и профильную дифференциацию. Использование мультимедиа объектов позволяет задействовать различные типы восприятия информации. Интерактивность ЭОР способствует активизации и развитию познавательной активности учащихся. Оперативность оценивания тестов и заданий тренажера помогает учителю создавать эффективную обратную связь, способствует повышению мотивации и активизации учебной деятельности учащихся.

При организации учебного процесса с использованием ЭОР преподаватель становится организатором и координатором учебного процесса, ученик перестает быть пассивным слушателем и вовлекается в активную познавательную деятельность.

В соответствии с ГОСТ Р 52653 – 2006 электронный образовательный ресурс (ЭОР) – образовательный ресурс, представленный в электронноцифровой форме и включающий в себя структуру, предметное содержание и метаданные о них.

В общем случае ЭОР включает в себя образовательный контент, программные компоненты и метаданные.

**Требования пользователей к ЭОР:**

• *адекватность содержания* - соответствие ГОС; полнота представления учебного материала, достаточная для освоения дисциплины; поддержка различных форм обучения (заочной и очной, индивидуальной и коллективной); видов занятий, форм контроля знаний (рубежного, итогового, самоконтроля).

• *эффективность формы представления информации* - простота и удобство применения, эргономичность, обеспечение коммуникации с преподавателем и соучениками, защита от разрушения, возможность восстановления утраченной информации.

• *экономическая эффективность* - длительный срок эксплуатации, возможность модернизации в процессе эксплуатации, низкая себестоимость и цена, разумная конфигурация необходимых технических и общесистемных средств.

#### <span id="page-5-0"></span>**Каковы компоненты ЭОР?**

• *Образовательный контент –* структурированное предметное содержимое, используемое в образовательном процессе, информационно значимое наполнение ЭОР.

•*Программные компоненты* обеспечивают предъявление элементов контента пользователю в определенных сочетаниях, а также обеспечивают интерактивный режим работы с контентом.

• *Метаданные* – структурированные данные, предназначенные для описания характеристик ЭОР, объекта данных или компонента образовательной технологической системы.

Электронный образовательный ресурс представляет собой совокупность графической, текстовой, цифровой, речевой, музыкальной, видео-, фото- и другой информации, печатной документации. ЭОР может быть исполнен на любом электронном носителе или размещен в компьютерной сети. ЭОР выступает как программно-информационный компонент обучающей системы, пользователями которой являются преподаватели, обучающиеся и администрация образовательной организации.

**Состав типового ЭОР включает:** средства планирования и управления, учебные материалы, средства телекоммуникации, средства контроля знаний.

#### **Средства планирования и управления:**

- структурно-логическая схема учебного предмета,
- модель знаний по предмету,
- расписание консультаций, контрольных работ, зачетов и экзаменов,
- контактная информация.

#### **Учебные материалы:**

#### *1. Общеметодические*

• рабочая программа по дисциплине;

• перечень основной и дополнительной литературы, в том числе источников в Интернете;

- методические указания для преподавателя;
- руководство пользователя;
- сведения об авторах.

Данные материалы представляются в гипертекстовой форме и могут быть связаны ссылками с компонентами основного учебного материала и внешними источниками в Интернете.

*2. Основные учебные материалы* следует разбить на темы, каждая из которых включает в себя:

• теоретический учебный материал с методическими указаниями по его изучению;

- сборник задач, упражнений, практических заданий с примерами решения;
- сборник тестов для самоконтроля.

Форма представления компонентов учебного материала разнообразна – текстовые фрагменты, статические и динамические иллюстрации, звуковые комментарии и лекции, интерактивные программы.

*3. К вспомогательным и сервисным* относят средства, обеспечивающие поиск информации в ЭОР, коммуникацию между преподавателем и

обучающимися, проведение экспериментов, выполнение расчетов, документирование.

- словари,
- средства копирования и печати,
- программы-имитаторы лабораторных установок,
- тренажеры,
- электронная почта и т. д.

#### **Средства контроля и коммуникации:**

- список вопросов к зачету и экзамену,
- материалы для контрольных работ по дисциплине с методическими указаниями по их выполнению и образцами оформления,
	- программы тестирования.

• К *средствам коммуникации* относят адреса электронной почты для связи с преподавателем, чат, адреса тематических телеконференций.

#### <span id="page-7-0"></span>**Чем отличаются ЭОР от учебников?**

Можно выделить 4 типа электронных образовательных ресурсов:

*1. Самые простые ЭОР – текстографические.* Они отличаются от книг базой предъявления текстов и иллюстраций – материал представляется на экране компьютера, а не на бумаге.

*2. Навигация по тексту - нелинейная* (вы просматриваете фрагменты текста в произвольном порядке, определяемом логической связностью и собственным желанием) - *гипертекст.*

*3. Третий уровень ЭОР* – это ресурсы, целиком состоящие из визуального или звукового фрагмента.

*4.* Наиболее существенные, принципиальные отличия от книги имеются у *мультимедиа ЭОР.*

#### **А что такое мультимедиа ЭОР?**

Английское слово multimedia в переводе означает «много способов». Это представление учебных объектов множеством различных способов, т.е. с помощью графики, фото, видео, анимации и звука.

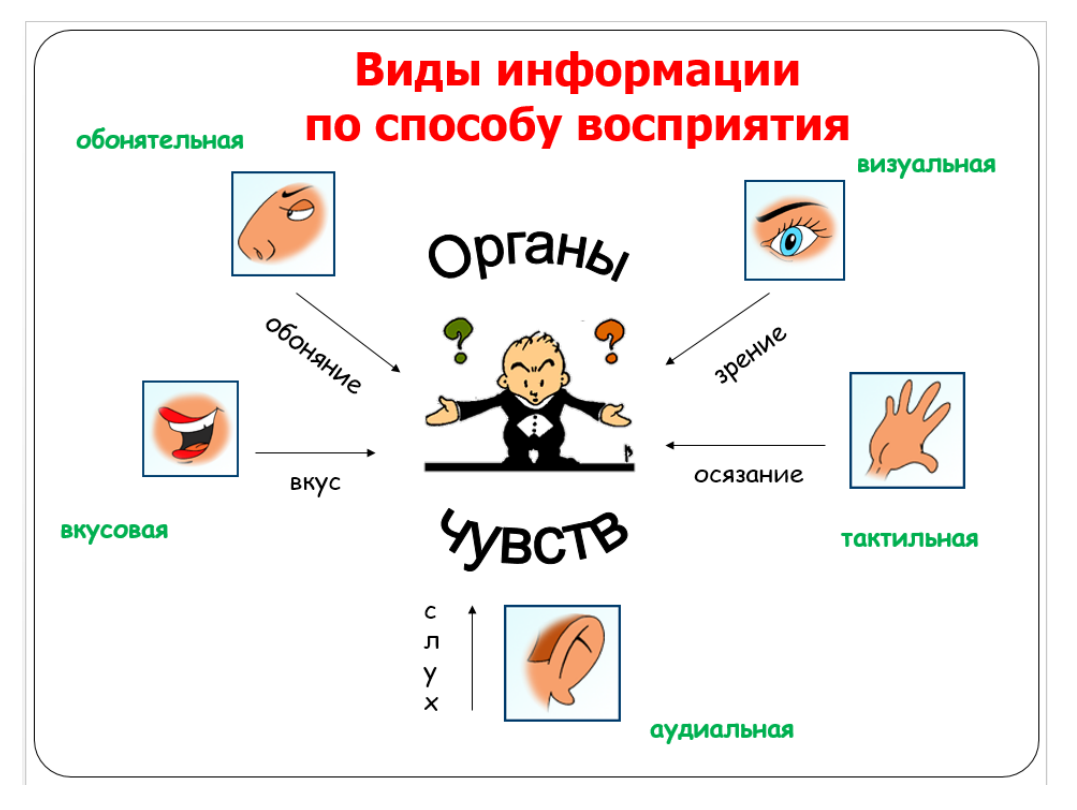

В мультимедиа ЭОР - возможность одновременного воспроизведения на экране компьютера и в звуке некоторой совокупности объектов, представленных различными способами. Все представляемые объекты связаны логически, подчинены определенной дидактической идее, и изменение одного из них вызывает соответствующие изменения других.

## **Какие новые педагогические инструменты используются в ЭОР?**

- интерактив;
- мультимедиа;
- моделинг;
- коммуникативность;
- производительность.

# <span id="page-8-0"></span>**Какие виды ЭОР выделяют?**

Существуют **различные подходы к классификации ЭОР:**

*- по цели создания* – учебные, социокультурные…

*- по категории пользователей* – учитель, ученик…

*- по форме организации учебного процесса* – аудиторные занятия, самостоятельная образовательная деятельность;

*- по специальным потребностям* – без ограничений, с ОВЗ

*- по природе основной информации* – текстографические, элементарные аудиовизуальные, мультимедийные;

*- по технологии распространения* – локальные, сетевые, комбинированного распространения;

*- по функции в учебном процессе* – информационные, практические, контрольные…

#### **ЭОР по способу применения в образовательном процессе:**

- *распределенные ЭОР*, размещенные в различных ИОС (порталы, электронные библиотеки, хранилища, системы дистанционного обучения) и используемые в режиме удаленного доступа на основе Интернет-технологий;

*- ЭОР* для применения *в локальных сетях* образовательных учреждений и организаций;

*- однопользовательские ЭОР*, предназначенные преимущественно для использования на персональных компьютерах.

#### **Дополнительные возможности ЭОР:**

*Гиперссылки* –список ссылок на соответствующие образовательные Интернет-ресурсы и возможность подключения к ним.

*Библиография* – ссылки на полиграфические издания и библиографию по данному предмету, разбитые по темам, соответствующие разделу теоретических знаний.

*Биографии ученых* – краткая биография ученых, внесших вклад в данную предметную область, а также ссылки на аналогичные материалы в Интернете.

*Справочные материалы* - встроенные справочники по теме ЭУМ.

*Ссылки в Интернет* - справочная информация, доступная в глобальной сети Интернет.

*Расшифровка озвученных лекций* - материал ЭОР в текстовом виде с встроенными иллюстрациями из самих мультимедийных уроков, готовый для просмотра, редактирования, распечатки на принтере или пересылке по электронной почте.

*Конспект лекций* - краткое содержание ЭОР в текстовом виде, готовое для распечатки на принтере.

#### <span id="page-10-0"></span>**Какие функции выполняют ЭОР?**

1. обеспечение запуска и завершения работы

Два базовых варианта запуска:

1) автономный (непосредственный) запуск:

- ЭОР, установленного на жестком диске локального компьютера;
- с дистрибутивного носителя;

• ЭОР, установленного на сервере локальной вычислительной сети;

• ЭОР, размещенного в сети Интернет в режиме удаленного доступа.

2) запуск по запросу системы управления учебным процессом предусматривает передачу ЭОР от системы управления учебным процессом информации для настройки на пользователя.

2. настройка

1) настройка на текущие технические условия применения;

2) настройка на пользователя (персональные данные и параметры)

3) настройка на индивидуальное задание обучаемого (педагогические и методические характеристики)

4) интерактивная настройка пользовательского интерфейса;

5) интерактивная настройка технических и информационных параметров (установка и удаление закладок, определение и сохранение форматов поисковых запросов и др.).

3. обеспечение доступа к учебному материалу

Способы доступа к учебному материалу:

- через общие информационные компоненты;

- обеспечиваемые средствами навигации по учебному материалу, включая автоматические переходы в презентациях, переходы, инициируемые встроенными функциями управления учебным процессом либо командами внешней системы управления учебным процессом;

- с помощью средств поиска учебного материала;

- через определяемые пользователем закладки, ассоциируемые со структурными единицами учебного материала.

4. навигация по учебному материалу

Способы навигации по учебному материалу:

- на основе общих команд навигации;

- на основе команд навигации, жестко связанных с фрагментами учебного материала;

- автоматические переходы в презентациях;

- переходы по "истории";

- автоматические переходы по командам внешних или внутренних средств управления учебным процессом.

5. представление учебного материала и обеспечение взаимодействия с ним

• представление (отображение, воспроизведение) учебного материала,

• выполнение сценария демонстрации учебного материала;

• управление представлением учебного материала - протяжка текста, рисунков, списков, таблиц, увеличение и уменьшение изображений;

• управление воспроизведением мультимедийного компонента (пуск, останов, покадровый просмотр, переход к началу, концу, повторное воспроизведение и др.);

• управление выполнением сценария демонстрации;

• реализация дидактических приемов по проработке учебного материала;

- печать выделенного фрагмента;
- копирование выделенного фрагмента;

• экспорт выделенного информационного компонента учебного материала в файл внешнего формата;

• взаимодействие с общими информационными компонентами ЭОР (отображение, навигация, поиск и др.).

6. моделирование изучаемых объектов и процессов

- предъявление постановки исследовательской задачи;
- интерактивное построение модели изучаемого объекта;
- визуализация модели;
- манипулирование параметрами модели;
- ввод исходных данных и определение сценария эксперимента;
- проведение эксперимента на модели;

• фиксация (протоколирование) и визуальное представление результатов моделирования (в виде таблиц, графиков и т.д.);

- обработка результатов моделирования;
- формулирование заключения по исследовательской задаче;
- предоставление информационной помощи по запросам;

• контроль и оценивание заключения и действий пользователя по выполнению исследовательской задачи;

• сохранение и печать описания модели, ее параметров, программы эксперимента, исходных данных и результатов.

7. контроль знаний и умений

#### Четыре вида блоков контроля:

• входной - в начале работы с ЭСО для оценивания исходной подготовленности обучаемого по предмету;

• промежуточный - охватывает учебный материал, рассчитанный на несколько часов контактного времени, выполняется после его проработки для оперативного оценивания его усвоения;

• рубежный - соответствует зачету по части курса и обеспечивает выборочную проверку приобретенных в его рамках знаний и умений;

• итоговый - покрывает содержание курса в целом; его результаты служат основой для аттестации обучаемого.

8. управление учебным процессом

1) регистрация и идентификация пользователей;

2) сбор информации о работе обучаемого с ЭОР;

3) запись файла протокола работы обучаемого с ЭОР (в случае отсутствия сопряжения с системой управления учебным процессом);

4) взаимодействие с системой управления учебным процессом;

5) поддержка взаимодействия обучаемого с преподавателем и другими обучаемыми (в сетевых средства обучениях, рассчитанных на совместную учебную деятельность);

6) контроль и корректировка учебного процесса в соответствии с индивидуальным заданием обучаемого, а также психолого-педагогической концепцией, дидактикой и методикой, реализуемыми при помощи ЭОР.

9. служебные функции

Непосредственно не связаны с назначением электронных средств обучения, но обеспечивают ряд дополнительных возможностей при их использовании в подготовке обучающихся:

- защита информации от несанкционированного доступа;
- предоставление справки по работе с ЭОР;

• разграничение прав доступа пользователей ЭОР к его функциям и компонентам;

- демонстрация основных возможностей ЭОР и приемов работы с ним;
- поддержка регистрации через сеть Интернет;
- поддержка обновления через сеть Интернет.

# <span id="page-13-0"></span>**Каковы критерии оценки качества электронных образовательных ресурсов?**

1. содержание

Содержание - это вся информация, представленная в ЭОР.

Информационное наполнение должно привлекать внимание обучаемого.

Форма информационного наполнения должна соответствовать аудитории материалы должны быть ясны, кратки и действенны.

2. структура и навигационные функции

Структура и навигационные функции характеризуют организацию информации в ЭОР и возможности перемещения между его разделами.

Правильно сформированная структура и навигация позволяют обучаемому сформировать мысленную модель представленной информации, определить, где находятся необходимые сведения и чего можно еще ожидать.

Грамотно разработанная навигация дает возможность быстро добраться до нужного места и легко охватить содержание ресурса как вглубь, так и вширь.

3. визуальное оформление

Дизайн - это характеристика внешнего вида ЭОР.

Графическое оформление должно производить благоприятное впечатление на ученика - дизайн должен быть разработан с учетом пихологофизиологических и возрастных критериев.

Критерии оценки визуального оформления - высокое качество, уместность и соответствие той аудитории и задаче, на которые ориентирован ЭОР.

4. Функциональность

Характеризует технологическую сторону ЭОР.

Средство обучения должно быть независимым от платформы и типа браузера. Возможны решения, когда в случае необходимости средство самостоятельно обеспечивает переход на альтернативные страницы. Не следует использовать технологии, применение которых не обосновано задачами, поставленными перед ЭОР.

5. Интерактивность

Интерактивность характеризует возможности, которые ЭОР предоставляет учащемуся. Интерактивность исчерпывается гиперссылками He  $\overline{M}$ всплывающими меню - средство должно предоставлять ученику возможности диалога. Интерактивность это возможность двустороннего обмена информацией.

Благодаря интерактивным элементам обучаемый должен постоянно ощущать отличие ЭОР от традиционных печатных изданий, используемых в обучении.

6. общее впечатление.

Электронный образовательный ресурс - это нечто большее, чем просто сумма составляющих его частей.

Помимо информационного наполнения, структуры и навигационных возможностей, визуального оформления, функциональности и интерактивности общее впечатление учитывает и те неуловимые тонкости, которые заставляют учителей и учеников использовать или не использовать данное средство обучения.

Важно четко определить и описать целевую группу обучаемых, для которых предназначено конкретное ЭОР или его отдельный компонент.

В описание целевой группы должны входить обобщенные сведения о потенциальных пользователях ЭОР:

- познавательные потребности, формирующие мотивацию;

- возраст;

- общественный статус;

- общекультурный и профессиональный уровень;

- уровень предварительной подготовки.

При разработке ЭОР целесообразно описать и учитывать основную и дополнительные целевые группы.

# <span id="page-15-0"></span>На основе каких педагогических принципов структурируют содержание  $30P<sub>2</sub>$

1. Принцип научности содержания и методов учебного процесса реализуется через ряд правил:

- в процессе обучения ознакомление учащихся с новыми идеями, восприятие нового не сводится к одному главному отдельному акту, но раскрывается каждое явление во все новых связях и отношениях;

- демонстрируется генезис научного знания, методы и сложности научного познания;

- самой подачей материала стимулируется исследовательская деятельность обучающихся.

Визуальный ряд мультимедийных программ, используемых в учебном процессе, учебно-научен по своему содержанию и воспроизводит явления и процессы, связанные с предметным миром, а также иллюстрирует теоретические понятия и идеи.

Само содержание программ определяется содержанием изучаемого предмета и может предъявляться на различных уровнях.

При представлении учебного материала на теоретическом уровне в мультимедийных программах понятия и законы теории трансформируются в зрительно наблюдаемые и наглядные модели.

#### **2. Принцип сознательности и активности учащихся**

Учащиеся осознают цели учения, планируют и организуют свою работу, умеют себя проверить, проявляют интерес к знаниям, ставят проблемы и умеют искать их решения.

Содержание деятельности, организуемой с помощью компьютерного курса, должно соответствовать усваиваемым знаниям.

Обеспечение сознательности и активизации деятельности обучаемого предполагает такое построение программы, которое стимулирует самостоятельные действия по извлечению учебной информации.

## **Условия:**

- опираться на интересы учащихся и одновременно формировать мотивы учения, среди которых на первом месте – познавательные интересы, профессиональные склонности;

- включать обучающихся в решение проблемных ситуаций, в проблемное обучение, в процесс поиска и решения научных и практических проблем.

Реализация принципа активности при работе с ЭОР обусловлена такой характерной чертой данного компьютерного дидактического средства, как интерактивность.

#### 3. Принцип наглядности

Визуальные средства играют большую роль в развитии эмоциональной объективно составляющей информации, восприятия поскольку мультимедийный трансфер информации имеет гораздо больше возможностей благодаря использованию визуальных образов, цвета и динамики.

В качестве иллюстраций могут выступать фотографические изображения, видеозаписи тех или иных объектов реальной действительности. Фотографии и видеофрагменты (архивные материалы) – необходимый элемент любой программы, ведь «лучше один раз увидеть...». Человек, работающий с программой, ощущает себя участником всех событий и сопричастным ко всему происходящему на экране.

Удачная оригинальная фотография или видеофрагмент могут стать лучшим доказательством текстового тезиса, выступить надежным связующим звеном при освоении и запоминании учебного материала. Такая наглядность обладает высокой степенью соответствия изображаемому объекту и выступает своего рода замещением реальности.

Логические изображения - графики, схемы, диаграммы (информация сообщается, при помощи индексов и символов)  $\sim$ характеризуются схематичностью и закодированными в изображении ментальными образами, выступают в качестве упрощенных представлений, иллюстрирующих сложные структуры.

Умение обобщать и работать с обобщенным материалом - одно из важнейших умений, которому необходимо научить и школьника, и студента.

По информативности и систематизированности материал, представленный в виде таблиц и схем, не имеет себе равных, позволяет взглянуть на рассматриваемую проблему в целом, изучить взаимосвязи всех явлений, распределить их по различным основаниям, провести классификацию.

Таблица или схема может стать основой для изложения всего материала собой темы. представлять меню. содержащее большое количество гипертекстовых ссылок на дополнительные материалы.

Иллюстрированные метафоры He представляют непосредственно наблюдаемые структуры, объекты или факты, но передают их модели-аналогии (индексы), что может служить хорошей иллюстрацией для усвоения сложных идей или фактов.

Применение развивающей графики в программах очень полезно для зрительной разминки, концентрации внимания, поддержания постоянного интереса к материалу.

Авторские рисунки и графика - огромный простор для фантазии авторов и дизайнеров. Все графические элементы должны быть частью авторской концепции курса и служить общей идее, логически объединяющей весь учебный материал. Необходимо соблюдение единого графического стиля программы.

один из самых эффективных Карикатуры -ТИПОВ графических иллюстраций. Карикатура – рисунок, комически или сатирически изображающий кого-нибудь или что-нибудь. Карикатуры, являясь «мудростью народа», не менее ассоциативны и эмоционально окрашены, чем самая изысканная авторская графика.

4. Принцип индивидуального подхода: учет исходного **УРОВНЯ** предметных и учебных знаний и умений учащихся при отборе и построении учебного материала, при выборе методики его усвоения, учет уровня развития интеллектуальной, эмоциональной, волевой мотивационной c<sub>феры</sub>.  $\overline{M}$ индивидуально-личностных, психофизиологических особенностей каждого из учащихся.

5. Принцип систематичности и последовательности требует логического построения и содержания, и процесса обучения, что выражается в соблюдении ряда правил. Изучаемый материал планируется, делится на логические разделы; тем самым устанавливается порядок и методика работы с ним. В каждой теме определяются содержательные центры, выделяются главные понятия, идеи,

структурируется материал. При изучении курса определяются внешние и внутренние связи между теориями, законами, фактами.

#### **6. Принцип экологичности**

Под экологичностью понимается учет последствий, как сиюминутных, так и отдаленных, на поведение, мышление, психику человека (учащегося), обусловленных активным использованием в процессе обучения программных педагогических средств (в том числе мультимедийных обучающих программ).

Экологичность будет означать также соответствие разработанных компьютерных средств тем критериям безопасности, которые предъявляются к данным продуктам.

Результаты компьютерного воздействия на психику ребенка (подростка, юноши) отсрочены во времени: ответная реакция преобразованного «нового» человека на природу и общество произойдет лишь тогда, когда он станет взрослым.

Аналитико-синтетический тип интеллектуальной деятельности и социальная отчужденность в какой-то мере провоцируют освоение компьютерных технологий, но позднее сами формируются и развиваются в ходе компьютеризированной деятельности.

Экологичность программ будет обеспечиваться, если их создание будет строиться с учетом психолого-педагогических характеристик, предъявляемых компьютерным обучающим средствам:

- педагогическая целесообразность использования программных средств образовательного назначения в учебном процессе;

- соответствие возрастным параметрам учащихся;

- соответствие гигиеническим требованиям и санитарным нормам работы с вычислительной техникой;

- индивидуализация обучения с использованием программных средств образовательного назначения.

# <span id="page-20-0"></span>**Как характеризуются уровни интерактивности электронных образовательных ресурсов?**

#### *Уровень I. Условно-пассивные формы*

Одностороннее воздействие пользователя. Сценарий воспроизведения контента предусматривает лишь простейшие реакции, повышающие комфортность восприятия и управления.

«Условно» - пассивные, поскольку от пользователя требуются управляющие воздействия для вызова того или иного содержательного фрагмента.

1. Экспорт/импорт медиаэлемента/медиакомбинации (неконтролируемый клавиатурный ввод, экспорт изображений, импорт потоковых данных и др.);

2. Масштабирование или свободное перемещение объекта (для улучшения эргономических показателей медиаэлемента/медиакомбинации, мультимедиа композиции);

3. Визуализация текстовых хинтов (подсказок), вызов звуковых подсказок (для разъяснения функциональности объектов, в том числе – элементов навигации и управления);

4. Управление линейной композицией (последовательностью медиаэлементов/медиакомбинаций);

5. Навигация по элементам контента (операции в гипертексте, переходы по визуальным объектам).

#### *Уровень II. Активные формы*

Простое взаимодействие пользователя с контентом на уровне элементарных воздействий/откликов.

1. Множественный выбор из неперемещаемых медиаэлементов с координатной привязкой результата (тест с вариантами ответов в виде символьных строк или изображений);

2. Вращение объемных тел (реалистических/синтезированных объектов вокруг осей);

3. Изменение азимута и угла зрения для просмотра изображений с концентрической организацией (статических панорам и панорамного видео);

4. Перемещение в трехмерном синтезированном пространстве (3Dнавигация, в общем случае – нелинейная);

5. Активизация элементов интерактивной мультимедиа композиции с аудиовизуальным представлением новых медиаэлементов/медиакомбинаций (установление соответствий элементов визуализированного и скрытого множеств);

6. Изменение состава/компоновки интерактивной мультимедиа композиции (путем управляющих воздействий на активные составляющие).

#### *Уровень III. Деятельностные формы*

Конструктивное взаимодействие пользователя с учебными объектами/процессами по заданному алгоритму с контролем отклонений.

1. Контролируемый экспорт/импорт медиаэлемента в активное поле контента с проверкой соответствия определенным условиям;

2.Перемещение объектов для установления их соотношений, иерархий, составления определенных композиций;

3. Совмещение объектов для изменения их свойств или получения новых объектов;

4. Объединение объектов связями с целью организации определенной системы;

5. Взаимодействие с объектами реалистической/синтезированной панорамной мультимедиа композиции;

6. Контролируемое выполнение определенной последовательности действий с получением разъяснений ошибок на каждом шаге;

7. Активизация элементов многофакторной мультимедиа композиции путем выбора произвольной комбинации из определенных значений различных параметров;

8. Изменение параметров/характеристик процессов в произвольной комбинации дискретных значений с аудиовизуальным представлением результатов;

9. Декомпозиция объекта, представляющего собой сложную многоуровневую систему;

10. Совместная разработка символьных конструкций (составление текстов, решений вычислительных задач и др.) группой пользователей, взаимодействующих в режиме online для выработки подходов и согласования решений;

11. Совместная разработка аудиовизуального контента группой пользователей, взаимодействующих в режиме online.

#### *Уровень IV. Исследовательские формы*

Возможность получения множества комбинаций/состояний объектов/процессов, в том числе – не определенных заранее. На любом шаге позволяется сделать любой выбор и производить следующие шаги до получения некоторого результата. При этом ни один выбор не квалифицируется как неверный.

Учащемуся предоставляется возможность самостоятельно убедиться в практической полезности полученного конечного результата и/или получить итоговую оценку результативности своих действий.

1. Генерация оригинальных интерактивных композиций;

2. Исследование сложных объектов/процессов и/или взаимозависимости разных объектов методами имитационного (математического) моделирования;

3. Многовариантное взаимодействие с объектами/процессами в виртуальном пространстве с программной генерацией адекватных ответных реакций.

4. Взаимодействие со сложными многофакторными системами, представляющими собой сегменты виртуальной реальности;

5. Совместная образовательная деятельность в виртуальном пространстве путем согласованного взаимолействия  $\mathbf{c}$ представленными объектами/процессами, в том числе – посредством аватаров.

#### <span id="page-23-0"></span>Какие технологии используют для создания ЭОР?

#### 1. Технологии мультимедиа

Что такое «Мультимедиа»?

- технология, описывающая порядок разработки, функционирования и применения средств обработки информации разных типов;

- информационный ресурс, созданный на основе технологий обработки и представления информации разных типов;

- компьютерное программное обеспечение, функционирование которого связано с обработкой и представлением информации разных типов;

- компьютерное аппаратное обеспечение, с помощью которого становится возможной работа с информацией разных типов;

- особый обобщающий вид информации, которая объединяет в себе как традиционную статическую визуальную (текст, графику), так и динамическую информацию разных типов (речь, музыку, видео фрагменты, анимацию и т.п.).

"мультимедиа" B ШИРОКОМ смысле термин означает спектр информационных технологий, использующих различные программные и технические средства с целью наиболее эффективного воздействия на пользователя (ставшего одновременно и читателем, и слушателем, и зрителем).

Благодаря применению мультимедиа в средствах информатизации за счет одновременного воздействия графической, звуковой, фото и видео информации такие средства обладают большим эмоциональным зарядом и активно включаются в индустрию развлечений, практику работы различных учреждений, домашний досуг, образование.

Технологии мультимедиа ПОЗВОЛЯЮТ осмысленно гармонично  $\boldsymbol{\mathrm{M}}$ интегрировать многие виды информации.

Это позволяет с помощью компьютера представлять информацию в различных формах, часто используемых в обучении:

- изображения, включая отсканированные фотографии, чертежи, карты и слайды;

- звукозаписи голоса, звуковые эффекты и музыка;

- видео, сложные видеоэффекты;

- анимации и анимационное имитирование.

#### **Основные компоненты мультимедиа**

*1. Звук*

Звук, используемый в компьютерных программах можно разделить на реальный оцифрованный звук (голосовое сопровождение, музыка и др.) и звук, как набор нот, (формат MIDI).

Звук очень активно используется в современных обучающих программах. С их помощью изучают языки, обучают детей математике и чтению, и т.п. С помощью мультимедиа-энциклопедий можно не только «видеть», но и «слышать» происходящее. Звуковые комментарии позволяют сориентироваться в обучающей среде и с большей эффективностью выполнить задания.

# **Форматы звуковых файлов:**

WAV - стандартный формат хранения звука в системе Microsoft Windows. Позволяет хранить оцифрованный звук, например, с качеством 16 бит и частотой оцифровки до 44,1 кГц. Это качество соответствует Аудио CD. 5 минут такого звука занимают порядка 50 мегабайт. Звук можно оцифровывать и с меньшим качеством - в этом случае файл будет занимать меньше места на диске.

MP3 - популярный формат хранения сжатого цифрового звука. Полное название - MPEG-3. Специальные алгоритмы сжимают звуковые файлы типа WAV в 10-11 раз, практически без потери качества.

MIDI - стандартный формат для хранения цифровой музыки. Это музыка, записанная нотами различных инструментов. Звучание каждого инструмента или генерируется звуковой картой или берется из специальных волновых таблиц

RA, RAM - файлы в формате RealAudio. Очень распростаненный в Интернете формат передачи цифрового звука и цифрового видео. Обеспечивает сжатие звука. Звук или видео передается по сети в режиме on-line, без закачки файла на локальный диск. С помощью этого формата в Интернете могут транслироваться пресс-конференции или радиовещательные программы.

## *2. Компьютерная графика*

Понятие компьютерной графики очень обширно. Традиционно принято разделять растровую (фотографии, рисунки, картины и др.) и векторную графику (схемы, чертежи, 3D-модели и др.)

Компьютерная графика используется при разработке мультимедийных приложений для оформления экранных заставок, анимации объектов и процессов, создания 3D-моделей физических объектов и др.

*Растровый формат:* все изображение по вертикали и горизонтали разбивается на мелкие прямоугольники - так называемые элементы изображения, или пикселы (от английского pixel - picture element). В файле хранится информация о цвете каждого пиксела данного изображения. Чем меньше прямоугольники, на которые разбивается изображение, тем больше разрешение, то есть, тем более мелкие детали можно закодировать в таком графическом файле.

*Векторный формат:* рисунок представляется в виде комбинации простых геометрических фигур (графических примитивов) – точек, отрезков прямых и кривых, окружностей, прямоугольников и т. п. Для полного описания рисунка необходимо знать вид и базовые координаты каждой фигуры. Подходит для рисунков, которые легко представить в виде комбинации простейших фигур, например, для технических чертежей.

#### **Популярные графические форматы:**

BMP (Windows Bitmap) – растровый. Совместим со всеми приложениями Windows. Недостаток: большой объем. Следствие - малая пригодность для Internet-публикаций.

JPG (JPEG) – растровый. Метод сжатия фотоизображений с потерей качества. JPEG получил очень широкое распространение из-за высокой степени сжатия.

GIF – растровый, способен хранить сжатые без потерь изображения в формате до 256 цветов с палитрой, и предназначен, в основном, для чертежей, графиков и т. д. Используется также для gif-анимации .

WMF – векторный формат Windows. Пользоваться стоит только в крайних случаях, поскольку не может сохранять некоторые параметры, способен исказить цветовую схему изображения.

DWG – векторный, используемый пакетом AutoCAD, для разработки чертежей.

VRML – векторный, используемый для создания 3D-моделей объектов. Активно используется в сети Интернет.

#### *3. Видео*

Видео используется в мультимедийных обучающих материалах для демонстрации событий, процессов, реальных объектов и др.

Для съемки видео необходима видеокамера (аналоговая, цифровая или webкамера) или цифровой фотоаппарат, позволяющий снимать видео ролики с достаточным качеством.

Полученные видео материалы необходимо оцифровать (если камера аналоговая) и в последующем обработать на компьютере, для удобства их использования в создаваемых мультимедийных обучающих материалах (объединить или вырезать видеофрагменты, снабдить их титрами, наложить звук и др.).

#### **Форматы видео:**

Наиболее популярные – MPEG, AVI, MOV, WMV и др. Они отличаются различными алгоритмами сжатия видео и компаниями-разработчиками.

Отдельно следует отметить формат FLV – Macromedia Flash-видео. Видео в этом формате используется при включении видео в Flash-презентации и Flash-

фильмы. Этот формат используется и при создании видеопрезентаций (видеолекций) в системе VitaLMS.

#### **2. Технологии виртуальной и дополненной реальности**

Виртуальная реальность (VR) — это искусственный мир, созданный с помощью компьютерных технологий, но ощущаемый органами чувств пользователя в реальном времени в соответствии с законами физики.

Виртуальную реальность помогают создать мультимедиа-средства, предоставляющие звуковую, зрительную, тактильную, а также другие виды информации, и создающие иллюзию вхождения и присутствия пользователя в стереоскопически представленном виртуальном пространстве, перемещения пользователя относительно объектов этого пространства в реальном времени.

Дополненная реальность (англ. augmented reality,  $AR - \alpha$  «расширенная реальность») лишь дополняет реальный мир, внося в него элементы искусственного, в то время как мир виртуальной реальности — полностью искусственно созданный.

Свойства виртуальной реальности:

- порожденность: производится другой, внешней к ней реальностью;

- актуальность: существует актуально, здесь и сейчас;

- автономность: имеет свои законы бытия, времени и пространства;

- интерактивность: может взаимодействовать с другими реальностями, тем не менее обладая независимостью.

Основной принцип использования виртуальной реальности в цифровом образовании – уместность использования: инструменты виртуальной реальности в обучении должны давать дополнительную ценность, которую не могут дать иные, более традиционные средства обучения.

В чем особенность VR?

- Полное погружение. В отличие от онлайн-симуляторов, мера условности в VR минимальна. Человек оказывается в трехмерном пространстве и взаимодействует с правдоподобными аватарами и объектами, а не с плоскими фотографиями на экране.

- Вовлечение — мы взаимодействуем с виртуальной реальностью и можем менять ее. За счет эффекта присутствия VR трансформирует образовательный процесс, делая его существенно более интересным.

- Фокусировка — постоянная концентрация на действиях и присутствие в моменте. VR обеспечивает полную изоляцию от внешних раздражителей, а также возможность для преподавателя управлять фокусировкой обучаемого.

- Изоляция — нас ничего не отвлекает, мы можем сами режиссировать события и не зависим от внешних обстоятельств.

- Интерактивность - обучающие тренажеры с интерактивными сценариями в 3D позволяют отработать различные кейсы на практике.

Системы "виртуальной реальности" обеспечивают прямой "непосредственный" контакт человека со средой: можно дотронуться рукой до объекта, существующего лишь в памяти компьютера, надев начиненную датчиками перчатку, "перевернуть" изображенный на экране предмет и рассмотреть его с обратной стороны, "шагнуть" в виртуальное пространство, вооружившись "информационным костюмом", "информационной перчаткой", "информационными очками" (очки-мониторы) и другими приборами.

Интерактивная действительность реализуется при помощи задействования изображений, звука, имитирования тактильных ощущений. Для этого применяются такие технические средства:

- Шлем или очки.

- Система отслеживания движений головы.

- Система отслеживания движений глаз.

- Перчатки.

- 3D-мыши и контроллеры.

- Тренажеры.

Используемые средства, которые обеспечивают реализацию технологий дополненной и виртуальной действительности, просты в применении, они не требуют навыков программирования и поэтому подойдут для использования студентами и учениками. Эти технологии позволяют усваивать новую

информацию и закреплять знания не только более эффективно, но и интересно. Интерактивность, вариативность, игровая составляющая – все это положительно сказывается на процессе обучения.

Можно выделить четыре главных преимущества использования VR/AR в образовательном процессе:

1. Наглядность. Можно визуализировать практически все – от архитектурных объектов, животных, транспорта и прочего до тех объектов, явлений и процессов, которые человеческий глаз физически не может увидеть. Например, распад ядра, химические реакции, строение клеток и прочее.

2. Безопасность. Гораздо безопаснее выучить основы управления сложными агрегатами, летательными аппаратами и прочим оборудованием посредством обучения через VR. Можно даже отрабатывать сложные хирургические операции без каких-либо рисков для реальных пациентов.

3. Вовлеченность. Можно смоделировать почти любую механику взаимодействия, поведение объектов, проводить арифметические и другие вычисления в игровой форме, погружаться в исторические события, увидеть динозавров и многое-многое другое.

4. Фокусировка внимания. Пространство в VR моделируется панорамой 360 градусов. Это дает полный эффект погружения и просто не дает отвлекаться на внешние факторы.

Виды VR-обучения:

1. Обучение процессу. Мы проходим VR-тренинг и проживаем опыт следовательно, хорошо запоминаем ту или иную технологию.

2. Обучение коммуникации. Например, на помощь тем, кто хочет стать хорошим оратором или наладить общение с командой, приходит диалоговый тренажер или тренажер публичных выступлений.

3. Реагирование на ситуации. Мы отрабатываем механизм поведения в той или иной ситуации.

Методы использования VR/AR в обучении в школе.

При внедрении новых технологий, у учителя будет 2 способа проводить занятия:

1-ый способ: «Ученик – потребитель». Школьник просто надевает очки и начинает потреблять информацию, которую подготовил учитель.

2-ой способ: «Ученик – создатель». В этом случае ребенок начинает изучать программирование, моделирование и другие предметы, которые ему интересны, и уже на основе своих знаний он создает учебный проект в рамках урока «Индивидуальный проект». Начиная с младших классов и до окончания школы, он будет разрабатывать свой проект.

Актуальным примером совмещения технологий виртуальной реальности и обучения является виртуальный класс (virtual classroom) – технология дистанционного обучения, при которой обучающиеся и преподаватель имеют возможность взаимного общения, передачи и анализа информации с использованием сети интернет или корпоративных информационных систем. Виртуальные классы по отдельным программам могут объединяться в виртуальные кампусы (virtual campus), и участники могут зайти в различные виртуальные классы по расписанию занятий.

В виртуальном классе моделируются все виды активностей очного формата и могут быть добавлены аналитические инструменты, используемые в электронном обучении (обмен данными, обратная связь, коллаборация, оценка и аналитика и т. п.). Для реализации технологии виртуального класса могут использоваться как интегрированные электронные платформы, так и совокупность различных решений для отдельных функций.

# **Каким образом можно применять виртуальную и дополненную реальность на уроках?**

На уроках химии можно проводить опыты, которые интересны, но очень опасны. И в целях безопасности данные опыты не проводятся в школах. Поэтому с виртуальной реальностью это станет возможным и познавательным. Уже существуют специальные приложения для проведения таких опытов, например, «MEL Chemistry VR app». Также существует приложение «AR VR Molecules

Editor», в котором можно конструировать связи молекул, а наводя телефон на листок бумаги с формулой химической связи, можно изучить 3D модель данной молекулы. Преимущество этой технологии в том, что можно посмотреть не только саму реакцию внешне, но и увидеть весь процесс до атома.

VR технологии облегчат преподавание на уроках биологии, ведь теперь учитель сможет наглядно показать детям будь то строение тромбоцита, будь то поведение вируса в человеке. Школьники смогут препарировать лягушек, червяков и прочих животных, как это делают в зарубежных странах. Возможно, это повысит интерес у школьников к медицине и количество медицинских классов возрастет. Пример приложения: «The Body VR».

Множество физических явлений, которые тяжело объяснить на словах и на рисунках в учебниках, можно объяснить с помощью анимации и опытов, которые школьник выполняет сам. Существует продукт «Виртуальная физическая лаборатория», который представляет собой часть целостного курса по подготовке к ОГЭ по физике. Ученик сначала смотрит теорию после которой демонстрируют опыт, далее на следующем уроке он решает задачу уже без подсказок.

Существует множество продуктов для проведения уроков астрономии, такие как «Star Walk», в котором можно навести камеру смартфона на созвездие и узнать его название; «Apollo 11 VR» — в нем можно побыть первым астронавтом, полетевшим на Луну, и взять управление космического аппарата на себя, либо побыть зрителем; «Home – A VR Spacewalk» погрузит учеников в открытый космос, а также поделится опытом космонавтов NASA; «Universe Sandbox 2» позволит создавать, уничтожать различные объекты космоса и наблюдать за их реакцией при взаимодействии.

Уроки географии станут на много интереснее, если добавить VR технологии. Приложение «My Way VR» позволяет смотреть видеоролики в 360 градусов самых различных мест: достопримечательности, улицы городов, пляжи, крыши домов, деревни. «Google Earth VR» в нем можно разглядеть весь

мир с высоты птичьего полета. Эти приложения помогут школьникам узнавать мир, с эффектом присутствия, будто они сами побывали там.

Уроки математики также могут быть облегчены. Школьники часто сталкиваются с проблемой пространственного мышления, то есть они не могут представить в голове трехмерные фигуры, а с VR/AR технологиями эту проблему можно решить. Справляться с геометрическими задачами станет легче, после изучения пространственных фигур в виртуальной реальности, нарисовать их на бумаге будет проще простого.

На уроках английского учителя часто дают задание на развитие разговорных навыков. «Представьте, что вы находитесь в кинотеатре и должны узнать у кассира о фильмах, сеансах и стоимости билетов», либо наоборот «Представьте, что вы кассир в магазине, и вы должны проинформировать покупателя про скидки, которые проходят у вас в магазине» — примерно такие задачи ставятся перед школьниками на уроках английского языка. Приложения виртуальной реальности позволяют не «представлять», а погрузиться в эту среду, и попрактиковать свои умения.

На уроках истории можно погрузиться в античные времена, побывать на месте первобытного человека, оказаться на Куликовской битве в теле война, либо от лица исторической личности издать указ или свод законов. В режиме видео 360 градусов ученик сможет погрузиться в документальный фильм и лучше усвоить материал.

Практическую часть по ОБЖ можно сделать эффективнее. Смоделировав различные ситуации (пожар, наводнение, техногенная катастрофа, терроризм и прочее), ученик должен будет выполнить все действия, которые он проходил на теории с учителем.

У сельских школ бывают проблемы с выездом в музеи с классом. Виртуальная реальность также может решить эту проблему и помочь окультуриться, посетить музеи не только нашей страны, но и зарубежные. Уже существуют приложения такие как «The VR Museum of Fine Art», «Google Arts &

Culture VR» которые позволяют увидеть скульптуры, картины без стекла и охранников, также все в мельчайших деталях.

Внеклассная работа, например, школьные концертные мероприятия, может также выйти на новый уровень. С помощью приложений виртуальной реальности школьники смогут создавать тематические анимационные ролики, тем самым развивая навыки сторителлинга, дизайна и режиссуры. После чего все могут просмотреть работы школьников.

Дополненная реальность (augmented reality, AR) – физическая среда с прямым или косвенным дополнением физического мира цифровыми данными в режиме реального времени при помощи цифровых устройств, а также программного обеспечения к ним. Это часть смешанной, или гибридной, реальности, которая определяется как следствие объединения реального и виртуальных миров для создания новых окружений и визуализаций, где физический и цифровой объекты сосуществуют и взаимодействуют в реальном времени. Результат введения в поле восприятия любых сенсорных данных с целью дополнения сведений об окружении и улучшения восприятия информации.

Коренное различие виртуальной (VR) и дополненной (AR) реальностей заключается в том, что VR конструирует новый искусственный мир, а AR лишь вносит отдельные искусственные элементы в восприятие мира физического.

Примерами использования дополненной реальности в обучении являются следующие:

- QR-коды: вставка QR-кодов со ссылками на мультимедийные материалы позволяет сделать печатные учебные материалы динамическими.

- Конструирование и прототипирование: создание виртуальных объектов, встраиваемых в реальную обстановку.

- Интерактивные инструкции: при наведении смартфона на инструкцию по пользованию оборудования на экране появляется динамическая видеоинформация.

- Онлайн-консультирование: удаленный оператор видит глазами работника, надевшего AR-очки, и дает консультации (к примеру, по работе с оборудованием).

- Просмотр фильмов и виртуальных объектов, встроенных в реальную действительность.

- Вывод информации (словари, справочники, отчеты, дэшборды, статьи, графика) и расположение информации в порядке, удобном для изучения.

- Коллаборативные пространства для совместного удаленного решения общих задач.

Обучение с использованием дополненной реальности и дополненной виртуальности в некоторых случаях является единственным практически возможным способом обучения и юридически установлено в качестве обязательного.

#### **3. Гипертекст**

Большинство мультимедиа средств обучения имеет систему навигации по содержательному наполнению, основанную на механизме ссылок. Понятия мультимедиа, гипертекст и гипермедиа оказываются тесно связанными.

Благодаря широкому распространению WWW (всемирная компьютерная сеть, совокупность документов и мультимедиа-ресурсов, опубликованных в сети), гипертекстовую технологию используют все, кто работает на компьютере.

Формальное определение гипертекста определяет его через представление текстовой информации как сети, в которой читатели получают свободу перемещаться нелинейным образом.

Гипертекст - это расширение традиционного понятия текста, путем введения нелинейного текста, в котором между выделенными фрагментами текста устанавливаются перекрестные ссылки и правила перехода от одного фрагмента к другому.

У гипертекста и созданных на его основе мультимедиа-средств есть много преимуществ. Часть из них носит общий характер, другая часть имеет непосредственное отношение к обучению:

- позволяет автору делать ссылки (устанавливать связи), а читателям гипертекста дает возможность выбирать, каким ссылочным связям следовать, и в каком порядке.

- уменьшает ограничения, налагаемые на думающего и пишущего.

- позволяет хранить аннотации к тексту отдельно от этого текста (документа), однако в тесной привязке к адресатам.

- насыщенность связями, движение по которым поддерживается компьютером, благодаря чему текст на практике становится нелинейным.

- когда гипертекст используется как инструмент мыслительного процесса, инструмент письма или разработки каких-то схем, может возникнуть естественное соответствие между объектами реального мира и узлами гипертекста.

Гипертекст предлагает и новые возможности для доступа к большим и сложным источникам мультимедиа-информации.

Гипермедиа - технология представления информации разных типов, основанной на принципах гипертекста.

В одном гипермедиа-ресурсе сочетаются и возможности перехода по гиперссылкам, и преимущества использования разнотипной информации.

#### **Правила организации гиперссылок**

- гиперссылки в тексте должны быть выделены;

- должна просматриваться четкая логическая обусловленность каждого последующего шага в цепочке гиперссылок;

- в каждой главе (теме), параграфе и подпараграфе должны быть указатели гиперссылок, с помощью которых можно вернуться к началу темы (страницы), оглавлению, перейти к параграфу или подпараграфу, пункту или подпункту;

- гиперссылка в поле текста должна быть предельно короткой;

- количество гиперссылок в тексте определяется целями и задачами создания ЭСО, а также спецификой его содержания;
- гиперсылка в тексте должна быть максимально полезной, ставить ее стоит только в том случае, если она ведет на ресурс, тема которого затронута в тексте, но не раскрыта.

- не рекомендуется делать гиперссылки ссылки со слов "тут", "здесь" и т.п.; - при компоновке гипертекста не следует перегружать текст гиперссылками.

#### **Инструменты создания гипермедиа-средств обучения**

- язык разметки гипертекста (HTML) - стандартный язык, используемый в сети Интернет для создания, форматирования и демонстрации информационных гипермедиа-страниц;

- язык Java - специализированный объектно-ориентированный язык программирования, разработан специально для использования интерактивной графики и анимации в ресурсах сети Интернет.

- язык VRML (Virtual Reality Modeling Language) позволяет создавать и размещать в сети объемные трехмерные объекты, создающие иллюзию реального объекта намного сильнее, чем простые анимации.

- CGI (Common Gateway Interface) - позволяют размещать в сети и обеспечивать работу «динамических документов» (заполнение в режиме реального времени на Интернет-страницах бланки анкет и отзывов, тестов и т.п.).

Следует помнить, что процессы структурирования мультимедиаинформации, организации навигации и гиперссылок в ЭОР могут быть организованы значительно эффективнее при использовании автоматизированных средств представления знаний и разработки мультимедиа средств обучения.

#### **4. Геймификация**

 $\Gamma$ еймификация (gamification) – применение игровых моделей в неигровых процессах с целью привлечения обучающихся, повышения их вовлеченности в решение задач обучения, построения образовательных траекторий.

В условиях цифровизации образования геймификация имеет значительные преимущества для привлечения обучающихся и повышения их интереса к обучению:

• динамика – использование сценариев, требующих внимания пользователя и реакции в реальном времени;

• эстетика – создание общего игрового впечатления, способствующего эмоциональной вовлеченности;

• механика – использование сценарных элементов, характерных для игры, таких как подсчет очков, уровни сложности и мастерства, награды, статусы, рейтинги и индикаторы выполнения, соревнования между участниками, виртуальные валюты и т. д.;

• социальное взаимодействие – широкий спектр техник, обеспечивающих межпользовательское взаимодействие, характерное для игр.

Основная цель геймификации – добиться от обучающихся той же вовлечённости в учебный процесс, как если бы они играли в занимательную игру.

Существует два вида геймификации:

• содержательная – введение игровых элементов в рутинные процессы, чтобы изменить содержание обучения, сделать его более игровым;

• структурная – применение игровых элементов (стикеров, дополнительных баллов и др.), чтобы обучающемуся было легче/ интереснее справиться с содержанием.

Хотя геймификация задумана не как образовательная структура, она направлена на поощрение и мотивацию человека.

Геймификация основана на множестве сложных психологических и поведенческих принципов, однако базовыми являются следующие:

1. Обеспечение получения постоянной, измеримой обратной связи от участника: возможность динамичной корректировки пользовательского поведения и, как следствие, быстрое достижение результатов обучения и поэтапное погружение участника в более сложные моменты.

2. Создание легенды, сопровождающей процесс обучения, с целью обеспечить ощущения сопричастности, вклада в общее дело, интереса к достижению каких-либо вымышленных целей.

3. Поэтапное изменение и усложнение целей и задач по мере приобретения участниками новых навыков и компетенций: достижение результатов обучения при сохранении вовлеченности участников.

4. Участники должны быть мотивированы к взаимодействию: наиболее мощными стимулами к действию являются желания получить удовольствие или избавиться от дискомфорта, нужно максимально точно описать, что получит и почувствует участник в случае выигрыша.

5. Неожиданные открытия и поощрения (бонусный контент, специальные вознаграждения, неожиданная похвала, новые возможности): вызывают у людей любопытство, которое впоследствии порождает желание достичь конечной цели конкурса, задания или соревнования.

6. Стремление к статусу: соревнование, предоставляющее множество возможностей для демонстрации прогресса и успеха, позволяет доказать свое превосходство как противнику, так и самим себе.

7. Вознаграждением (эмоциональным, физическим, персональным или повышающим статус) должно быть именно то, что представляет ценность для целевой аудитории.

Инструментами геймификации в обучении могут служить:

- сюжетные элементы в курсах;

- системы баллов;

- возможность тратить и использовать баллы;

- рейтинги как возможность сравнить свой результат с другими пользователями;

- инструменты входной оценки знаний пользователя;

- корректировка траектории программы обучения под конкретного пользователя.

#### **5. Искусственный интеллект**

Искусственный интеллект (artificial intelligence) (ИИ) – наука и технология создания интеллектуальных машин, особенно интеллектуальных компьютерных программ. Также свойство интеллектуальных систем – выполнять творческие

функции, которые традиционно считаются прерогативой человека. ИИ связан со сходной задачей использования компьютеров для понимания человеческого интеллекта, но не обязательно ограничивается биологически правдоподобными методами.

Основными векторами использования ИИ в обучении являются:

1. Представление знаний. Решение задач, связанных с представлением и формализацией знаний в памяти системы ИИ.

2. Манипулирование знаниями. Создание методов правдоподобного и достоверного вывода на основе уже известных знаний; разработка способов пополнения знаний на основе их неполных описаний; построение логических конструкций, которые, с одной стороны, опираются на знания, с другой – воссоздают особенности человеческих рассуждений.

3. Общение. Понимание и синтез речи; распознавание и синтез связных текстов на естественном языке; теория и модели коммуникаций между человеком и не человеком, в частности системой ИИ.

4. Восприятие. Разработка способов представления зрительных сцен в текстовом описании и методов обратного перехода; разработка приемов представления информации о зрительных образах в базе знаний; создание средств, формирующих зрительные элементы на основе внутренних представлений в системах ИИ.

5. Обучение. Для развития способности систем ИИ к обучению разрабатываются методы перехода от известного решения частных задач (примеров) к решению подобных и общих задач, а также методы реконструкции условий задач по описанию проблемной ситуации или по наблюдению за ней; поиск приемов декомпозиции исходной задачи на более мелкие и уже известные для систем ИИ.

6. Поведение. Разработка поведенческих процедур взаимодействия с окружающей средой, а также с другими системами ИИ и людьми.

Различные средства ИИ широко используются в обучении:

- Автоматизированный контроль. Большинство школ и университетов объединяют ИИ с технологиями big data, чтобы следить за посещением (очных и дистанционных) занятий и выполнением заданий учащимися.

- Модерация группового обучения. В групповом обучении ИИ используют, чтобы набирать группы учащихся с одинаковым уровнем знаний, анализировать дискуссии между людьми и обозначать моменты, когда участники отходят от темы.

- Интеллектуальные обучающие системы. Программы, симулирующие поведение учителя. Они могут проверять уровень знаний учащихся, анализируя их ответы, давать отзывы и составлять персонализированные планы обучения.

Примеры реализации обучающих алгоритмов:

• онлайн-платформы Coursera, edX и Udasity. В числе прочего искусственный интеллект оценивает тесты и эссе;

• обучающие программы Carnegie Speech и Duolingo. Используют технологию обработки естественного языка, чтобы распознавать ошибки в произношении людей и исправлять их;

• программа Knewton. Учитывает специфику обучения каждого ученика и студента и разрабатывает для него персонализированный план обучения;

• система AutoTutor. Обучает компьютерной грамотности, физике и критическому мышлению, общаясь с учащимся на естественном языке;

• система SHERLOCK. Система обучения пилотов ВВС США (помогает находить проблемы в электрооборудовании самолетов);

• робот-гувернер Емеля. Робот дистанционного управления с голосовым интерфейсом и видеокамерой помогает научить ребенка хорошим манерам и правилам поведения, читает, поет, проигрывает музыку, ведет развивающие игры, обучает географии и устному счету и т. п. Служит связным между ребенком и родителями, позволяет наблюдать за ребенком, звонить по видеосвязи и вести видеозапись в режиме реального времени. Также работает в режиме «охраны дома»;

• чат-боты (chat bot) – это системы искусственного интеллекта, с которыми пользователи взаимодействуют через текст. Преимуществами чат-ботов являются простота взаимодействия с ними, скорость их реакции и возможность их настройки под пользователя. Использование бота значительно упрощает взаимодействие с сервисами, предоставляя универсальный интерфейс. При обилии действующих онлайн-сервисов в сегменте электронного обучения чатботы могут сопровождать каждого обучающегося индивидуально, в соответствии с его уровнем и выбранным темпом освоения материала, делая обучение доступным практически для любого человека, имеющего доступ к Интернету. По сравнению с традиционным обучением чат-боты не требуют существенных ресурсных затрат.

В образовании чат-боты выполняют следующие функции:

- Административная поддержка преподавателей. Чат-боты в режиме реального времени без ограничений отвечают на типовые вопросы каждого обучающегося, освобождая время преподавателей для квалифицированной деятельности.

- Вовлечение обучающихся в работу. Более сложные интеллектуальные алгоритмы (чат-боты) способны мотивировать обучающихся учиться. Такие системы сопоставляют статистические модели поведения с базой знаний и предлагают индивидуальные сценарии в режиме реального времени. Например, норвежский бот Differ отправляет студентам полезные статьи или приглашает поучаствовать в дискуссиях.

- Роботическое преподавание. Боты структурированно преподносят знания по конкретному предмету и отвечают на вопросы студентов. Накопление данных позволяет системе обучаться и расширять функционал как в предметной области, так и в части коммуникации.

- Обратная связь. Сбор информации и алгоритмический анализ поведения учащихся для построения индивидуальных образовательных траекторий.

- Применение знаний. Роботическое наставничество. Алгоритмы распределения и контроля выполнения практических заданий, информационное

сопровождение, в том числе пошаговые подсказки, наводящие вопросы и т. п., оценивание результата.

- Развитие критического мышления. Системы анализа текста на предмет фактических и логических ошибок с роботическим выводом набора рекомендаций.

- Роботическое тестирование. Всевозможные автоматизированные системы проверки результатов обучения по набору параметров (в том числе адаптивные).

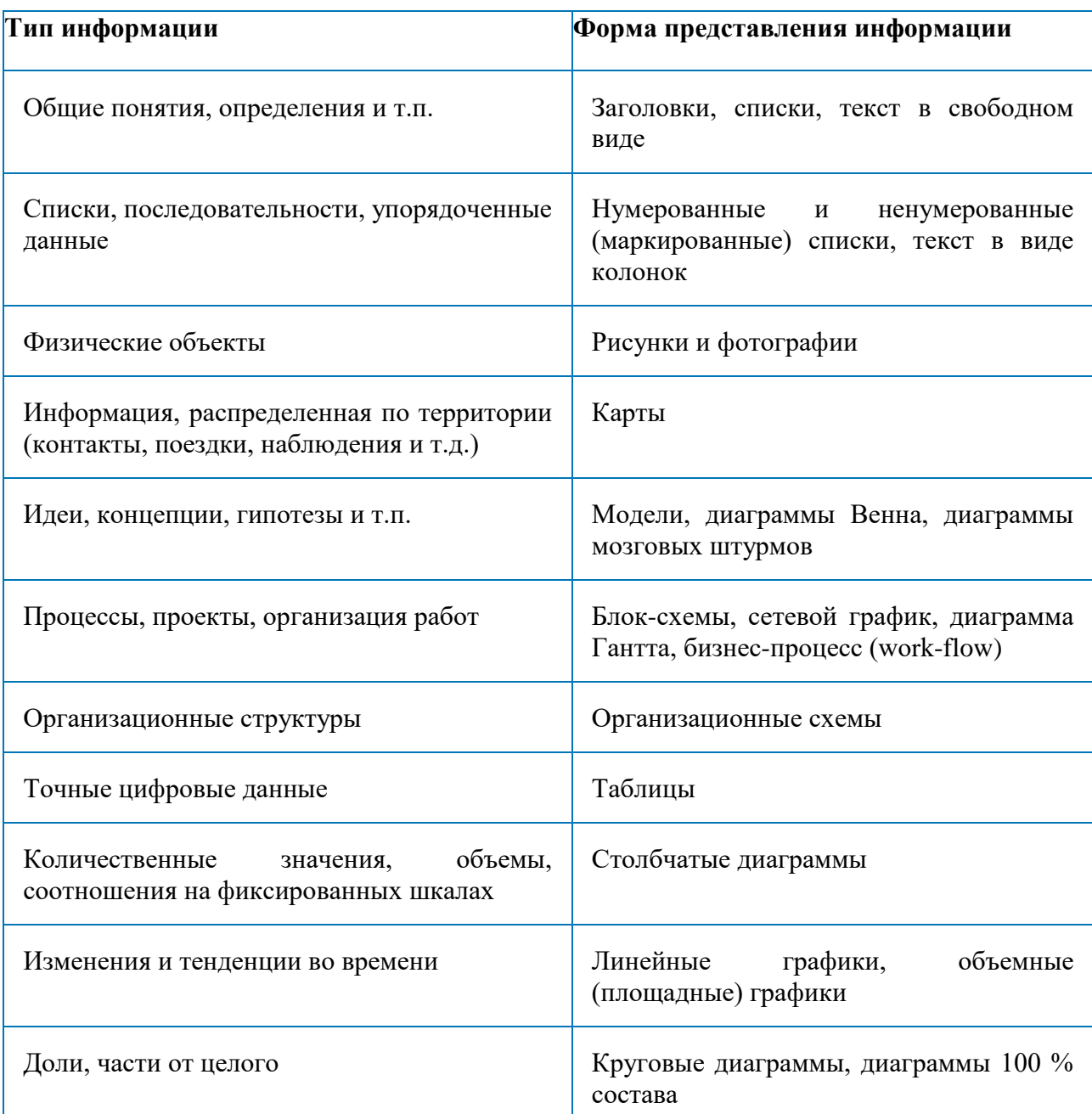

**Какие форматы рекомендуют для разного типа информации?**

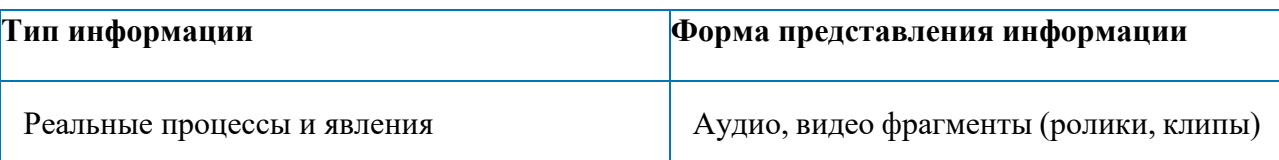

# **Инструментальные программные средства для разработки ЭОР**

- Инструменты авторской разработки, специально спроектированные для создания курсов электронного обучения;

- Инструменты авторской разработки Web-сайтов;

- Инструменты для работы с тестами и заданиями;

- Редакторы, предназначенные для редактирования и подготовки рисунков, значков, фотографий, анимаций, аудио, видео и других объектов, включаемых в электронный курс;

- Инструменты конвертирования форматов для преобразования документов, презентаций, графики и другого содержимого в форматы, которые могут использоваться в электронном курсе.

# **Часть 2. Основы работы в стандартных приложениях Windows, Microsoft Office**

## **Как работать с клавиатурой?**

**ENTER** - Ввод.

Обычно используется для переведения курсора на другую строчку в текстовом редакторе, для формирования абзаца, для запуска программ и т.д.

**ESC** (возврат, отмена) - отмена многих действий, закрывает окна, которые не нужны и т. д.

### *Алфавитно-цифровые клавиши*

При нажатии на такую клавишу на экране появляется соответствующий символ (зависит от режима, в котором работает компьютер). Расположение латинских букв на клавиатуре IBM РС, как правило такое же, как на английской пишущей машинке, а букв кириллицы как на русской машинке.

Цифры отображаются в любом режиме.

### **Названия некоторых клавиш:**

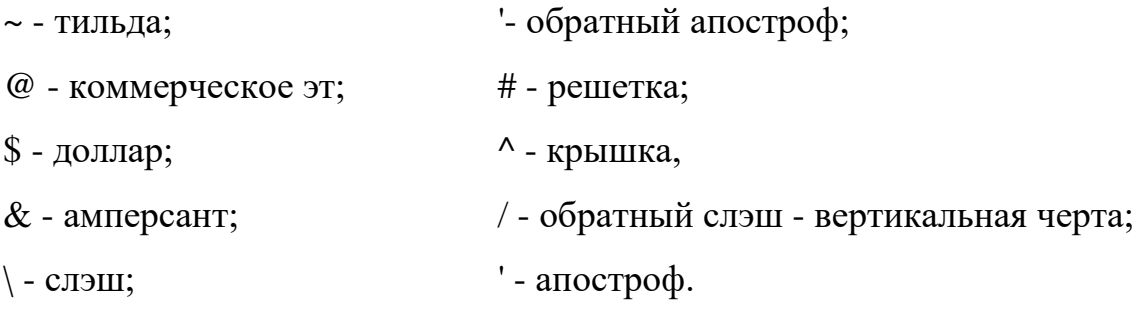

#### *Управляющие клавиши*

Эти клавиши изменяют назначение других клавиш. Они используются в сочетании с другими клавишами.

**SHIFT**(сдвиг)

**CTRL**(Control- управление)

**ALT** (alternative - дополнительная)

**CapsLock** - для фиксации режима ввода заглавных букв.

Переход с одного языка на другой - для ввода латинских и русских букв необходимо установить соответствующий режим. В разных программах и компьютерах они могут устанавливаться по-разному (надо спросить).

У нас переключение алфавита происходит при нажатии сочетания клавиш **Alt+Shift**.

### *Клавиши управления курсором*

Клавиши со стрелками перемещают курсор на одну позицию в соответствующую сторону.

**Home** - курсор на начало (строки, экрана, списка и т.д.)

**End** - курсор в конец (строки, экрана, списка и т.д.)

**Page**  $Up = PQUp$  **и Page Down = PgDn** - перелистывание содержимого экрана (текст, документ) на страницу вверх или вниз.

**Таb** (табуляция) - служит для быстрого перемещения курсора по ячейкам таблицы, по окнам, полям, кнопкам.

### *Клавиши удаления символов*

**Backspace** - удаляет символ, находящийся слева от курсора.

**Delete = Del** - удаляет символ, справа от курсора.

**INSERT** - переключает режим вставки и замены символов.

#### *Функциональные клавиши* **F1-F12**

Программы устанавливают те или иные значения для этих клавиш и для комбинации этих клавиш с управляющими.

**F1**- клавиша для вызова справочной информации по программе. (Чаще всего) -**НЕLР**.

### *Цифровая клавиатура*

Удобна для ввода чисел, знаков операций. Для этого должен гореть индикатор **NumLock** (нажать на одноименную клавишу на цифровой клавиатуре).

Если индикатор не горит, то цифровая клавиатура дублирует клавиши управления курсором (**Insert, Delete, Enter**).

### *Дополнительные управляющие клавиши*

**Print Screen** - распечатать содержимое экрана (на бумаге посредством принтера)

**Scroll Lock** - некоторые программы с помощью этой клавиши переключает режим рус-лат.

**Pause|Вгеаке** - простое нажатие приостанавливает работу некоторых программ

*Клавиша кнопки Пуск.* (Она находится в левом нижнем углу клавиатуры, между клавишами Аlt и Сtrl). Нажатие на эту клавишу в операционных системах Windows дает возможность иметь доступ к управлению компьютером, используя кнопку **Пуск**.

### *Значение сочетаний некоторых клавиш*

**Ctrl+Breake** - прерывание работы программы.

**Ctrl+Alt+Delete** - происходит перезапуск компьютера.

**Ctrl+Shift** или **Alt+ Shift** – переключение языка.

**Shift+цифра** – в русском режиме печатает верхний правый символ **(№),** в английском – верхний левый **(#)**

**Shift + клавиша с буквой** – печатается буква, противоположная установленному режиму**.** *(если включен строчный режим, то напечатается заглавная буква, если включен режим заглавных букв, то строчная).*

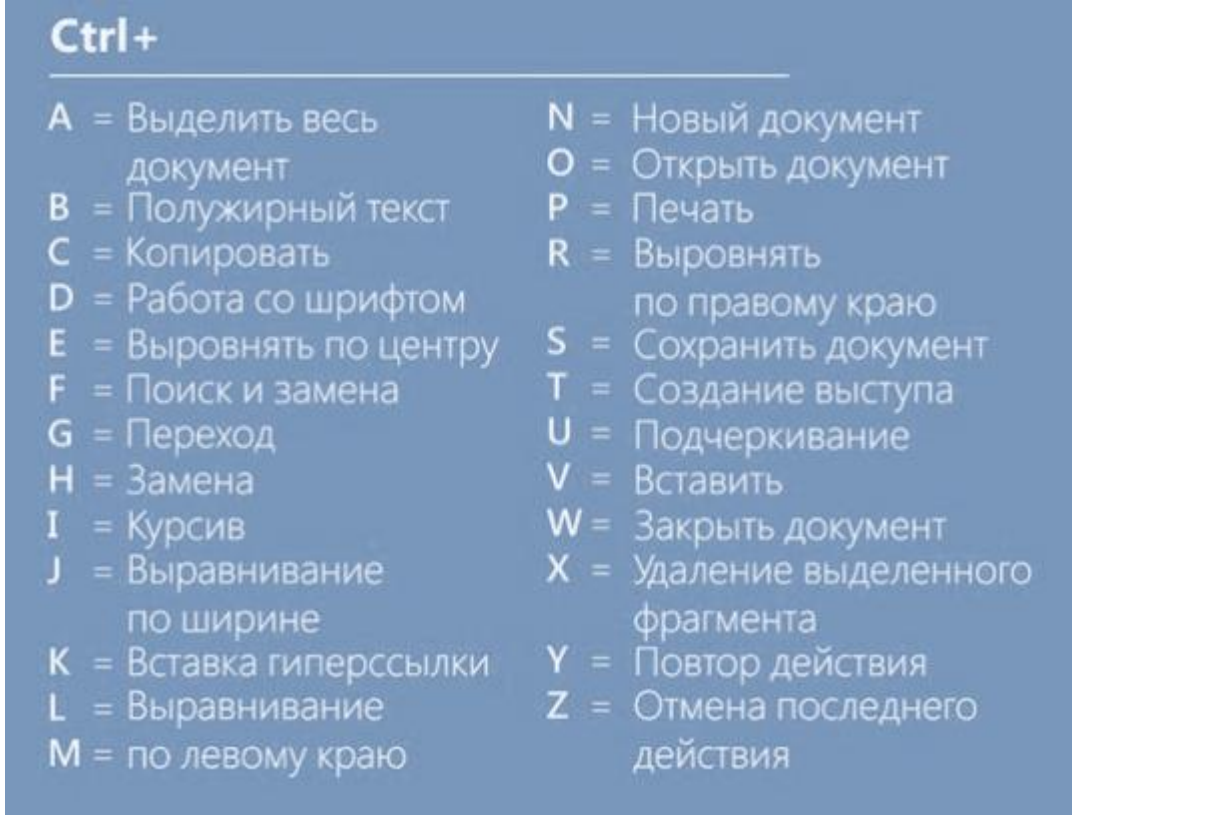

## **Что может Проводник?**

**Проводник** – программа ОС Windows, предназначенная для навигации по файловой структуре компьютера. Рабочая область окна Проводника имеет **панель дерева папок** (левая панель) и **панель содержимого папки** (правая панель).

Чтобы **просмотреть содержимое папки**, необходимо щелкнуть на значке папки в левой панели или дважды щелкнуть на значке папки в правой панели. Чтобы **загрузить приложение или документ**, достаточно дважды щелкнуть на значке соответствующего файла.

#### *Создание, удаление и переименование папок*

#### **Создать новую папку**:

1) на панели дерева папок выделить папку, в которой нужно создать новую;

2) выбрать команду **Файл/Создать/Папка**. На панели содержимого папки появится новый значок папки с текстовым полем справа (выделено прямоугольной рамкой);

3) ввести имя папки в текстовое поле;

4) нажать клавишу **Enter**.

# **Изменить имя папки**:

1) на панели дерева папок выделить папку, имя которой нужно изменить;

2) выбрать команду **Файл/Переименовать** или щелкнуть на имени папки;

3) в текстовом поле справа от значка (выделено прямоугольной рамкой) ввести новое имя;

4) нажать клавишу **Enter**.

## **Удалить папку**:

1) на панели дерева папок выделить удаляемую папку;

- 2) выбрать команду **Файл/Удалить** или нажать клавишу **Delete**;
- 3) подтвердить в диалоговом окне удаление папки.

Команды переименования и удаления папки можно вызвать из контекстного меню папки.

# *Выделение файлов*

Выделение файлов выполняется только на панели содержимого папки.

**Выделить один файл** – щелкнуть на его значке.

# **Выделить несколько файлов, находящихся рядом**:

- 1) щелкнуть на первом по списку имени;
- 2) нажать и удерживать клавишу **Shift**;
- 3) щелкнуть на последнем по списку имени.

**Отменить выделение** – щелкнуть вне области выделенной группы файлов.

# **Выделить несколько файлов, находящихся в разных местах**:

- 1) щелкнуть на имени первого файла;
- 2) нажать и удерживать клавишу **Ctrl**;
- 3) щелкать поочередно на именах всех нужных файлов.

Вместе с файлами могут быть выделены и папки.

# **Близлежащие значки** можно выделить и с помощью мыши:

1) нажать левую клавишу мыши в любом свободном месте (это будет один из углов будущей прямоугольной области);

2) не отпуская клавишу мыши, переместить указатель (на экране будет рисоваться прямоугольная область, а все внутри выделяться);

3) когда все необходимые файлы будут выделены, отпустить клавишу.

### *Создание, переименование и удаление файлов*

**Создание файла:** команда Файл/Создать → выбрать нужный тип файла.

**Переименование файла:** команда Файл/Переименовать → ввести новое имя.

**Удаление файла:** команда Файл/ Удалить или клавишей Delete.

Команды переименования и удаления файла можно вызвать из контекстного меню.

### *Копирование и перенос файлов*

Копирование файла – это получение копии файла в новой папке. Файлы всегда копируются из одной папки в другую.

Перенос файла – это перемещение файла из одной папки в другую.

1 способ – копирование и перенос осуществлять стандартным образом через Буфер обмена.

2 способ – перенос осуществить перетаскиванием (перемещением) выделенного файла (группы файлов) с помощью мыши.

Если при перетаскивании держать нажатой клавишу **Ctrl,** то произойдет копирование.

### *Поиск файлов*

**Поиск файлов** выполняется с помощью команды **Сервис/Найти/Файлы и папки...** или с помощью команды **Главное меню/Найти**.

Включение флажка **Просмотреть вложенные папки** позволит искать необходимый файл и во вложенных папках выбранной папки. Если в выпадающем списке отсутствует необходимая Вам папка, Вы можете выбрать ее вручную с помощью кнопки **Обзор...**.

#### *Ярлык*

Ярлык – это специальный файл, который хранит путь к данному файлу. Ярлык обычно располагают в удобном для пользователя месте.

### **Создание ярлыка**:

1 способ – в контекстном меню выбрать команду Создать ярлык → перенести ярлык в нужное место;

2 способ – по команде меню Файл/Создать/Ярлык → перенести ярлык в нужное место.

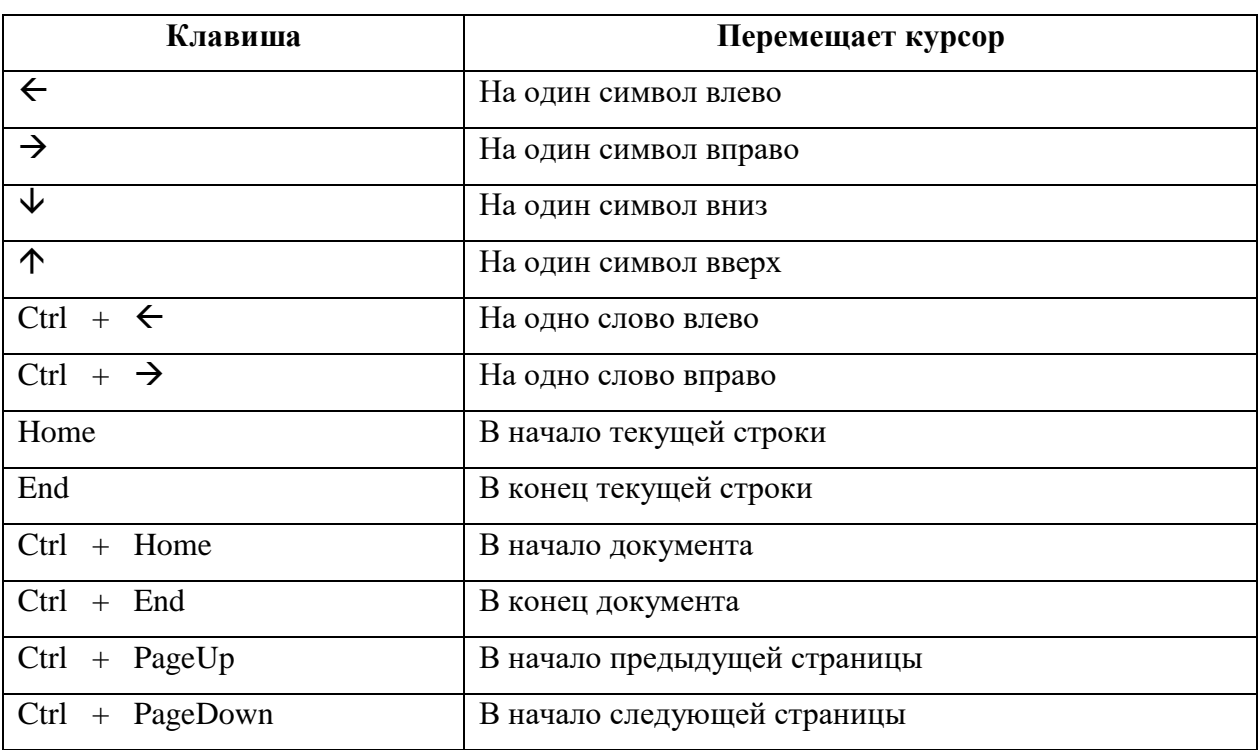

# **Каковы возможности WORD?**

### *Перемещение курсора*

# *Выделение фрагментов текста*

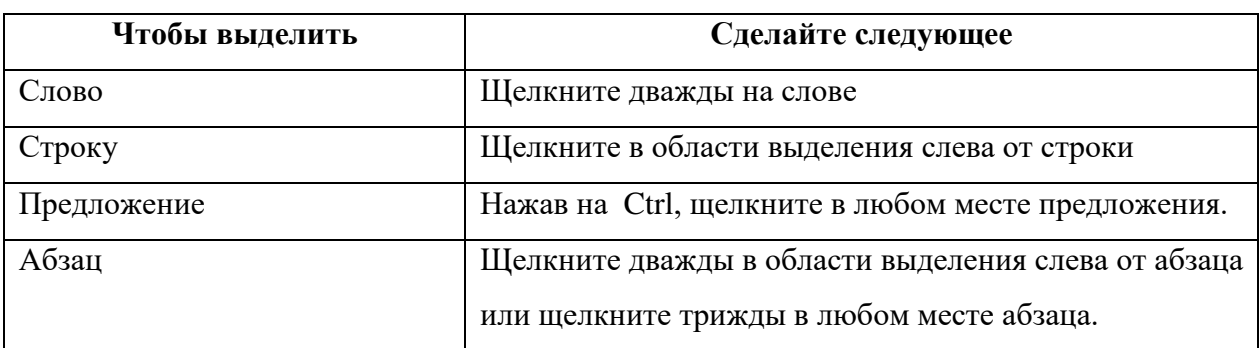

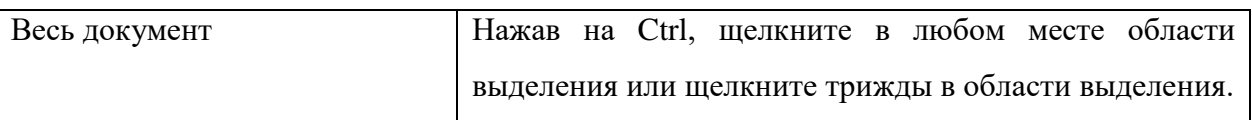

# *Удаление*

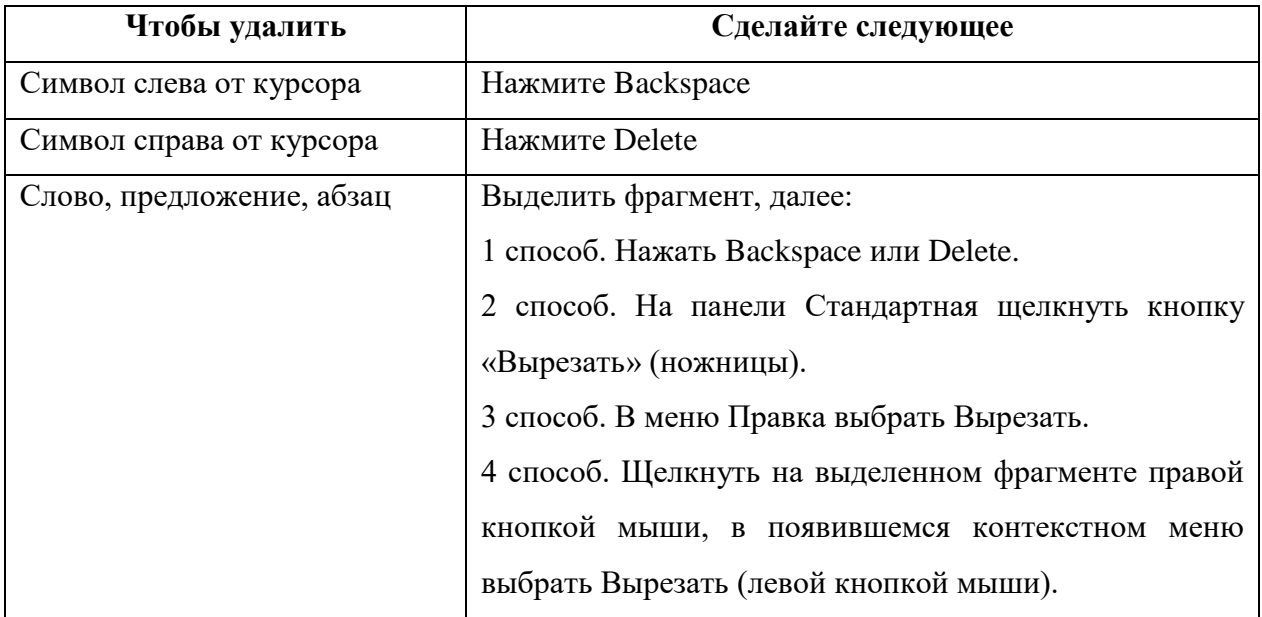

# *Копирование*

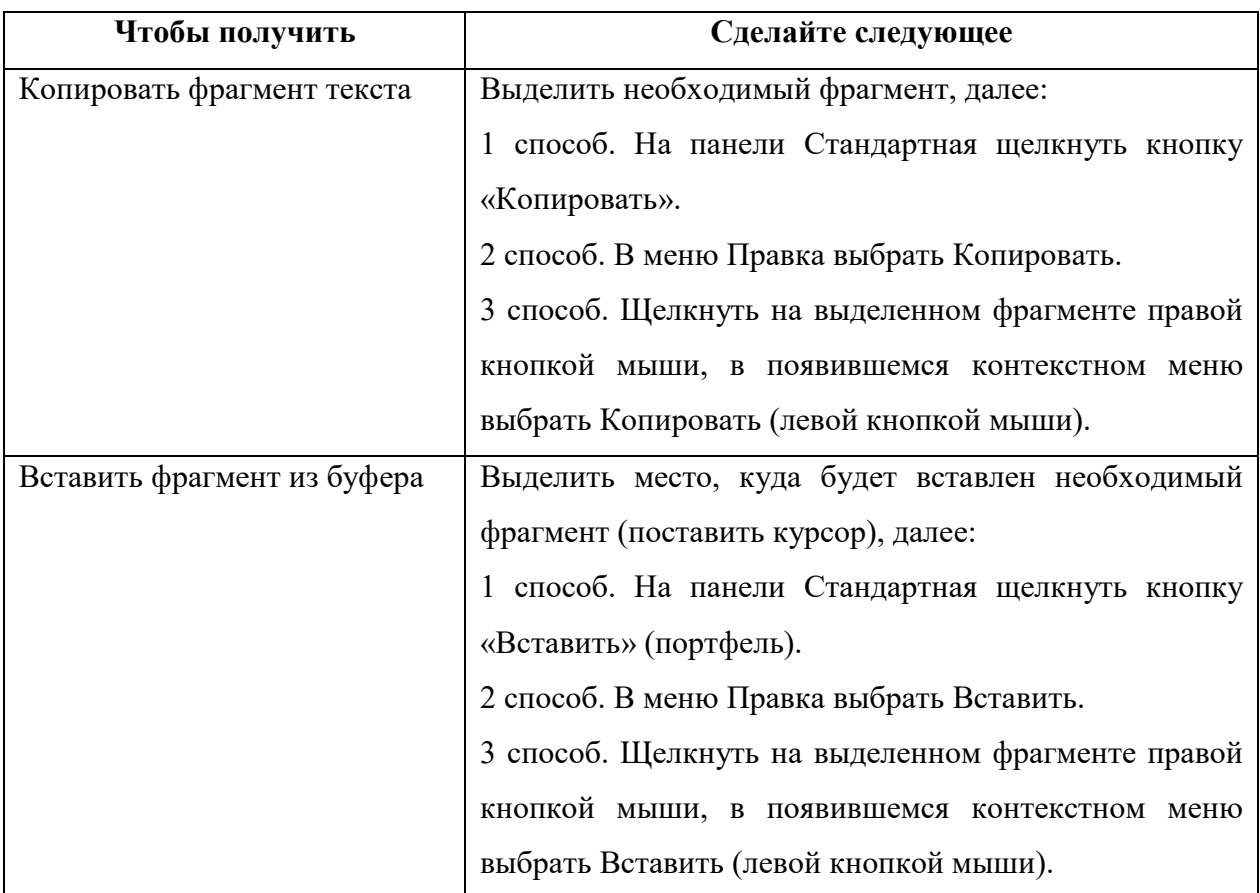

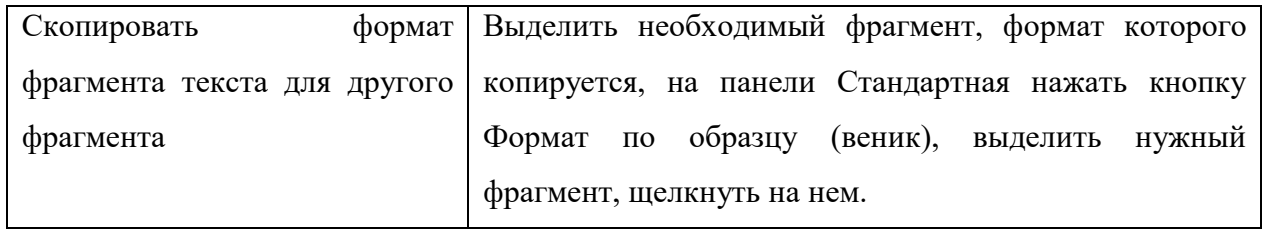

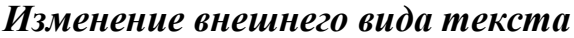

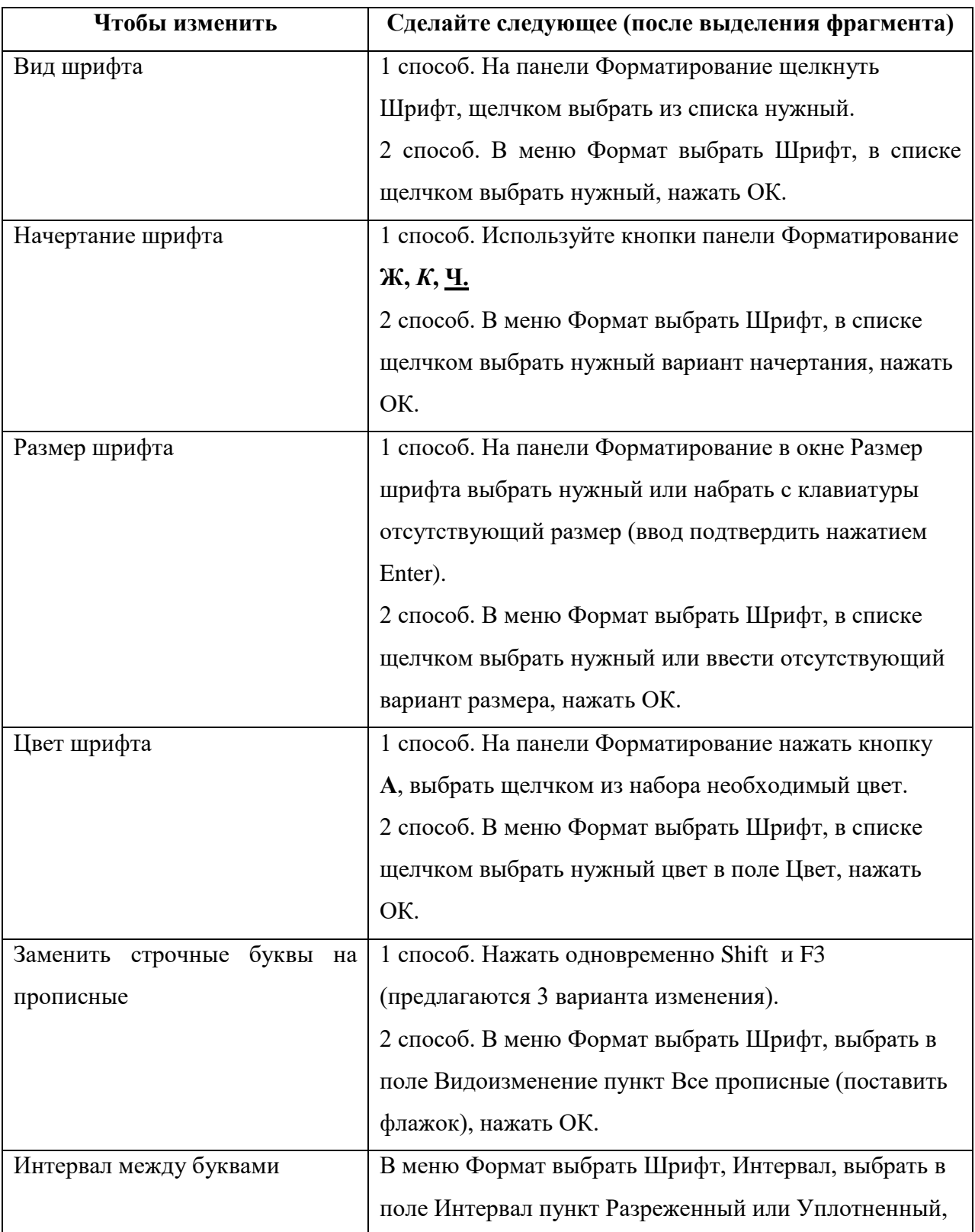

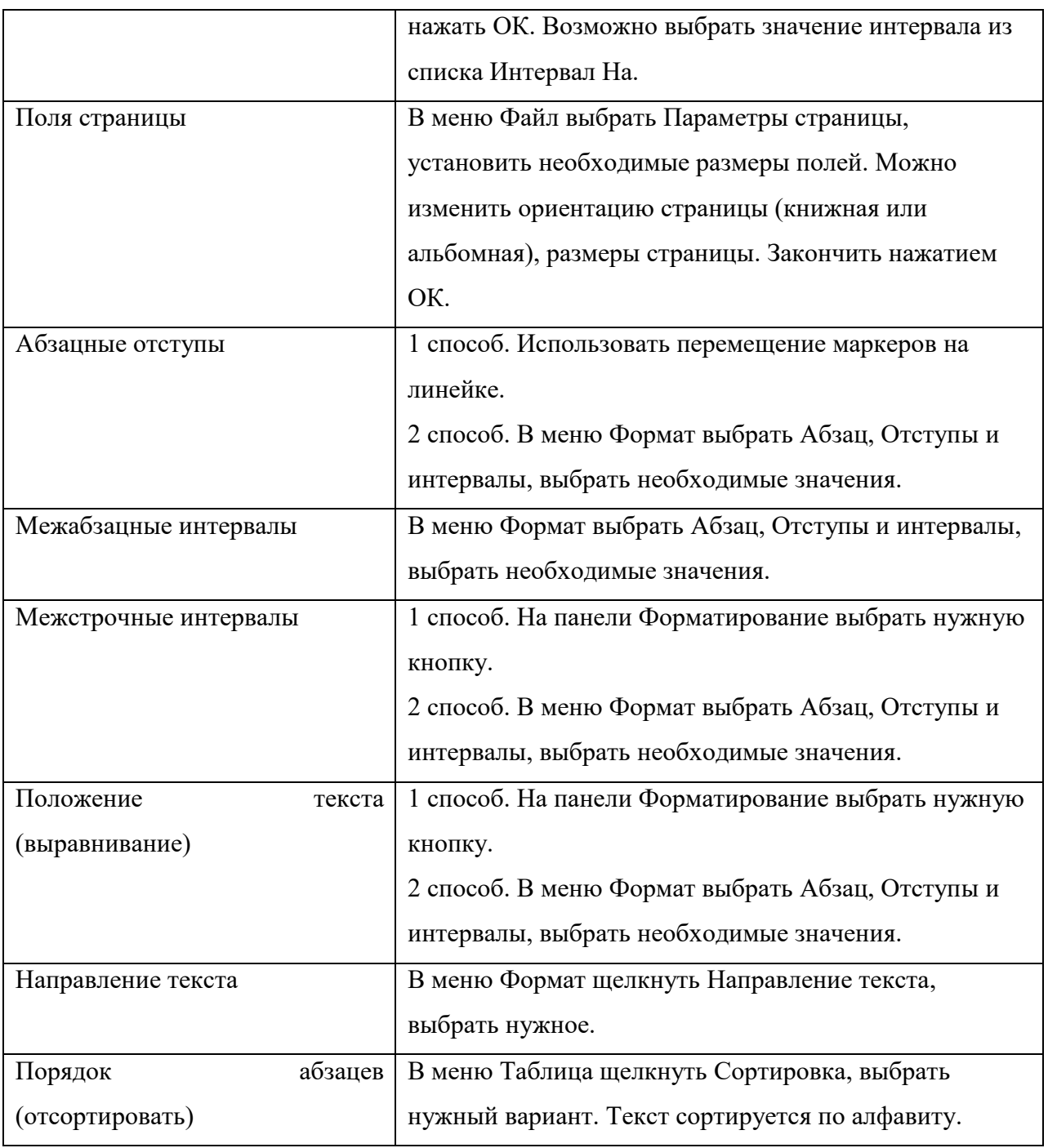

# *Работа со списками*

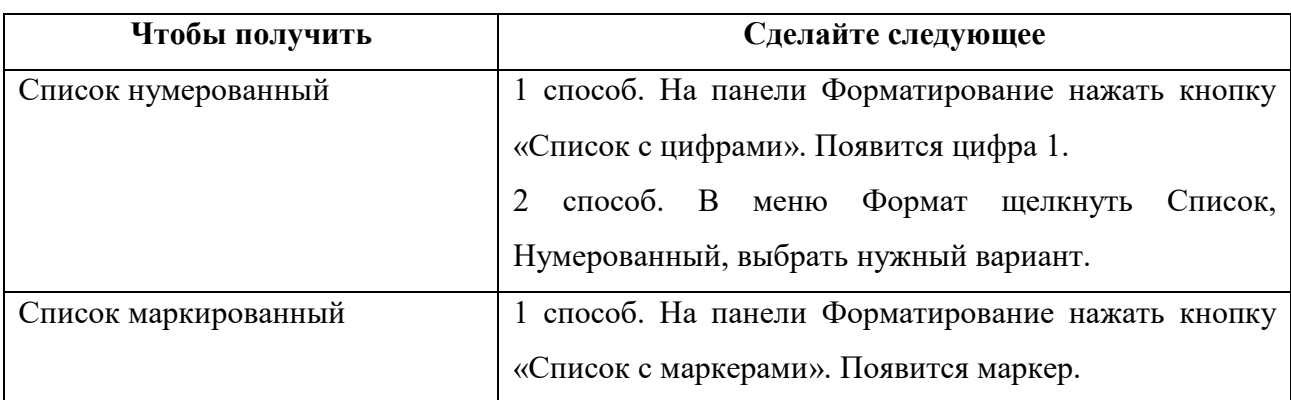

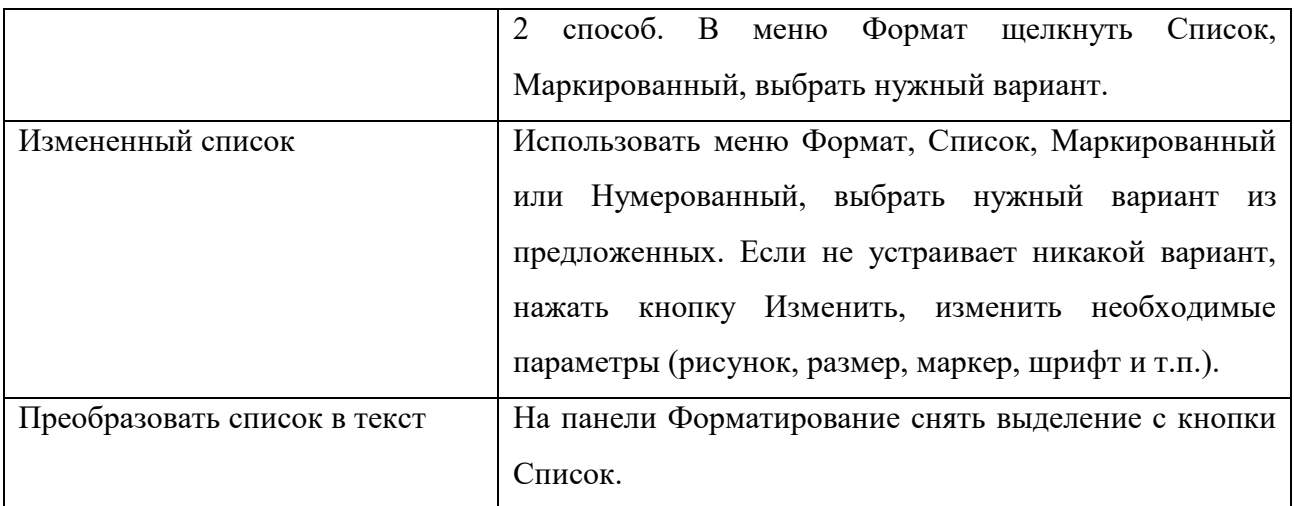

#### *Настройка окон приложения и документа*

1) Если окно не занимает всего экрана, щелкните на кнопке **"Развернуть"** в зоне заголовка;

2) Если отсутствуют панели инструментов или линейка, выберите меню **Вид** и установите переключатель **Линейка** и соответствующие переключатели в подменю **Панели инструментов** в активное состояние.

3) Если при наборе текста желаете видеть максимум информации о содержимом документа и разметке страницы, воспользуйтесь командой **Вид/ Разметка страницы**.

### *Правила ввода текста*

1) Не забывайте разделять слова одним нажатием клавиши **<пробел>**.

2) Для перехода на новую строку не нужно нажимать клавишу **<Enter>**, так как перенос выполняется автоматически.

3) По умолчанию при переносе не допускается разрыв слов, но если это желательно, воспользуйтесь командой **Сервис /Язык/ Расстановка переносов.**

4) Символ справа от курсора удаляется клавишей **Delete**, символ слева от курсора – клавишей **Backspace.** Для удаления фрагмента текста следует выделить его и нажать клавишу **Delete**. Если выделить фрагмент текста и набрать на клавиатуре новый текст, он вставится вместо выделенного фрагмента.

5) Закончив набор абзаца, нажимайте **<Enter>**. Абзац всегда начинается с новой строки, но не требует обязательного отступа вправо. Параметры формата абзаца рассмотрены ниже.

Если необходимо перейти на новую строку в пределах абзаца, нажмите **<Shift> + <Enter>**

*Чтобы разделить абзац на два*, необходимо установить курсор в предполагаемый конец первого абзаца и нажать клавишу **Enter**.

*Собрать два абзаца в один* можно двумя способами:

- установить курсор за последним символом первого абзаца и нажать клавишу **Delete**;
- установить курсор перед первым символом второго абзаца и нажать клавишу **Backspace**.

6) Перед знаками препинания (точка, запятая, вопросительный и восклицательный знаки, многоточие и т.д.) пробел никогда не ставится. Он отбивается только после знака.

7) Черточки, используемые при наборе текста, бывают двух видов: тире и дефис. Дефис используется только в сложных словах типа *все-таки, малопомалу,* и подобных и никогда не отбивается пробелами. Тире ставится двойным нажатием знака дефис (минус) и отбивается пробелами с обеих сторон. При этом, если вы используете знак дефиса, то Word автоматически заменяет его на тире.

8) Кавычки предпочтительно ставить типа « ». Чтобы система следила за этим при вводе текста, следует выбрать команду меню **Сервис\Автозамена**, в диалоговом окне **Автозамена** выбрать вкладку **Автоформат при вводе** и в поле **Заменять при вводе** установить флажок **Прямые кавычки на парные**.

9) Пробелами никогда не отбиваются от предшествующего числа знаки %, показатели степени и подстрочные индексы  $(H<sub>2</sub>O)$ . Пробел также не ставится после открывающей кавычки или скобки и перед закрывающей кавычкой или скобкой.

10) Для сохранности документа необходимо вызывать команду **Сохранить** меню **Файл** или щелкнуть кнопку . При первом сохранении

появится диалоговое окно **Сохранение документа**. В поле **Папка** следует выбрать диск, в поле, расположенном ниже – папку, в которой необходимо сохранить документ. В поле **Тип файла** – формат, в котором будет сохранен документ. В поле **Имя файла –** ввести имя файла документа и нажать кнопку **Сохранить**. При повторном сохранении диалоговое окно **Сохранение документа** не выводится, документ автоматически сохраняется в том же файле. Чтобы сохранить документ под другим именем или в другой папке, следует в меню **Файл** выбрать команду **Сохранить как,** после чего появляется окно **Сохранение документа.**

### *Правила перемещения по тексту*

1) Клавишные команды

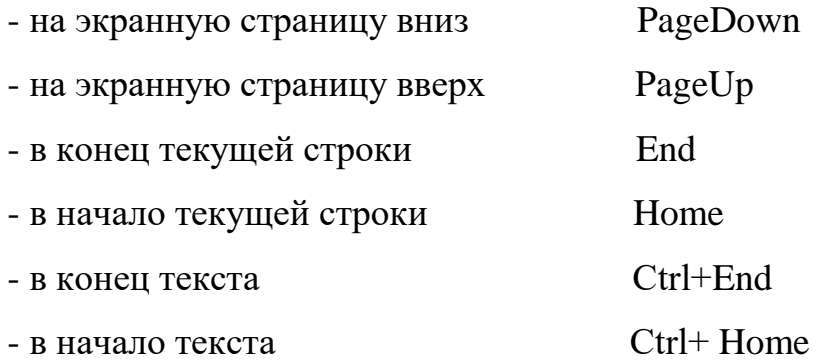

2) C помощью полосы прокрутки:

 $\blacktriangle$ - на строку вверх; сдвоенная стрелка – на страницу вверх

▼ - на строку вниз; сдвоенная стрелка – на страницу вниз

**○** - переход в заданную позицию документа

щелчок выше бегунка – на экран вверх

щелчок ниже бегунка – на экран вниз

Перетаскивая бегунок вверх или вниз при нажатой левой клавише мыши, можно установить нужную страницу текста.

# *Основные приемы редактирования*

1) Перед тем, как начать редактировать любой фрагмент документа (символ, слово, абзац или весь текст) его следует *выделить* (маркировать).

## *Способы выделения:*

**С помощью мыши**. Для этого проведите *по диагонали фрагмента* при нажатой левой клавише, либо проведите мышью по *полосе выделения* слева от текста. Чтобы выделить одно слово, дважды нажмите клавишу мыши. Чтобы выделить один абзац, трижды нажмите клавишу мыши.

**С клавиатуры**. Курсор установите на начало фрагмента, нажмите клавишу Shift и клавишами управления курсором расширьте фрагмент до требуемого.

Выделить весь документ можно с помощью меню **Правка\Выделить все.**  Выделение отменяется щелчком мышью за пределами фрагмента или нажатием клавиши управления курсором.

2) Если указать мышью на выделенный фрагмент и нажать правую клавишу, то появится контекстное меню, содержащее часто используемые операции редактирования и форматирования: **Вырезать, Копировать, Вставить, Шрифт, Абзац** и т.д.

3) *Удаление выделенного фрагмента* нажатием клавиши Delete, либо нажатием кнопки **Вырезать** на панели **Стандартная**, либо командой меню **Правка\Вырезать.**

4) *Перемещение выделенного фрагмента* можно выполнить методом перетаскивания мышью либо в 2 приема: сначала поместить фрагмент в буфер обмена командой **Правка**\**Вырезать**, затем переместить курсор в место вставки и использовать команду **Правка\Вставить**

5) *Копирование* можно выполнить методом перетаскивания мышью при нажатой клавише **Ctrl.**

*Для копирования фрагмента текста* необходимо: выделить фрагмент текста;

щелкнуть кнопку или выбрать в меню **Правка** команду **Копировать**; установить курсор в место, куда следует вставить фрагмент;

щелкнуть кнопку или выбрать в меню **Правка** команду **Вставить**.

Вставлять фрагмент из буфера можно сколько угодно раз, но после копирования в буфер нового фрагмента текста, предыдущий фрагмент удаляется.

*6) Перемещение текста.* Для перемещения фрагмента текста необходимо:

выделить фрагмент текста;

щелкнуть кнопку или выбрать в меню Правка команду Вырезать; установить курсор в место, куда следует вставить фрагмент; щелкнуть кнопку **вед** или выбрать в меню Правка команду Вставить.

Переместить фрагмент текста можно следующим способом: выделить фрагмент текста;

перетянуть выделение в нужное место (место вставки указывает знак ).

Если при перетягивании выделения держать нажатой клавишу **Ctrl** (при этом возле указателя мыши появится знак  $+$ ), то фрагмент будет скопирован.

*7) Вставка символа. Для вставки в текст символа, отсутствующего на клавиатуре, необходимо:*

установить курсор в позицию, в которую следует вставить символ;

в меню **Вставка** выбрать команду **Символ**;

в диалоговом окне **Символ** выбрать вкладыш **Символы;**

в поле **Шрифт** выбрать тип шрифта;

щелкнуть мышью нужный символ в таблице;

щелкнуть кнопку **Вставить**;

для завершения работы с окном **Символ –** щелкнуть кнопку **Закрыть.**

### *Основные приемы форматирования*

#### *Формат шрифта*

Шрифтом называется графическое изображение букв какого-либо алфавита со всеми относящимися к нему знаками и цифрами. *К формату шрифта относятся: гарнитура шрифта, начертание, размер.*

Гарнитура шрифта - это совокупность шрифтов одного рисунка во всех начертаниях и размерах. Примеры гарнитур: Times New Roman, Arial и т.д. Список гарнитур содержится в поле выбора шрифта панели Форматирование. Начертание шрифта — это графическое видоизменение шрифта, которое характеризуется тремя признаками: насыщенностью штриха, наклоном основного штриха, плотностью (соотношением размеров ширины и высоты

буквы). По насыщенности штриха выделяют обычные, полужирные и жирные шрифты. Кнопка изменения насыщенности находится на панели **Форматирование.**

По наклону штриха шрифты делятся на прямые и курсивные. Кнопка изменения состояния шрифта по наклону также находится на панели **Форматирование.** По плотности выделяют шрифты обычные, разреженные, уплотненные. Плотность шрифта можно выбрать по команде **Формат\Шрифт** на вкладке **Интервал.** На этой же вкладке можно установить кернинг шрифта, который дополнительно регулирует расстояния между отдельными буквосочетаниями с целью придания им более визуально приятного вида.

Чаще всего размер шрифта (кегль) измеряется в единицах, называемых **типографскими пунктами (1 пункт=1/72 дюйма)**.

## *Формат абзаца*

Абзац является одним из главных элементов оформления документа. Для форматирования одного абзаца достаточно поместить в него курсор и выбрать команду **Формат\Абзац** или щелкнуть правой клавишей мыши и в контекстном меню выбрать **Абзац**.

Для форматирования группы абзацев их надо предварительно выделить. К атрибутам абзаца относятся *способ выравнивания текста, отступы и интервалы.* Способ выравнивания (по левой границе, по правой, по обеим границам, по центру) можно задать кнопками на панели **Форматирование**. Отступом называют расстояние между текстом и левым или правым полем страницы. Величина отступа красной строки и всего фрагмента текста от левой границы страницы может быть задана *маркерами на горизонтальной линейке*. Маркер, направленный острием вниз, задает отступ красной строки. Отступ всего фрагмента регулируется маркерами с острием вверх. Стандартный отступ красной строки = 1,25 см.

Важным приемом логического выделения и обособления текста является установка дополнительных интервалов между строчками и абзацами. Обычно межстрочный интервал устанавливается в типографских пунктах (точно) или в

интервалах (1, 1.5, 2). Рекомендуется межстрочный интервал на 25% больше, чем размер шрифта. Например, для шрифта 12 пунктов можно рекомендовать межстрочный интервал 15 пунктов.

Изменить междустрочные интервалы можно в меню **Абзац.**

Расположение символов (индекс, степень) определяет, ниже или выше середины строки будет напечатан текст.

Для более наглядного оформления документа используется **обрамление и заливка абзацев, ячеек таблицы, рисунков**. Заливка используется для затемнения заднего плана текста. Для создания обрамления или заливки установите курсор на абзац и выберите меню **Формат\Границы и заливка.**

#### *Формат страницы*

К формату страницы относятся размеры листа, расположение листа, поля от края листа до основного текста и до колонтитулов. Все параметры страницы устанавливаются после команды **Файл\Параметры страницы** (или **Разметка страницы**). Открыв вкладку **Поля,** можно установить размеры полей при печати по всему периметру листа. Как правило, эти поля задаются с учетом установленного принтера в пределах от 1 до 3,5 см.

**Колонтитулом** называется одинаковый для группы страниц текст или графические изображения, расположенные вне основного текста документа. Обычно в колонтитуле указываются номер и название главы, фамилия автора, номера страниц, дата.

#### *Упорядочение списков*

Microsoft Word позволяет быстро составлять списки с пометками, нумерацией и многоуровневые списки с нумерацией. Элементом списка считается абзац текста. Для создания списка необходимо выделить абзацы, которые следует сделать элементами списка или установить курсор в тот абзац, с которого будет начинаться список. Затем вызвать команду **Список** из меню **Формат,** которая вызывает диалоговое окно **Список** Для создания списка с пометками необходимо выбрать вкладыш **Маркированный.** Каждый элемент списка с пометками выделяется с помощью небольшого значка, расположенного

слева от самого элемента. Среди предложенных вариантов пометок следует выбрать подходящий (щелкнуть на нем мышью) и щелкнуть кнопку **OK.**

Для изменения вида пометки можно воспользоваться кнопкой **Изменить.** Появится окно **Изменение маркированного списка**, в котором содержатся дополнительные пометки**.** При нажатии кнопки **Маркер** появляется диалоговое окно **Символ,** в котором можно выбрать любой из символов в качестве пометки списка. В рамке **Положение маркера** задается расстояние от левого края абзаца до пометки. В рамке **Положение текста** определяется расстояние от левого края абзаца до левого края текста в списке.

Для создания списков с нумерацией используется вкладыш **Нумерованный**  диалогового окна **Список.** Среди предложенных вариантов нумерации списка необходимо выбрать подходящий, щелкнуть **ОK** и список будет создан. Когда курсор ввода находится в списке, каждое нажатие **Enter** создает новый пронумерованный элемент списка. При добавлении нового элемента в список или удалении элемента, номера в списке **корректируются автоматически.**

Чтобы создать свой вариант нумерации, следует щелкнуть кнопку **Изменить.** Появится окно **Изменение нумерованного списка** (рис.28)**.** В поле **Формат номера** указывается текст перед и после номера элемента списка, например: ) или [ ]. В поле **нумерация** – стиль нумерации, а в поле **начать с**  указывается число (или буква), с которого должен начинаться список**.** Для изменения шрифта номеров элементов списка используется кнопка **Шрифт.**

Быстро создать списки с пометками и нумерацией можно с помощью кнопок и  $\frac{1}{3}$ . Для создания списка с несколькими уровнями вложенности используется вкладыш **Многоуровневый** диалогового окна **Список.**

**Отсортировать список по алфавиту** можно с использованием кнопки

 $A_{\overline{R}}$ 

## *Вставка разрывов страниц*

.

Microsoft Word автоматически разбивает текст на страницы. Для вставки дополнительного разрыва страницы необходимо установить курсор в место, с

которого должна начинаться новая страница и вызывать команду **Разрыв** из меню **Вставка/страницы** или **Разметка страницы/разрывы.** В диалоговом окне **Разрыв** необходимо установить переключатель **новую страницу** и щелкнуть **ОК**.

#### *Нумерация страниц*

Для вставки номеров страниц необходимо вызывать команду **Номера страниц** меню **Вставка,** которая вызывает окно **Номера страниц**.

Далее следует выбрать расположение номера на странице. **Вверху страницы** – номер страницы располагается вверху(вставляется в верхний колонтитул); **Внизу страницы –** номер страницы располагается внизу (вставляется в нижний колонтитул).

Если снять флажок **Номер на первой странице**, то на первой странице номер не будет проставлен**.**

Кнопка **Формат** вызывает диалоговое окно **Формат номера страницы**, в котором задается формат нумерации. В поле **Формат номера** выбирается тип нумерации (арабские или римские цифры, буквы латинского алфавита).

В рамке **Нумерация страниц** устанавливается начало нумерации: **продолжить –** нумерация страниц текущего раздела начинается с числа, следующего за номером последней страницы предыдущего раздела; **начать с –** нумерация начинается с числа, указанного в поле справа.

Если включить флажок **Включить номер главы,** к номеру страницы будет добавлен номер главы или раздела документа. В поле **начинается со стиля**  необходимо указать, какой стиль форматирования отвечает уровню глав, номера которых будут использованы. Можно выбрать один из стилей заголовков **Заголовок1... Заголовок9.** В поле **разделитель** задается разделитель между номером страницы и номером главы. Установив все параметры, следует щелкнуть **OK**, после чего снова появится окно **Номера страниц.** Здесь также необходимо щелкнуть **OK** и все страницы документа будут пронумерованы.

*Вставка графических объектов*

Microsoft Word позволяет вставлять в документ графические объекты, созданные как в других программах, так и с помощью собственной панели рисования. Объекты можно копировать и вставлять в любое место документа. При добавлении рисунка в документ он присоединяется к окружающему текста. Если абзац, который содержит рисунок, передвигается вверх или вниз по странице, рисунок передвигается вместе с ним.

Вызвать панель **Рисование** можно через пункт **Панели инструментов**  меню **Вставка**. С помощью кнопок панели **Фигуры** можно изображать линии, стрелки, эллипсы, прямоугольники, круги, дуги, сектора и различные кривые. Графический объект можно залить цветом или узором, изменить форму, зеркально отразить или повернуть, изменить цвет и тип линий, добавить к ним стрелки.

Для вставки графического объекта, созданного в другой программе, необходимо установить курсор в позицию, где должен находиться объект и в меню **Вставка** выбрать пункт **Рисунок,** затем пункт **Из файла.** В появившемся окне, в поле **Папка** выбрать диск, а в поле, расположенном ниже **–** папку, в которой находится файл с рисунком. Если щелкнуть на имени файла, содержащего рисунок, в рамке слева будет представлено его изображение. После нажатия кнопки **OK** выбранный рисунок будет вставлен в документ.

Чтобы изменить размеры рисунка, следует щелкнуть на нем мышью, после чего вокруг него появятся маркеры размера. Перетягивая угловые маркеры мышью, можно изменять размеры рисунка при сохранении его пропорций. При перетягивании других маркеров будет изменяться ширина или длина рисунка. Для перемещения рисунка его необходимо перетянуть мышью. При перемещении рисунка за границы видимости, экран продвинется в том же направлении.

Если щелкнуть мышью на рисунке, по умолчанию появится панель **Настройка изображения** с кнопками для изменения параметров рисунка. Эту панель можно вызывать также с помощью контекстного меню.

Чтобы изменить параметры рисунка, необходимо вызвать окно **Формат рисунка (Формат объекта)**. Для этого необходимо выбрать соответствующий пункт в меню Вид или щелкнуть кнопку панели **Настройка изображения**. Например, чтобы текст мог располагаться слева или справа от рисунка следует выбрать вкладыш **Положение** и там – вид обтекания.

Для удаления рисунка его следует выделить и нажать клавишу **Delete.**

# **Как создать и редактировать таблицы в WORD?** *Создание заготовки таблицы*

**1.** Курсор установите в нужную позицию вставки таблицы.

**2.** Выберите команду меню *Вставка/Таблица.* В окне *Вставка таблицы* задают число столбцов и строк, **исходя из максимального их количества в таблице**. При желании можно задать требуемую ширину столбца в поле ввода раздела **Автоподбор ш***ирины столбцов.* Незаполненная таблица в виде сетки будет вставлена в документ при нажатии кнопки **ОК**.

**3.** Чтобы объединить несколько клеток таблицы в одну, выделите их и правой кнопкой мыши выберите команду меню *Объединить ячейки* или нажмите соответствующую кнопку панели инструментов *Работа с таблицами/Макет/Объединить ячейки.*

**4.** Чтобы разбить клетку на несколько, выделите её и выберите команду меню *разбить ячейки* или нажмите соответствующую кнопку панели инструментов *Работа с таблицами/Макет/.*

**5.** Ошибочно проведенные линии легко стираются ластиком с панели *Таблицы и границы*.

**6.** Чтобы установить тип линии, цвет и толщину, пользуйтесь соответствующими кнопками на панели *Работа с таблицами/Макет/.*

### *Заполнение таблицы*

При заполнении таблицы данными для перемещения по клеткам таблицы используем следующие сочетания клавиш:

Tab - на клетку вправо Shift+Tab - на клетку влево Home - в начало клетки End - в конец клетки Alt+Home - в начало строки Alt+End - в последнюю клетку строки.

Кнопка *Изменить направление текста* на панели *Работа с таблицами/Макет* позволяет изменить расположение текста в клетках таблицы. Для изменения ориентации строк можно выбрать команду меню *Формат/Направление текста.* Текст в клетке таблицы можно форматировать как абзац, т.е. устанавливать способ выравнивания, межстрочные расстояния, отступы от границы и т.д.

### *Изменение размеров строки и столбца*

Для изменения положения границ клеток или таблицы можно использовать мышь. Для этого есть 2 способа:

1) С изменением размера соседнего элемента таблицы, но без сдвига границ таблицы в целом. Установите указатель мыши на границе клетки. Когда он примет вид двунаправленной стрелки, нажмите кнопку мыши и переместите границу на новое место.

2) Без изменения размера соседнего элемента, но со сдвигом границ всей таблицы. Установите указатель мыши на граничный манипулятор, отображаемый на линейке, и переместите его на новое место. В результате изменится размер только выделенного столбца или строки.

Также можно использовать команду меню *Таблица/Свойства таблицы.*

#### *Оформление таблицы*

1) При оформлении таблицы можно использовать один из стандартных стилей профессионального оформления. Для этого используйте команду *Таблица/Автоформат.*

2) Для группы выделенных ячеек можно применить команду *Формат/ Границы и заливка*. Здесь можно выбрать тип, цвет, толщину границ.

Увидеть, как будет выглядеть таблица на бумаге, можно по команде *Файл/ Предварительный просмотр* или нажав кнопку **Предварительный просмотр** на панели **Стандартная.**

Передвижение по таблице осуществляется с помощью указателя мыши или клавиш:  $\uparrow, \downarrow, \leftarrow, \rightarrow$ , Tab (на ячейку вправо), Shift+Tab (на ячейку влево). Каждая ячейка таблицы рассматривается как абзац, и данные в ячейках форматируются как абзацы текста. Для работы с таблицами удобно пользоваться панелью инструментов **Таблицы и границы**, которую можно вывести на экран с помощью кнопки  $\mathbb{R}^n$ 

При наведении указателя мыши на верхнюю линию таблицы, он превращается в черную стрелку. Если в этот момент щелкнуть мышью, то выделится один столбец. Перетягивая мышью черную стрелку, можно выделить сразу несколько столбцов. Строки таблицы выделяются как строки обычного текста. Для выделения нескольких смежных ячеек необходимо щелкнуть мышью в одну ячейку фрагмента и растянуть выделение на остальные.

Когда курсор ввода находится в таблице, на координатных линейках появляются знаки границ столбцов и строк. При перетягивании этих знаков изменяются размеры соответствующих столбцов и строк. С помощью скрытого списка  $\boxed{\square}$  можно выбрать тип выравнивания текста в ячейках. Кнопка  $\prod$ служит для изменения направления текста в выделенных ячейках.

Для вставки элементов таблицы (строк, столбцов, ячеек) необходимо выделить элементы, на месте которых необходимо вставить новые и в меню **Таблица** выбрать команду **Добавить**, потом – необходимый пункт (**Столбцы слева, Столбцы справа, Строки выше, Строки ниже, Ячейки**). Для удаления элементов таблицы следует выделить их и в меню **Таблица** выбрать пункт **Удалить,** потом – необходимый пункт (**Таблица, Столбцы, Строки, Ячейки).**

По умолчанию линии сетки таблицы имеют толщину 0,5 пт. Изменить толщину и вид линий сетки можно несколькими способами.

*І способ:*

выделить ячейки, обрамление которых нужно изменить;

в поле **Тип линии** на панели **Таблицы и границы** выбрать тип линии;

в поле **Толщина линии**  $\boxed{0,5}$  пт- $\blacktriangledown$  - толщину линии;

если щелкнуть кнопку  $\Box$ , появится палитра цветов, в которой можно выбрать цвет обрамления;

открыть скрытый список  $\blacksquare$  • и выбрать вид обрамления.

*ІІ способ:*

в полях панели **Таблицы и границы** выбрать тип, толщину и цвет линии;

щелкнуть кнопку  $\mathcal{J}$ :

указателем мыши, который примет вид карандаша, указать начало линии и растянуть ее до конечной точки;

после нажатия кнопки  $\oslash$  указателем мыши можно стирать линии обрамления.

Чтобы залить ячейки цветом необходимо выделить их и в скрытом списке Выбрать цвет.

# **Как создать кроссворд в текстовом редакторе Word?**

В процессе работы используйте знакомые операции форматирования текста.

# *Вариант 1 (в виде таблицы)*

- 1. Оформить заголовок кроссворда (лучше с помощью WordArt).
- 2. Сосчитать общее количество строчек и столбцов в сетке будущего кроссворда
- 3. Выбрать команду **Таблица, Вставить**.
- 4. В окне диалога указать требуемое количество строк и столбцов. Ниже указать требуемую ширину столбцов (например, 1 см) и нажать **ОК.**
- 5. Выровнять ширину строчек. Для этого выделить таблицу (навести указатель мыши на левый верхний угол таблицы, там должен отобразиться значок в виде крестика; щелкнуть по нему мышью - все клетки таблицы

станут темными) и выбрать команду **Таблица, Свойства таблицы**. На вкладке **Строка** установить точно размер строки (такой же, как для столбца). В результате таблица должна иметь квадратные клеточки.

- 6. Вписать слова в сетку кроссворда.
- 7. Выделить таблицу. На панели форматирования найти значок **Внешние границы**, открыть рядом с ним список и выбрать **Нет границ.** Теперь щелкнуть мышью в свободном поле документа и посмотреть результат. Сетка таблицы должна отобразиться пунктиром. Эти линии печататься не будут.
- 8. Последовательно выделять группы клеточек, которые образуют строки и столбцы кроссворда, и применить к ним обрамление или заливку (можно и то и другое) через команды **Таблица - Свойства таблицы - Границы и заливка**.
- 9. Пронумеровать строчки и столбцы кроссворда (можно использовать **верхний индекс**).
- 10.Ниже кроссворда в виде нумерованного списка напечатать вопросы (по желанию).
- 11.Задать фон страницы, вставить картинку по теме кроссворда.

# *Вариант 2 (через панель «Рисование»)*

- 1. Открыть панель **«Рисование».**
- 2. Выбрать инструмент **«Надпись»**, создать клеточку нужного размера.
- 3. Скопировать клеточку столько раз, сколько необходимо.
- 4. Скомпоновать группы клеточек на поле кроссворда.
- 5. Вписать необходимые цифры и буквы.
- 6. Применить заливку цветом.
- 7. Сгруппировать клеточки.
- 8. Задать фон страницы, вставить картинку по теме кроссворда.

# **Для выполнения одинаковых операций можно использовать клавишу F4 (повторяет последнюю операцию).**

# **Как создать схему в текстовом редакторе Word?** *Вариант 1 (через панель «Рисование»)*

1 Выведите на экран панель инструментов *Рисование*. Для этого нажмите кнопку *Рисование* на панели *Стандартная*.

2 Нарисуйте графические образы. Если нужно нарисовать прямоугольник с текстом внутри, используйте инструмент **Надпись**. Если форма фигуры иная, то сначала рисуем внешнюю фигуру (можно выбрать из списка автофигур), щелкнем по ее границе правой кнопкой мыши и выберем в контекстном меню команду **Добавить текст**.

3 Для раскрашивания используйте контекстное меню фигур (правой кнопкой на фигуре - **Формат автофигуры** - требуемые действия). Эта же команда используется для задания параметров надписи внутри объекта (**Формат автофигуры - Надпись** - требуемые действия).

4 Соединительные линии и стрелки наносятся только тогда, когда готовы и правильно размещены относительно друг друга все основные фигуры и добавлен текст.

5 Когда рисунок готов, необходимо выделить все его элементы инструментом **Выбор объектов (белая стрелочка)** и в меню **Действия** выбрать команду **Группировать**.

## *Вариант 2 (с помощью мастера диаграмм)*

В меню **Вставка** выбрать **SmartArt**, указать необходимый вид схемы. Построить схему, видоизменяя по необходимости образец с помощью инструментов **Макет, Добавить фигуру и др.**

# **Как оформить документ большого объема (реферат)?**

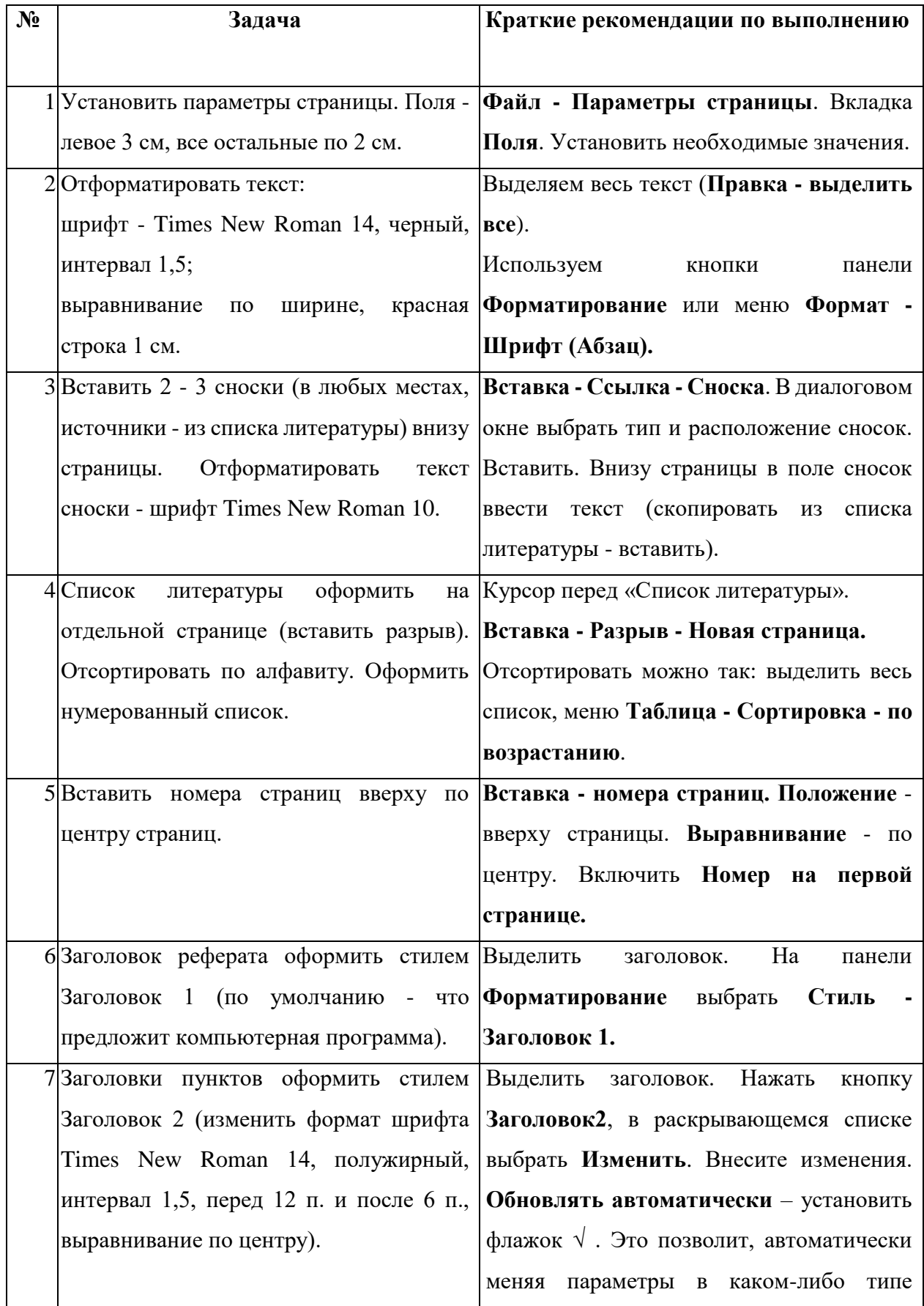

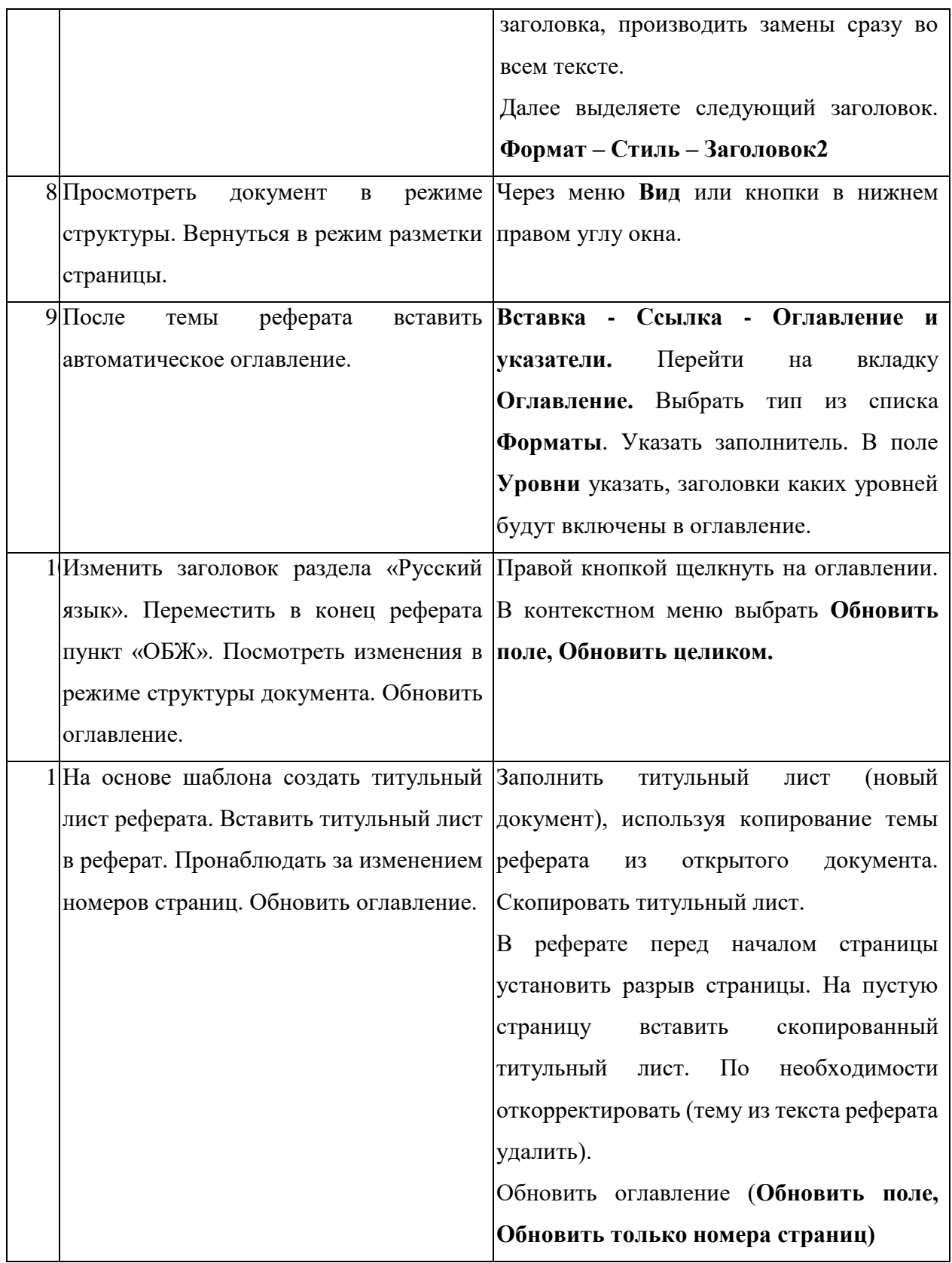
### **Как создать презентацию с помощью программы Power Point?**

## *1. Запуск Power Point.*

Для запуска программы нажать кнопку **Пуск.** Выбрать в главном меню команду **Программы – Microsoft Office***.* Затем **Microsoft Power Point**. Если на рабочий стол выведен значок, то можно запустить программу, дважды щелкнув по нему.

## *2. Создание титульного слайда.*

Обычно при запуске программы сразу открывается пустой слайд. Если это не произошло, щелкните мышью в рабочей области.

Макеты слайдов можно открыть на вкладке **Главная – Слайды.** 

### *3. Выбор дизайна презентации.*

На вкладке **Дизайн** выбрать тот шаблон оформления, который понравится. Павой кнопкой мыши щелкнуть по выбранному шаблону, в контекстном меню выбрать, к каким слайдам следует применить указанный шаблон (ко всем или к выделенному).

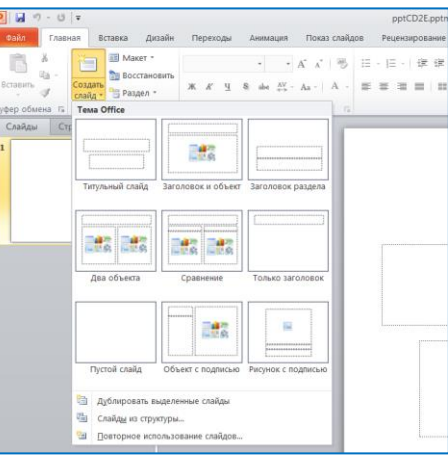

Можно изменить **Цветовую схему** в меню **Цвет** (выбрать готовые темы или создать свою).

Можно сразу задать шрифтовое оформление в меню **Шрифты** (выбрать готовые сочетания или задать свои).

## *4. Добавление нового слайда. Удаление слайда. Перестановка слайда.*

Вкладка **Главная**, команда **Создать слайд,** выбрать макет**.** 

Либо в режиме **структуры** или **слайдов** (поле слева от основного окна) выделить слайд, после которого нужно вставить новый слайд, и нажать **Enter.**

При **удалении** выделить нужный слайд, нажать **Delete.**

При **перестановке слайдов** использовать операции **вырезания и вставки**  из буфера (кнопки на панели или меню **Правка – вырезать, Правка – вставить**  (указав курсором место вставки слайда) или прием перетаскивания с нажатой левой кнопкой мыши в режиме слайдов.

### *5. Ввод красочного заголовка.*

На вкладке **Вставка** нажать кнопку **Добавить объект WordArt**. Вписать текст заголовка (Тема Вашей презентации). После появления текста на экране отрегулировать его расположение, размер, задать оформление.

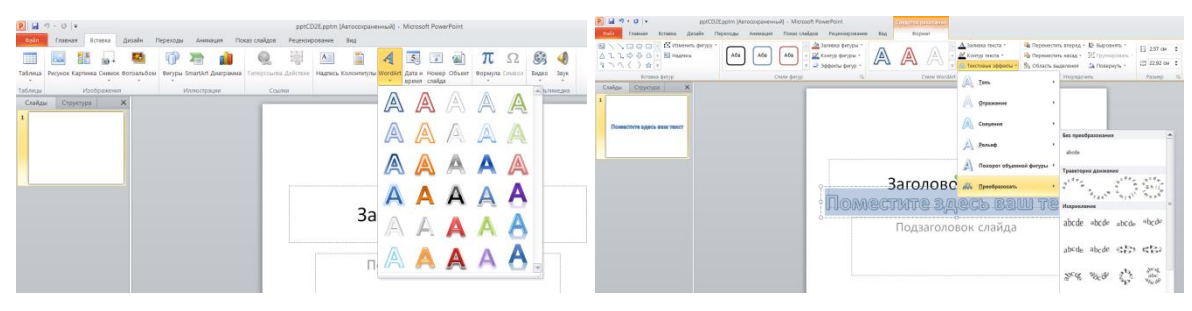

## *6. Добавление и форматирование текста.*

В нижней части слайда необходимо ввести информацию о разработчике презентации. Для этого выбрать на панели **Вставка** или **Главная** инструмент **Надпись,** разместить ее в поле слайда и ввести текст «Автор – Иванов Петя».

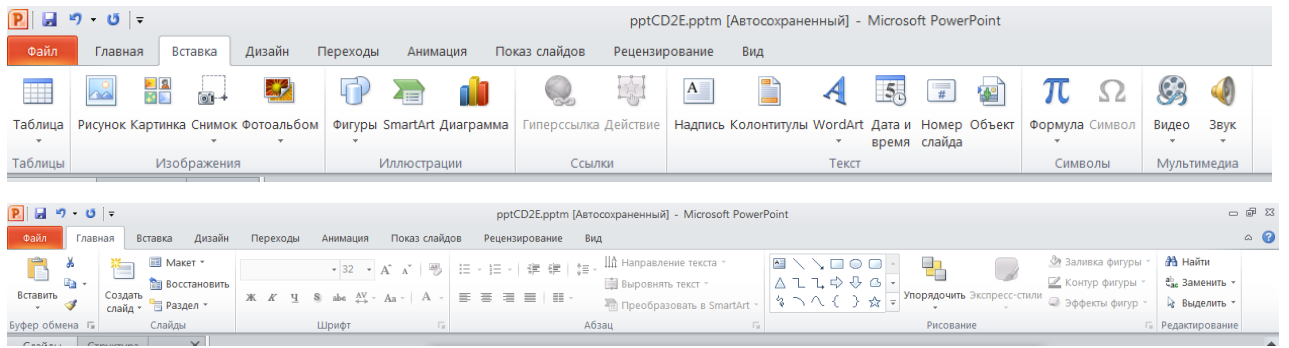

Параметры форматирования текста, используемые в PowerPoint, доступны через кнопки на вкладке **Главная**. Для форматирования текста прежде всего его надо выделить. **Выделение текста** – протащить мышь вдоль текста, выделив его, а затем внести изменения.

## *7. Включение изображений.*

На вкладке **Вставка** выбрать **Рисунок**. Откроются папки, имеющиеся на компьютере. Выберите необходимый файл рисунка.

Можно воспользоваться командами **Копировать – Вставить** (Ctrl + C, Ctrl  $+ V$ ).

Можно использовать содержимое встроенной библиотечки клипов и перетащить (скопировать) нужное в слайд презентации **Вставка - Клип.**

### *8. Создание собственных рисунков.*

На вкладке **Вставка** выбрать **Фигуры** и указать фигуры, из которых будет состоять будущий рисунок. Рисовать как в обычном графическом редакторе.

Для создания различных схем использовать **SmartArt.**

Для работы с диаграммами – нажать кнопку **Диаграмма.**

### *9. Настройка эффектов анимации.*

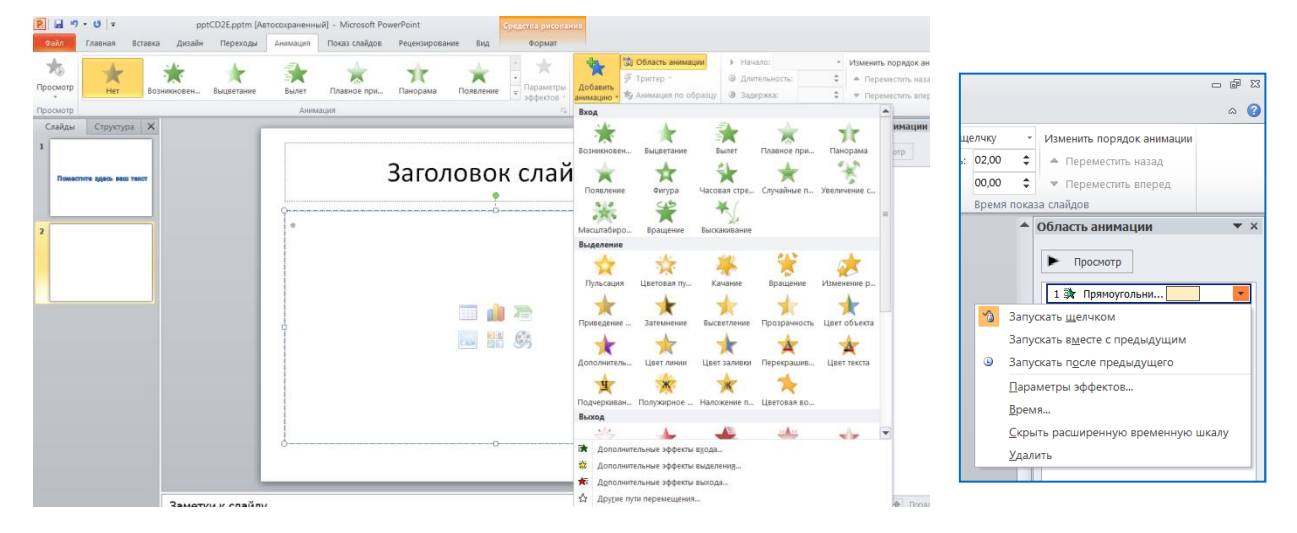

Вкладка **Анимация –** кнопка **Область анимации.** Появляется панель настройки анимации справа. Выделяя объекты на слайдах, установить необходимые эффекты (кнопка **Добавить анимацию**): **Вход** (зеленые значки) – появление объекта на слайде, **Выделение** (желтые значки) – выделение существующего на слайде объекта, **Выход** (красные значки) – исчезновение существующего объекта со слайда, **Пути перемещения** – способы движения объекта по слайду. Для каждого выбранного эффекта можно настроить параметры.

Вы можете использовать **Триггер** для вызова заданных анимаций по щелчку мышки на объекте.

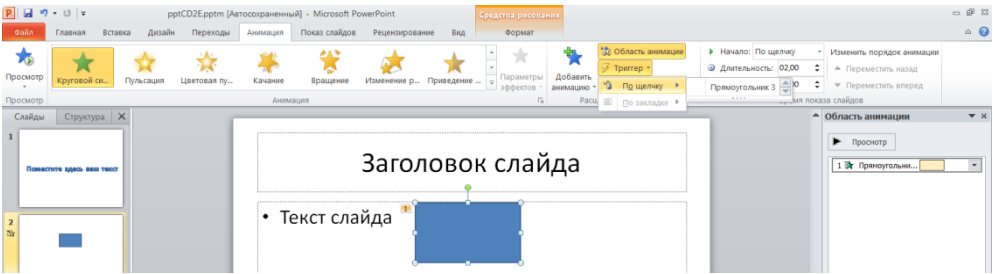

Эффекты анимации будут воспроизводиться в режиме просмотра (демонстрации) презентации.

Переход между слайдами можно настроить на вкладке Анимация – Переходы. Выбранный эффект можно применить к одному слайду или ко всем слайдам, можно задать автоматический переход (по времени) или переход по щелчку, добавить звук перехода.

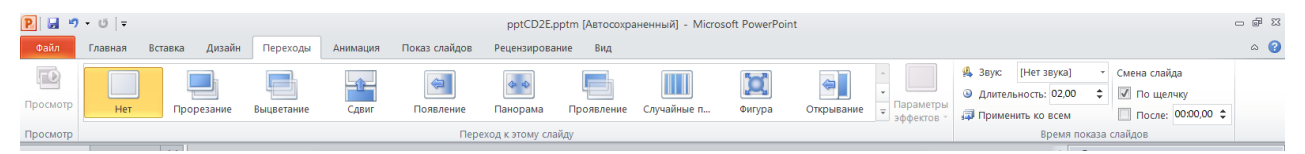

### *10. Вставка звуковых файлов.*

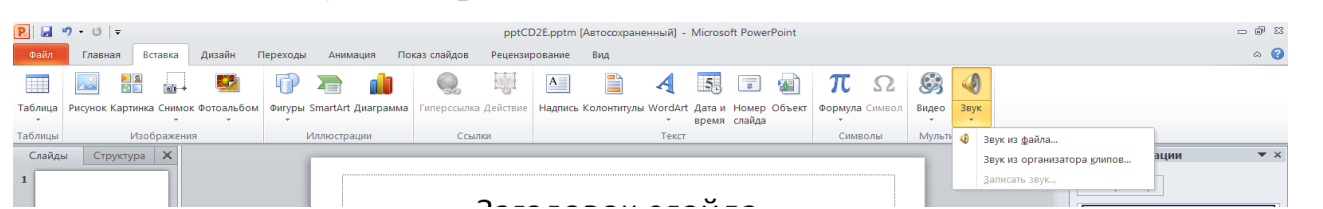

Вкладка Вставка – Звук. Выбрать файл с компьютера или другой вариант. Указать в появившемся окне, как будет начинаться воспроизведение звука – автоматически или по щелчку на

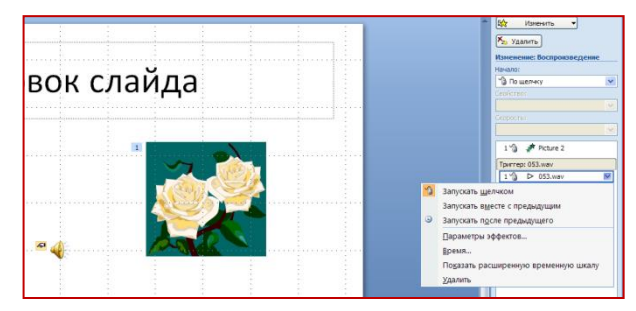

специальном значке. На панели настройки анимации появится встроенный звуковой объект, можно задать необходимые настройки.

### *11. Просмотр презентации*

Для того, чтобы просмотреть презентацию, выбрать в меню **Показ слайдов, Начать Показ** или нажать клавишу **F5**.

#### *12. Сохранение презентации.*

Использовать команду **Файл, Сохранить как**… Задать имя файла. Для сохранения можно использовать 2 вида файлов: *Презентация* (c расширением .PPT) и *Демонстрация* (с расширением .PPS). В первом случае просмотр готового документа осуществляется из среды Power Point. При открытии документа автоматически загружается обрабатывающее его приложение ― Power Point. Во втором случае демонстрация осуществляется без предварительной загрузки Power Point.

# **Дополнительные источники (интернет-ресурсы):**

1. [Система создания презентаций Microsoft Power Point](http://www.kolomna-school7-ict.narod.ru/st40301.htm) //

<http://www.kolomna-school7-ict.narod.ru/st40301.htm>

2. [Игровые программы в PowerPoint. Триггер](http://g-sv.ru/drupal/?q=node/43) // [http://g-](http://g-sv.ru/drupal/?q=node/43)

[sv.ru/drupal/?q=node/43](http://g-sv.ru/drupal/?q=node/43)

3. [Мастерская "МАЛЕНЬКИЕ СЕКРЕТЫ УСПЕШНОЙ](http://www.nachalka.com/PP)  [ПРЕЗЕНТАЦИИ"](http://www.nachalka.com/PP) //<http://www.nachalka.com/PP>

4. [Powerpoint: полезные советы](Powerpoint:%20полезные%20советы) //

<http://shperk.ru/uroki/powerpoint/powerpointpoleznye-sovety.html>

5. [Полезные советы](https://docs.google.com/document/d/1Mg6jxzEVqZESrfGt5I7RPM6uArGUFWpb4x6HTT2PPXU/edit) //

[https://docs.google.com/document/d/1Mg6jxzEVqZESrfGt5I7RPM6uArGUFWpb4x](https://docs.google.com/document/d/1Mg6jxzEVqZESrfGt5I7RPM6uArGUFWpb4x6HTT2PPXU/edit) [6HTT2PPXU/edit](https://docs.google.com/document/d/1Mg6jxzEVqZESrfGt5I7RPM6uArGUFWpb4x6HTT2PPXU/edit)

# **Как создать интерактивную таблицу в MS PowerPoint?**

(информация с сайта [https://vk.com/@prosv\\_i-kak-sozdat-interaktivnuu](https://vk.com/@prosv_i-kak-sozdat-interaktivnuu-tablicu-v-ms-powerpoint)[tablicu-v-ms-powerpoint](https://vk.com/@prosv_i-kak-sozdat-interaktivnuu-tablicu-v-ms-powerpoint) )

1. Создаём на слайде саму таблицу: «Вставка» → «Таблица». Например, «Нобелевские лауреаты из России и СССР». Вы делаете ту, которая нужна вам — с любым количеством строк, столбцов и т.п.

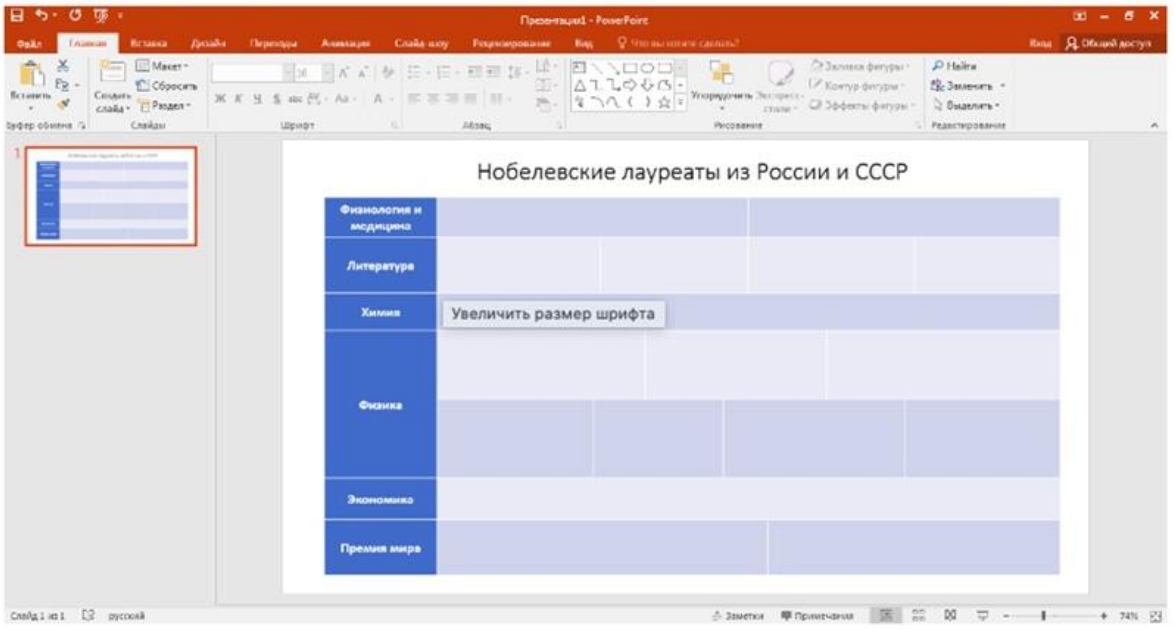

2. Создаём новый слайд и размещаем на нём информацию для первой ячейки таблицы. Сделаем два текстовых блока. Первый (маленький, с именем и датой) будет сразу отображаться в таблице. А второй (большой текст) будет появляться, если мы щёлкнем в соответствующей ячейке.

3. Большой тестовый блок нам надо поместить на непрозрачный фон. Для этого выделяем его, заходим во вкладку «Формат» в верхней части экрана и в параметре «Заливка фигуры» выбираем белый фон.

4. Теперь начинаем настройку анимации. Выделяем блок с большим текстом. В панели инструментов в верхней части экрана нажимаем вкладку «Анимация» → «Добавить анимацию». Здесь нам нужно выбрать два эффекта: для входа (зелёные звёздочки) и для выхода (красные звёздочки). В обоих случаях выбираем «Масштабирование».

5. На панели инструментов нажимаем кнопку «Область анимации». Сбоку откроются настройки параметров анимации: под цифрой 1 — настройки для входа текста, то есть для его появления на слайде, под цифрой 2 — настройки для выхода, то есть исчезновения текста со слайда.

6. Выбираем настройки входа, нажимаем на стрелку справа от этого пункта и в открывшемся меню выбираем пункт «Время».

7. У вас открылось окно настроек параметров анимации. В нём мы нажимаем на кнопку «Переключатели», выбираем пункт «Начать выполнение эффекта при щелчке» и в выпадающем списке выбираем имя Ивана Петровича Павлова (малый текстовый блок).

8. Аналогичным образом настраиваем параметры выхода анимации, то есть исчезновения текстового блока со слайда. Но в «Переключателях» выбираем уже сам большой текстовый блок, а не имя Павлова. Таким образом, мы получили следующую анимацию: изначально при запуске слайда зрители видят только имя Павлова. Если кликнуть на него, появляется текстовый блок об учёном. Если кликнуть по появившемуся блоку, он исчезнет и снова будет видно только имя.

9. Выбираем оба текстовых блока, большой и маленький, и копируем их. Вставляем эти блоки на первый слайд с таблицей и размещаем на слайде так, чтобы имя Павлова было расположено в нужной ячейке таблицы, а текст о нём красиво размещался на слайде.

Помните, что большой текст при демонстрации презентации будет виден только тогда, когда вы кликните на имя Павлова в табличке. Чтобы проверить это, нажмите клавишу F5. У вас запустится демонстрация слайдов, но отображаться будет только табличка. Чтобы увидеть текст о Павлове, щёлкните на его имя. Чтобы убрать его — кликните на сам текст.

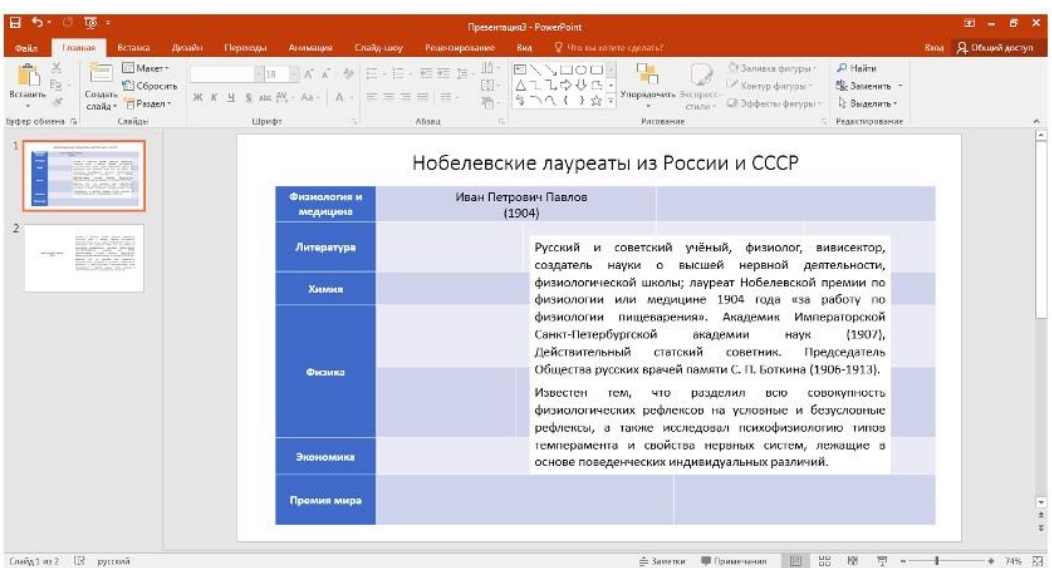

10. Точно таким же образом вы можете заполнить остальную таблицу.

11. Другой вариант заполнения таблицы — с фотографией и видео. Создаём ещё один новый слайд. Размещаем на нём фото (текст здесь соединён с фотографией в единую картинку) и видеофайл. Фото в дальнейшем мы разместим в таблице, а видеофайл сделаем интерактивным элементом, который будет открываться, если кликнуть на фото.

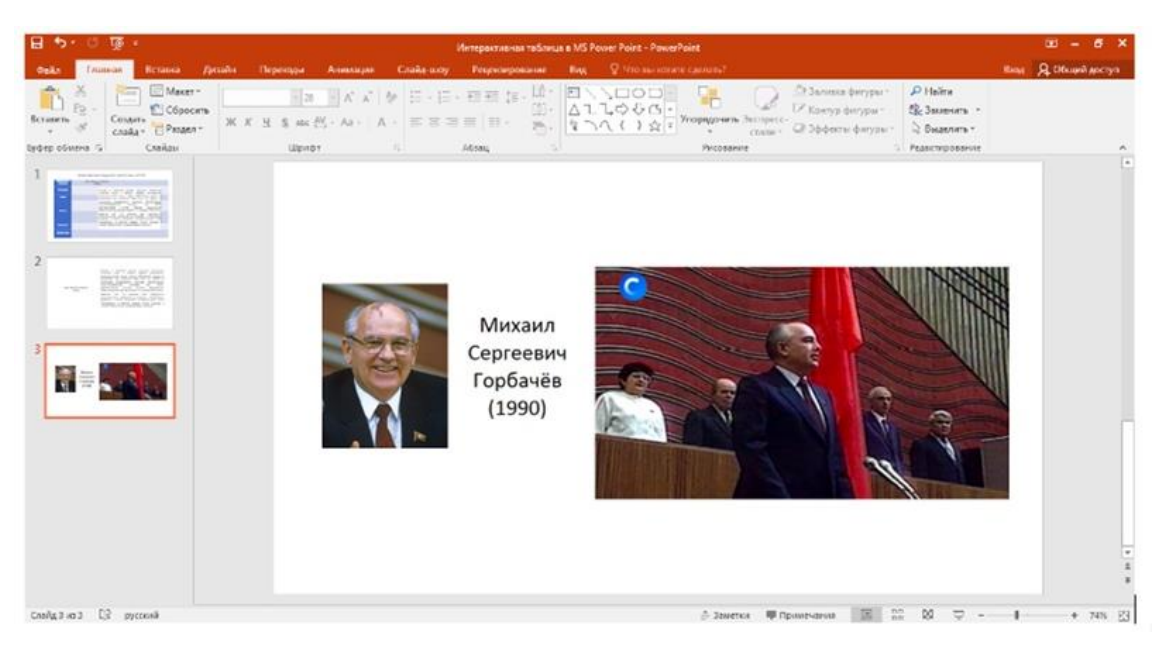

12. Точно так же, как и в случае с текстом, настраиваем параметры анимации. Для анимации входа выбираем «Выполнение элемента при щелчке по рисунку». Для анимации выхода — при щелчке по самому видео.

13. В отличие от настройки анимации текста, при работе с видео вы увидите ещё один параметр, кроме входа и выхода, а именно воспроизведение. В панели «Область анимации» оно обозначено двумя синими вертикальными чертами. Для них необходимо выбрать параметр воспроизведения «Запускать вместе с предыдущим» и расположить эффекты анимации в верном порядке: вход, воспроизведение, выход.

14. Для видео нам нужно сделать ещё одну настройку. Выделяем само видео, вверху выбираем вкладку «Работа с видео»  $\rightarrow$  «Воспроизведение» и ставим галочку в окошке «Скрыть, пока не воспроизводится».

15. Копируем оба элемента (фото и видео) и вставляем их на слайд с таблицей. Фото размещаем в нужной нам ячейке таблицы. Видео удобно располагаем на слайде. Пусть вас не смущает, что на слайде уже присутствует текст об Иване Павлове. Как мы помним, он будет открываться только по команде и не помешает при демонстрации слайда.

16. Чтобы проверить, как работает таблица, нажмите клавишу F5. Перед вами появится таблица, в которой в первой ячейке стоит имя Ивана Павлова, а в последней — фото Михаила Горбачёва. Если нажать на фото, появится видео.

Чтобы его скрыть, надо нажать на само видео. И по-прежнему работает анимация для Ивана Павлова — при нажатии на его имя открывается текст, а при нажатии на сам текст он исчезает.

17. Остальные ячейки таблицы вы можете заполнить любым удобным для вас способом по аналогии с теми, которые мы рассмотрели.

### **Как работать с видео и аудиофайлами в PowerPoint?**

(по материалам [http://anstars.ru](http://anstars.ru/))

# *Возникла проблема со звуком видеофайла (AVI), вставленного в презентацию: громкость звука включена на полную, а звука нет.*

Данная проблема, скорее всего, заключается в отсутствии на Вашем компьютере соответствующих аудио кодеков для воспроизведения видеофайла. Также важно, каким образом Вы вставляете видеофайл в презентацию. Если вставка происходит при помощи команды «Вставка -> Фильм из файла», то PowerPoint действительно может неадекватно воспроизводить файл AVI. Попробуйте сделать ссылку на этот файл со слайда PowerPoint, тогда видеоролик будет проигрываться не на самом слайде, а в программе просмотра, которая установлена на Вашем компьютере (для Windows это Windows Media Player). Еще один вариант: конвертируйте файл из формата AVI в MPG или в любой другой, который поддерживается PowerPoint.

# *Нужно сделать так, чтобы музыка играла на протяжении всей презентации и не обрывалась при смене слайда. Как это сделать?*

Необходимо правильно вставить музыкальный фрагмент в Вашу презентацию. Для этого в меню «Вставка» выберите пункт «Фильмы и звук», а затем «Звук из файла». В открывшемся окне найдите Ваш звуковой файл и кликните «ОК». Выскочит подсказка, с помощью которой определите, как запускать звук (автоматически или по щелчку). Когда на слайде появится пиктограмма динамика, показывающая, что звук вставлен на слайд, щелкните по ней правой кнопкой мыши и выберите «Настройка анимации». В соответствующей области задач кликните по названию Вашего звукового файла.

Откроется контекстное меню, в котором выберете пункт «Параметры эффектов». В окне «Воспроизвести звук» перейдите на вкладку «Эффект» и укажите количество слайдов Вашей презентации, после которых необходимо закончить воспроизведение звука. Рекомендуем указать большее, чем есть на самом деле, количество слайдов. После того как Вы нажмете «ОК», звук будет проигрываться в течение всей презентации.

# *Вставил видео в формате avi в презентацию, но в режиме просмотра вместо картинки появляется черный экран и воспроизводится только звук. Почему так происходит и как это можно исправить?*

Проблема, скорее всего, заключается в отсутствии на Вашем компьютере соответствующих видео кодеков для воспроизведения видеофайлов. Также важно, каким образом Вы вставляете видеофайл в презентацию. Если вставка происходит при помощи команды «Вставка» => «Фильм из файла», то PowerPoint действительно может неадекватно воспроизводить файл avi. Попробуйте сделать ссылку на этот файл со слайда PowerPoint, — тогда видеоролик будет проигрываться не на самом слайде, а в программе просмотра, которая установлена на Вашем компьютере (для Windows это Windows Media Player). Еще один вариант: конвертируйте файл из формата avi. в mpg. или в любой другой, который поддерживается PowerPoint.

# *Вставил видеоролик в презентацию. Теперь хочу узнать, можно ли запускать этот ролик из PowerPoint в режиме демонстрации или его нужно запускать при помощи отдельной программы?*

Если вставка ролика была сделана с помощью команды «Вставка» => «Фильм из файла», то запускаться и просматриваться видео будет непосредственно на слайде. А в случае если сделать ссылку на файл ролика с использованием команд «Вставка» => «Гиперссылка», то видео будет проигрываться не на самом слайде, а в программе просмотра (проигрывателе), которая установлена на Вашем компьютере (для Windows это Windows Media Player).

# *Как вставить звуковой файл в презентацию pps., чтобы в итоге не было дополнительных папок и файлов?*

В PowerPoint можно вставить звуковой файл так, чтобы он был интегрирован в презентацию, а не находился в отдельном файле. Для этого в параметрах программы PowerPoint необходимо изменить значение предела вставляемых звуковых файлов. При этом имейте в виду: если в презентацию вставляются звуковые файлы меньшего размера, чем указанный предел, то эти файлы вставляются на слайд. Если размер файла превышает указанный предел, то создается ссылка на отдельный аудиофайл. Для изменения параметров выполните следующие действия: В меню «Сервис» выберете «Параметры». В появившемся диалоговом окне «Параметры» перейдите на вкладку «Общие», где измените значение предела «Использовать ссылки на звуковые файлы размером более \_\_\_ Кбайт». Максимальное значение параметра составляет 50000 Кбайт.

# *Как оперативно можно менять музыкальное сопровождение от одного слайда на все слайды? В каких форматах музыкальные фрагменты можно вставлять и в каких не желательно?*

Оперативно менять музыкальное сопровождение можно простым копированием музыкального фрагмента от слайда к слайду. Специалисты PowerLexis рекомендуют вставлять в презентацию музыкальные фрагменты в формате wav. Если размер файла меньше 50 Mb, то этот файл интегрируется в саму презентацию, в то время как файл в формате MP3 нет. Это критично при условии, что Вам нужен только один файл презентации и не нужны другие вспомогательные файлы. Однако в этом случае файл презентации увеличится в размерах. Так же PowerPoint поддерживает и ряд других музыкальных форматов, в том числе mid, aif, au и другие.

# *Почему большой видеофайл формата AVI не вставляется в презентацию и не проигрывается?*

AVI файл имеет ограничение по размеру и должен быть не более 2-х гигабайт. Это правило действительно для файловой системы FAT16 и FAT32. Самое простое, что можно сделать для сжатия файла, — уменьшить разрешение

видео и выполнить конвертирование в формат MPEG. Однако в PowerLexis рекомендуют запускать большие видеофильмы отдельно от презентации.

# *При переносе презентации на другой компьютер возникли проблемы с видео и аудио файлами. Можно ли этого избежать?*

При работе на чужом компьютере проблемы могут возникнуть с видео и аудио файлами. Поэтому презентацию лучше всего сохранить в отдельную папку, а затем в эту папку сохранить (скопировать) аудио и видео файлы, которые будут использоваться в данной презентации. После чего эти файлы вставляются в презентацию. При переносе на другой компьютер эта папка целиком копируется. Можно пойти и другим путем. Для этого необходимо изменить предел в поле Использовать ссылки на звуковые файлы размером более

\_\_\_ Кбайт (Link sound files greater then \_\_\_ kb) на вкладке Общие (General) диалогового окна параметры (Options). Изменить данный параметр возможно до 50000 Кбайт, что позволяет внедрять в презентацию WAV-файлы размером до 50 Мбайт.(Звуковые файлы других форматов связываются с файлом презентации независимо от их размера.). Эти действия аналогичны и для видео файлов. Соответственно размер файла презентации увеличивается.

# *У меня не получается вставить видеоролик в презентацию. Расскажите, пожалуйста, как это сделать и опишите порядок действий по шагам?*

Для того чтобы вставить видеоролик в презентацию, необходимо выполнить следующие действия. Откройте меню «Вставка», выберете пункт «Фильм и звук», потом «Фильм из файла…». В открывшемся диалоговом окне «Вставка фильма» найдите Ваш видеоролик и нажмите «ОК».

# *Как открыть файл презентации в формате .pps (демонстрация презентации) для редактирования?*

Во-первых, откройте презентацию в PowerPoint. Затем в меню «Файл» щелкните «Открыть». В открытом диалоговом окне найдите интересующую Вас презентацию в формате .pps и снова нажмите «Открыть», — в итоге перед Вами окажется презентация, готовая для редактирования!

# *Как сделать так что бы презентация при запуске сразу же открывалась в режиме просмотра слайдов?*

Для этого достаточно сохранить презентацию не в формате «Презентация» .ptt (сохранение в этом формате идет по умолчанию), а в формате «Демонстрация PowerPoint» .pps. Для этого в меню «Файл» необходимо выбрать команду «Сохранить как…», после чего в диалоговом окне «Сохранение документа» из раскрывающегося списка «Тип файла» выбираем интересующий формат.

# *Каким образом можно защитить презентацию от постороннего доступа или редактирования?*

Среди наиболее популярных способов: Создать самораспаковывающийся инсталлятор при помощи бесплатной программы Express Installer. Руководство на английском языке для PowerPoint 2003, и для PowerPoint XP Воспользоваться расширением или программой для защиты презентации Конвертировать презентацию в видеофайл.

# *Можно ли сохранить нужную мне схему, построенную на слайде в виде рисунка? Хочу его распечатать.*

Да, можно. Порядок действий такой: выделите все элементы схемы и щелкните по одному из них правой кнопкой мыши. Затем выберете команду «Сохранить как рисунок» и в появившемся диалоговом окне определите формат сохранения. Перед тем как распечатать рисунок, рекомендуем Вам его обработать с помощью одной из графических программ.

# *На демонстрационном компьютере (ноутбуке) шрифты по какой-то причине стали некорректно выглядеть. Почему?*

Проблемы могут возникнуть, если на компьютере, используемом для демонстрации презентации, отсутствуют необходимые шрифты. Для того, чтобы избежать данной проблемы необходимо внедрить требуемые шрифты в презентацию для последующего корректного воспроизведения. Это можно сделать следующим образом. В диалоговом окне Сохранение документа щелкните на кнопке Сервис (Tools), выберете Параметры сохранения (Save Options) и в одноименном диалоговом окне установите флажок Внедрить

шрифты TrueType (Emstronged TrueType Fonts). Необходимо помнить, что при этом размер файла презентации увеличится.

# **Как создавать публикации в Publisher?**

# *1. Запуск Publisher*

*Вариант 1.* В своей папке щелчком правой кнопкой **Создать** - **Документ Microsoft Office Publisher.** Дать ему имя.

*Вариант 2.* Для запуска программы нажмите кнопку **Пуск.** Выберите в главном меню команду **Программы***.* Затем **Microsoft Office - Publisher**. Если на рабочий стол выведен значок, то можно запустить программу, дважды щелкнув по нему.

# *2. Создание новой публикации*

**А)** Выберите вкладку **«Встроенные»** - **Буклеты**, появится страница с образцами.

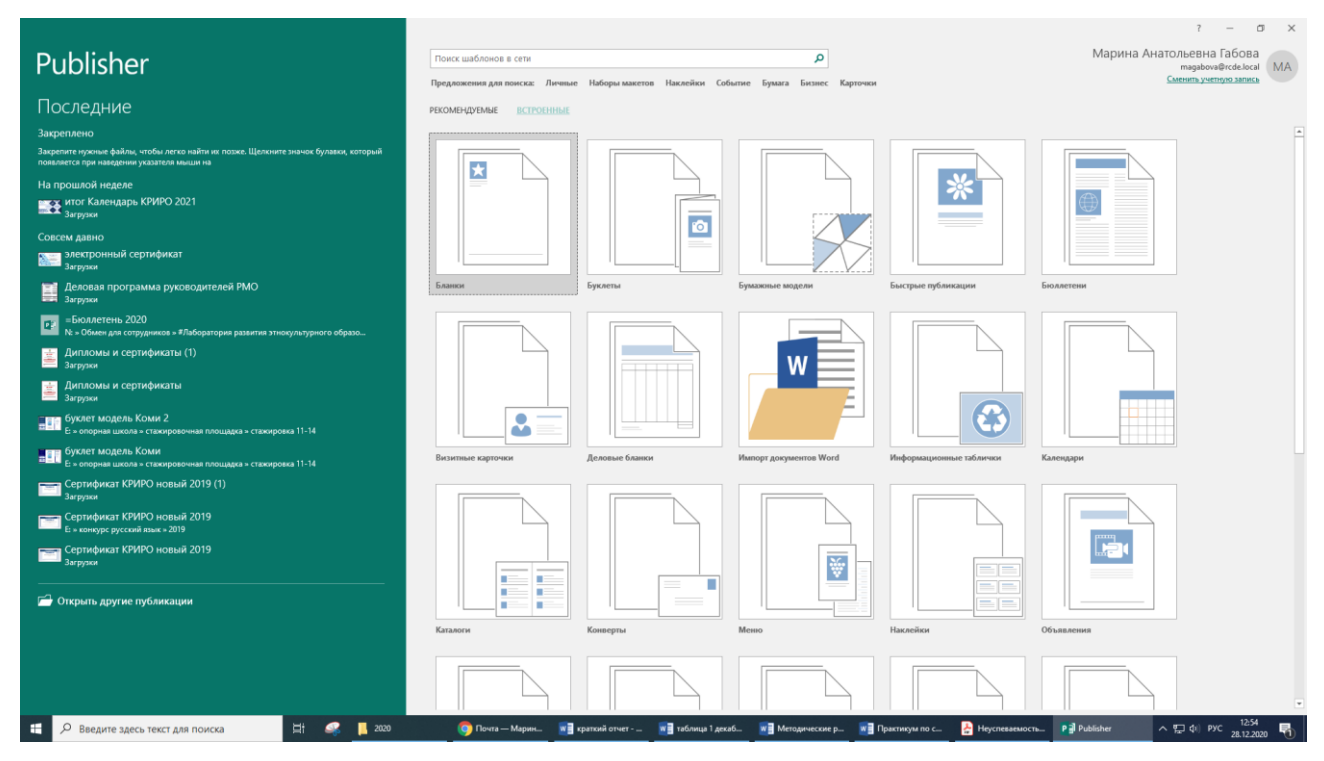

Выберите прототип будущего буклета с готовыми элементами оформления. Границы областей текста обозначены пунктиром. Буклет имеет 2 стороны – наружную и внутреннюю. Переключение между ними по ярлычкам внизу экрана.

#### *3. Настройка*

В меню **Вид** выберите панель инструментов и убедитесь, что отмечены пункты **Стандартная, Форматирование, Область задач, Объекты, Связать рамки**. Если не отмечены, то сделайте это.

В левой части экрана можно поменять цветовую и шрифтовую схему оформления.

### *4. Оформление титульной страницы буклета.*

Она размещена на листочке 1 справа. Выберите место для ввода названия буклета и напечатайте его. Можно ввести заголовок графическим текстом. Для этого на инструментальной панели нажмите кнопку **объект WordArt**. Впишите текст заголовка. После появления текста на экране отрегулируйте его расположение и размер.

### *5. Установление масштаба отображения -* команда **Вид, Масштаб, %.**

*6. Добавление текста.* В нижней части страницы необходимо ввести информацию о разработчике буклета. Для этого выберите на панели инструмент **Надпись**, разместите ее в поле страницы и введите текст *Автор – студент … группы Иванов Петя*

### *7. Форматирование текста.*

Параметры форматирования текста доступны через кнопки панели инструментов **Форматирование**. Для форматирования текста прежде всего его надо выделить.

Выделение текста – протащить мышь вдоль текста, выделив его, а затем внести изменения.

### *8. Включение стандартных готовых рисунков.*

В меню **Вставка** выберите **Рисунок** затем **Картинки**. Просмотрите содержимое встроенной библиотечки и перетащите нужное в свой документ.

#### *9. Включение рисунков из файлов.*

В меню **Вставка** выберите **Рисунок** затем **Из файла**. Укажите файл в диалоговом окне.

#### *10. Включение собственных рисунков.*

В нижней панели инструментов выберите **Автофигуры** и соответственно фигуры, из которых будет состоять будущий рисунок, и займитесь рисованием, как в обычном графическом редакторе.

### *11. Вставка объектов из других документов.*

Вначале следует открыть копируемый документ, выделить нужный фрагмент или весь документ, и поместить его в буфер обмена командой **Правка, Копировать**. Далее перейти в место вставки на странице публикации и выбрать команду **Правка \ Специальная вставка**.

### *12. Изменение фона.*

Меню **Формат – Фон –** выбрать нужный цвет фона.

### *13. Заголовки и красочные надписи.*

Использовать коллекцию WordArt.

### *14. Сохранение публикации.*

Используйте команду **Файл, Сохранить как**…. Далее следует указать свою папку и название файла.

Аналогично вы можете использовать другие шаблоны публикаций или создать свой собственный.

# **Часть 3. Работа в программе Smart Notebook**

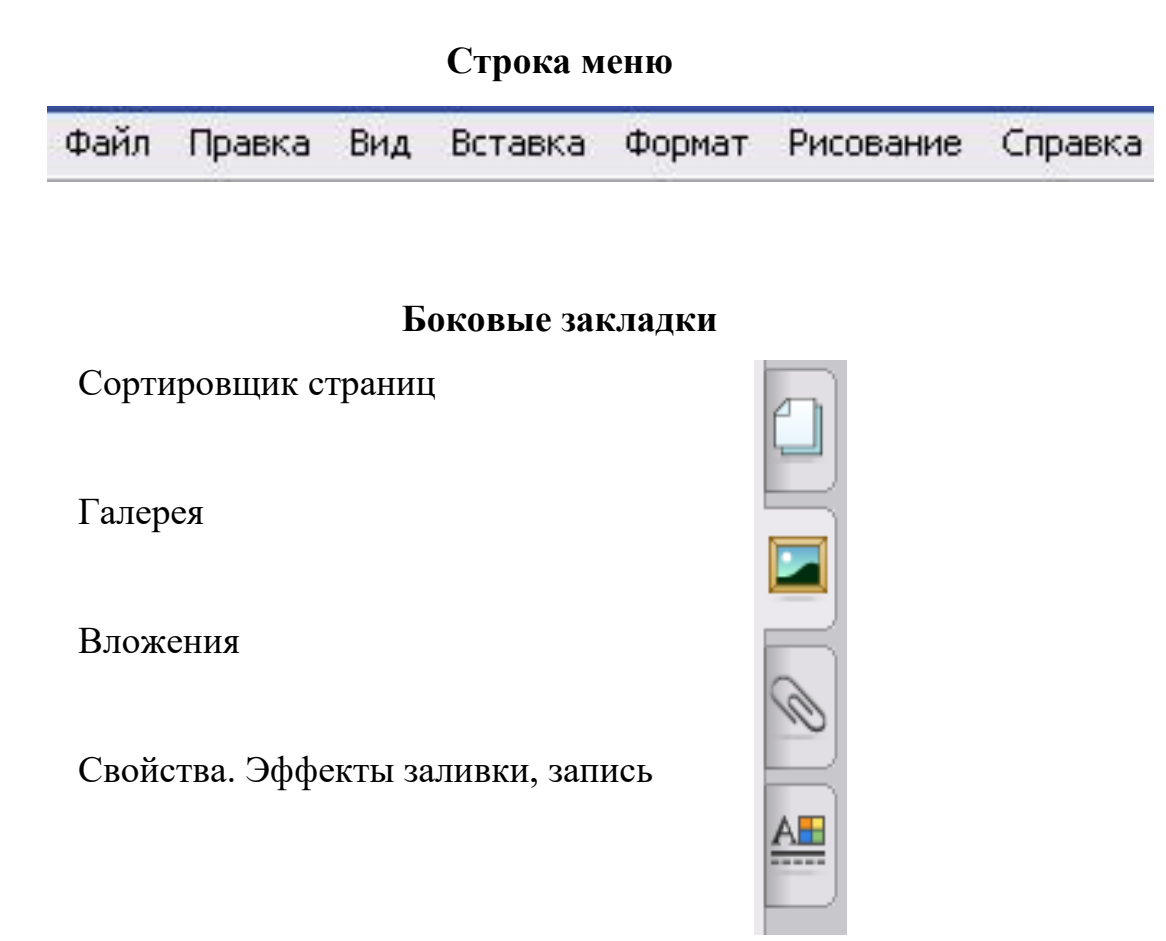

## **Объекты SMART Notebook**

Все, что вы можете передвигать на странице Notebook, это объект. Объекты добавляются следующими способами:

- *Напечатать текст*
- *Нарисовать или написать на доске маркером*
- *Создать геометрическую форму*
- *Поместить картинку из Коллекции, вашего компьютера или Интернет*

**Панель инструментов / Вставка / Рисунок из файла…**

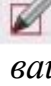

lm &

# **Как работать с панелью инструментов?**

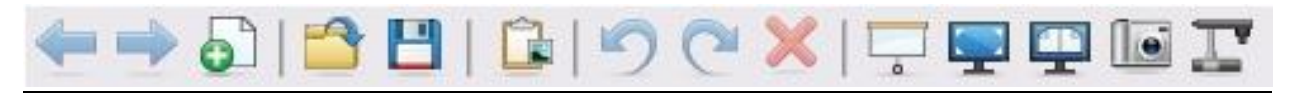

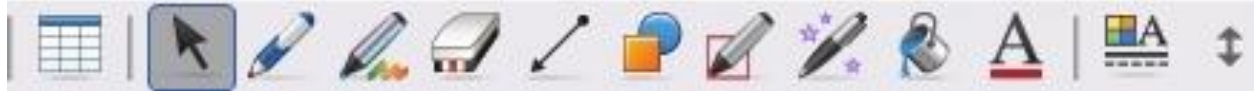

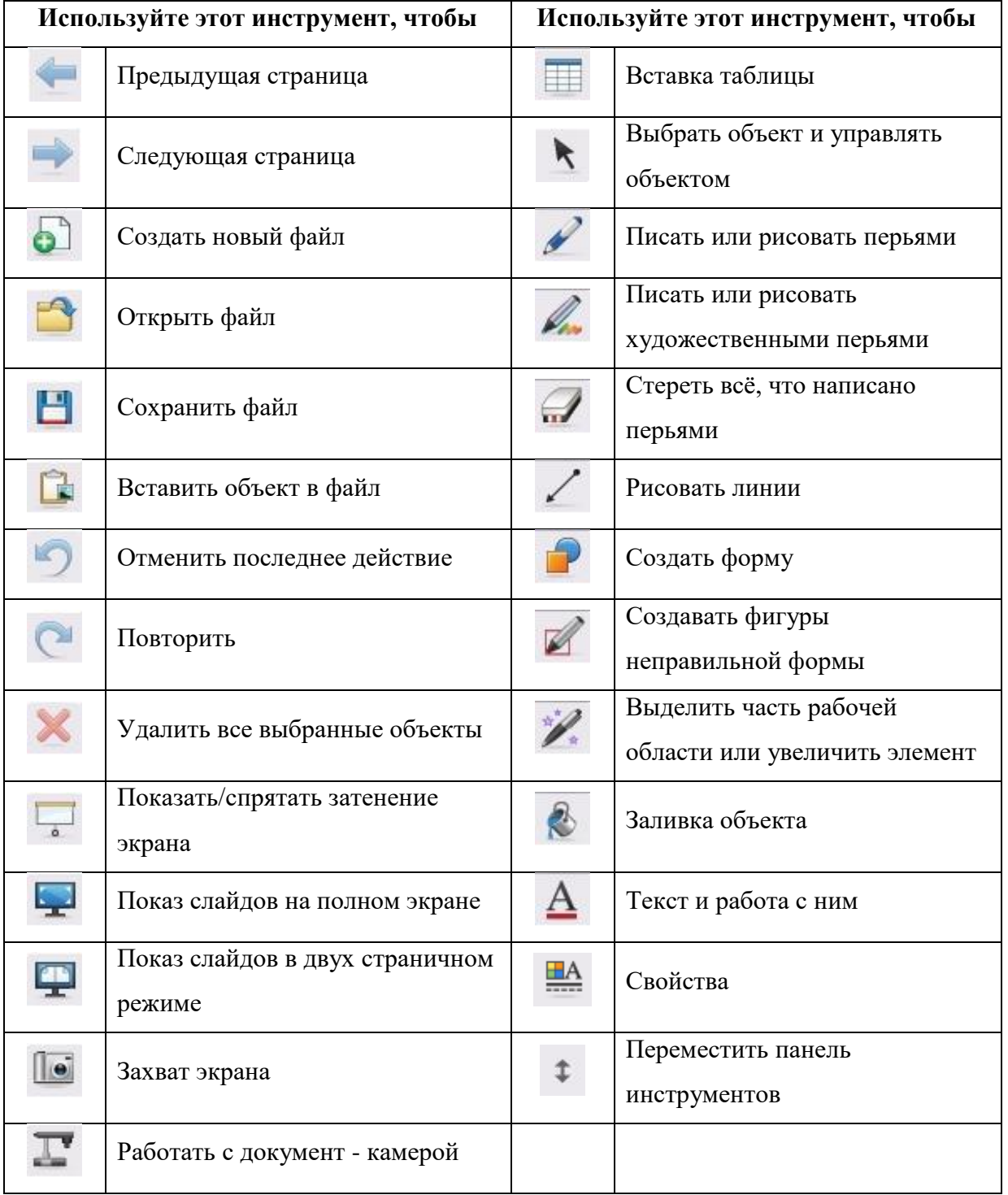

## **Какие операции с объектами можно выполнить?**

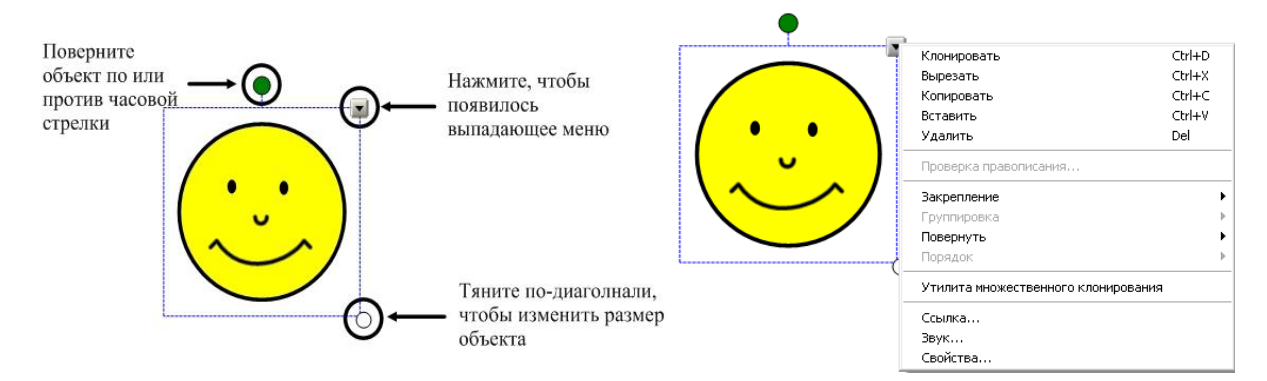

## *Группировка объектов*

## *Соединение объектов:*

Выделите несколько объектов. **В выпадающем меню / Группировка / Группировать.**

## *Разделение объектов:*

Выделите сгруппированный объект. **В выпадающем меню / Группировка / Разгруппировать.**

## *Порядок*

# *На передний план:*

Выделите объект. **В выпадающем меню / Порядок / На передний план.**

## *На задний план:*

Выделите объект. . **В выпадающем меню / Порядок / На задний план.**

*Закрепление*

## *Закрепление объекта:*

Выделите объект. **В выпадающем меню / Закрепление / Закрепить.**

## *Снять закрепление объекта:*

Выделите объект. **В выпадающем меню / Закрепление / Показать.**

## *Поворот*

# *Отражение:*

Выделите объект. **В выпадающем меню / Повернуть / влево/вправо.** *Переворот:* 

# Выделите объект. **В выпадающем меню / Повернуть / вверх/вниз.** *Множественное копирование*

Выделите объект. **В выпадающем меню / Утилита множественного клонирования.**

## *Прозрачность*

Выделите объект. **В выпадающем меню / Задать прозрачность рисунка.**  С помощью пипетки выделите области изображения.

## **Как использовать инструменты для рисования?**

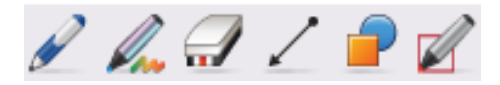

Инструменты для рисования позволяют создавать подписи к объектам, создавать

объекты, выделять важные участки, скрывать области с информацией и многое другое.

## *Инструмент перо*

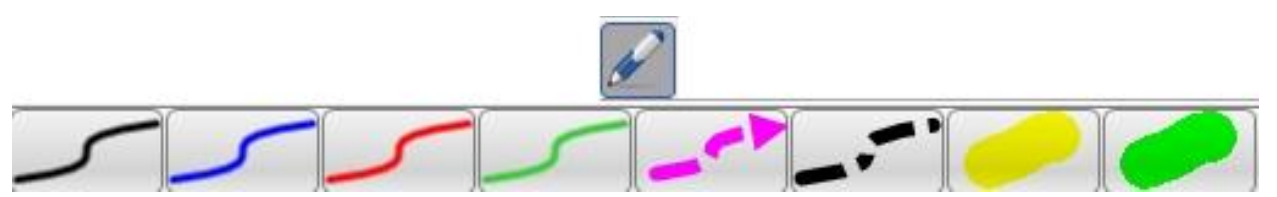

**Инструмент перо** позволяет создавать рукописные надписи, выделять участки текста, рисовать фигуры произвольной формы.

**В свойствах** инструмента есть возможность настроить цвет линии, её толщину, и начертание начала и конца.

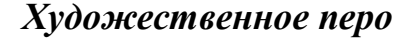

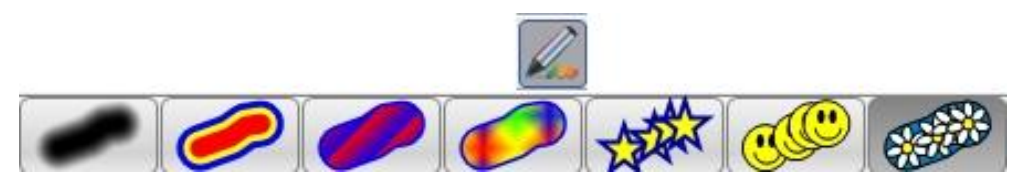

**Инструмент художественное перо** похож на инструмент перо, его отличие в начертании исходной линии.

В свойствах имеется возможность настроить только толщину линии.

### *Ластик*

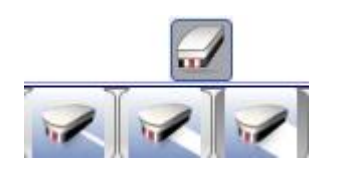

**Инструмент ластик** необходим для стирания того что было написано пером или художественным пером.

При выборе инструмента появляется диалоговое окно

в котором можно выбрать толщину стираемой области.

## *Перо распознавания фигур*

Инструмент перо распознавания фигур необходимо для получения нестандартных геометрических фигур.

#### *Линии*

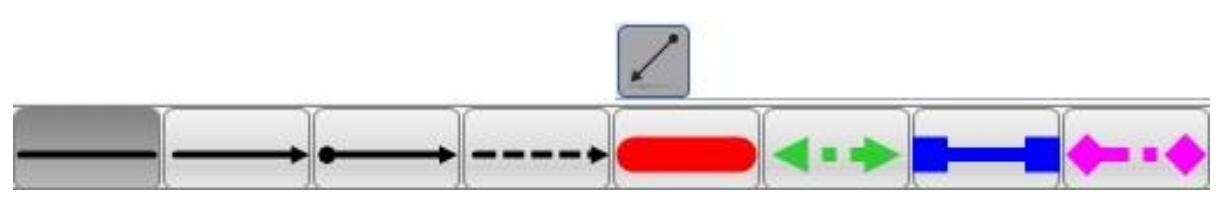

Инструмент линии позволяет создавать различные прямые линии.

**В свойствах** инструмента есть возможность настроить цвет линии, её толщину, и начертание начала и конца.

Если в меню цвет нажать кнопку дополнительно, то откроется палитра цветов, на которой можно подобрать любой цвет.

*Фигуры*

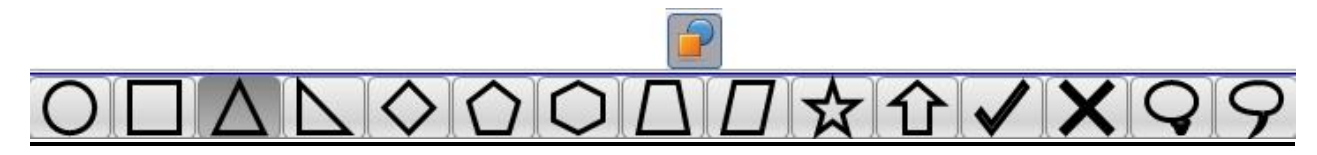

**Инструмент фигуры** позволяет создавать геометрические фигуры предложенные в выпадающем меню.

**В свойствах** инструмента есть возможность настроить цвет линии, её толщину, и начертание.

Если в меню цвет нажать кнопку дополнительно, то откроется палитра цветов, на которой можно подобрать любой цвет.

### **Основные типы заданий с использованием Smart Notebook:**

• классификация

- установление соответствия
- перемещение объектов
- клонирование объектов
- использование ластика
- таблицы
- выплывающие подсказки
- шторки
- рисование, дорисовывание

# **Часть 4. Сервисы для визуализации информации**

# **Как сетевые сервисы помогают в визуализации информации?** *Виды инфографики*

(Информация с сайта <https://infogra.ru/> )

Визуализация данных — это наглядное представление массивов различной информации. Существует несколько типов визуализации:

Обычное визуальное представление количественной информации в схематической форме. К этой группе можно отнести всем известные круговые и линейные диаграммы, гистограммы и спектрограммы, таблицы и различные точечные графики.

Данные при визуализации могут быть преобразованы в форму, усиливающую восприятие и анализ этой информации. Например, карта и полярный график, временная линия и график с параллельными осями, диаграмма Эйлера.

Концептуальная визуализация позволяет разрабатывать сложные концепции, идеи и планы с помощью концептуальных карт, диаграмм Ганта, графов с минимальным путем и других подобных видов диаграмм.

Стратегическая визуализация переводит в визуальную форму различные данные об аспектах работы организаций. Это всевозможные диаграммы производительности, жизненного цикла и графики структур организаций.

Графически организовать структурную информацию с помощью пирамид, деревьев и карт данных поможет метафорическая визуализация, ярким примером которой является карта метро.

Комбинированная визуализация позволяет объединить несколько сложных графиков в одну схему, как в карте с прогнозом погоды.

#### **Зачем использовать визуализацию данных?**

Визуальная информация лучше воспринимается и позволяет быстро и эффективно донести до зрителя собственные мысли и идеи. Физиологически,

восприятие визуальной информации является основной для человека. Есть многочисленные исследования, подтверждающие, что:

- 90% информации человек воспринимает через зрение

- 70% сенсорных рецепторов находятся в глазах

- около половины нейронов головного мозга человека задействованы в обработке визуальной информации

- на 19% меньше при работе с визуальными данными используется когнитивная функция мозга, отвечающая за обработку и анализ информации

- на 17% выше производительность человека, работающего с визуальной информацией

- на 4,5% лучше воспоминаются подробные детали визуальной информации

 $10\%$  человек запоминает из услышанного,  $20\%$  — из прочитанного, и  $80\%$ — из увиденного и сделанного

на 323% лучше человек выполняет инструкцию, если она содержит иллюстрации

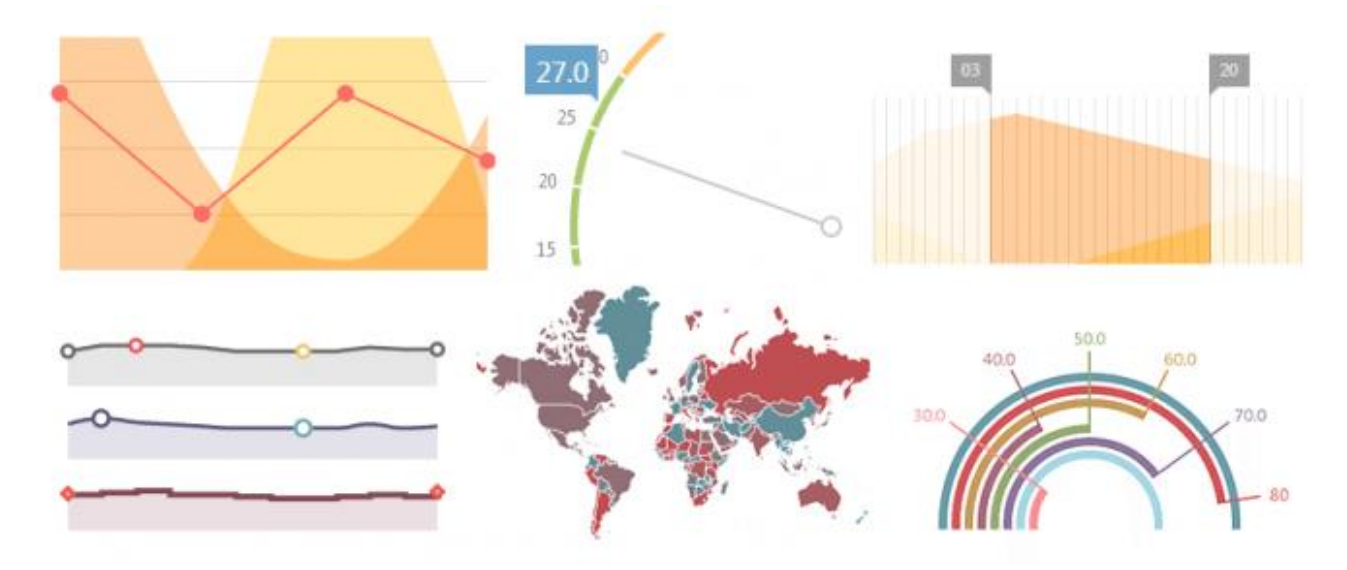

По характеру визуализации данных многочисленные виды информационной графики (ИГ) можно разделить на две большие группы по критерию систематизации типов данных – группы количественной и качественной ИГ-визуализации:

— для организации представления количественных (числовых) данных используются графики, диаграммы, гистограммы и номограммы, которые, в свою очередь подразделяются на подгруппы (точечные, линейные круговые и т.п.);

— для организации представления совокупности (например, иерархий) объектов и качественных данных используют многочисленные типы схем, карт, изображений и их последовательностей, а именно:

**1. организационные диаграммы**, отражающие структуру объекта (например, темы дисциплины, состава устройства или организации). Они призваны обозначить функции и оптимизировать связи подчиненных структур с целью оптимизации работы объекта в целом;

**2. диаграммы трендов**, определяющие стратегию развития процессов. На такой диаграмме все показатели представлены в наглядной форме, облегчающей планирование и принятие решений;

**3. планы-графики**, четко определяющие последовательность решения задач в ходе того или иного процесса, которые, в частности, используются для планирования учебного процесса;

**4. технологические диаграммы**, на которых четко представлены особенности и стадии технологических процессов;

**5. диаграммы и схемы компьютерных сетей и телекоммуникаций**, используемые как на стадии разработки технических концепций формирования компьютерных сетей, так и в дальнейшем процессе их функционирования;

**6. разнообразные схемы,** при помощи которых акцентируется внимание на наиболее **важных моментах** при обмене учебной информацией;

**7. рисунки и схемы,** наглядно и доступно представляющие тот или иной **процесс или ситуацию** и незаменимые при объяснении учебного материала даже учащимся начальной школы;

**8. графы,** визуализирующие переходы или связи понятий, событий, процессов;

**9. ментальные карты знаний, процессов, сущностей**. Последние пока мало применяются в образовательном процессе, хотя их потенциал превосходит традиционные опорные конспекты, поскольку напрямую отражает возможное движение мысли при знакомстве с проблемой (материалом) и принятии решения;

**10. ИГ миниатюры** – пиктограммы, иконки, указатели.

Представители второй группы обладают повышенными коммуникативными возможностями, особенно в этом плане выделяются п.п. 2, 3, 6, 8, 10, например, пиктограммы, наиболее часто используемый вид  $M\Gamma$  – символ, миниатюрное изображение, несущее серьезную семантическую нагрузку. В этой части ИГ входит в сферу функционирования семиотики. Пиктограммы и графические акценты/миниатюры заключают в себе элементы указующей или декларирующей (условно назовем ее «директивной») инфографики, например, стрелки переходов по ресурсам вверх–вперед–назад– дальше, восклицательный или вопросительный знаки, миниатюры и т.п. Семиотическое начало явно прослеживается и в легенде к диаграммам – локальная договоренность об обозначениях или маркировке информации, относящейся к критериально-различным объектам или признакам.

Существуют и более сложные объекты инфографики, создающие полновесное графическое повествование – комбинирующие тексты, таблицы и изображения (например, фотографии) с видами элементарной ИГ – картами, диаграммами, схемами, указателями. Такого рода коллаж, наделенный интерактивными свойствами, способен передавать не образы, а объединяющие их концепции.

### *10 правил инфографики*

**1. Сокращение.** Самый легкий способ достичь простоты – разумно сократить то, что уже есть. Сосредоточьтесь на том, что мало в размере и важно. Забудьте о том, что несущественно и вносит путаницу. В дизайне упрощению способствуют легкие и тонкие формы. Пример – ноутбук Thinkpad в форме скошенной створки. Лучшее оставшееся можно спрятать. Учиться прятать лучше

всего у швейцарского ножа – в нем работает лишь один инструмент, а остальные спрятаны внутри рукоятки.

**2. Организация.** При правильной организации громоздкое может стать компактным. Разделите предметы, которые существуют хаотично, на группы. Каждой группе присвойте название. Далее определите среди них наиболее важные (они должны составлять не более 20% от общего числа групп) и поместите их во главу списка. Так поступили дизайнеры iPod, выбирая ключевые меню, которые всплывают на экране первыми во время прокручивания колеса управления.

**3. Время.** Просто берегите время. Любому неприятно, если его заставляют ждать. Поэтому взаимодействие с технологиями также должно быть быстрым. Сэкономленное время – это ваша свобода. Кнопка "Мне повезет" в Google является прекрасным примером того, как разработчики экономят время своих потребителей. Она автоматически переносит вас на первую из найденных страниц, что означает, что вы сможете больше времени тратить на изучение найденного материала, чем на его поиск.

**4. Учеба.** Знания упрощают жизнь. Зная, где право, а где лево, вы легче закрутите винт. Но, создавая дизайн, будьте внимательны! В этом случае лучше сбросить амплуа эксперта и почувствовать себя новичком. Только так вы сможете встать на место потребителя.

**5. Различия.** Простота и сложность неразлучны. Все более усложняющийся технологический пейзаж еще раз доказывает, что на нем всегда будут заметны простые вещи. В то же время в обществе мода на простоту и сложность идет по синусоиде.

**6. Контекст.** Находящееся в отдалении не значит второстепенное. Неожиданная идея для вашего открытия всегда может лежать где-то рядом, поэтому для того, чтобы понять суть, нужно изучить контекст.

**7. Эмоции.** Больше эмоций лучше, чем меньше. На первый взгляд этот тезис противоречит призыву к сокращению. Но так же, как форма следует за содержанием, эмоция следует за формой. Неспроста мы ставим смайлики в конце

наших писем и SMS. Так мы пытаемся быть более эмоциональными и добавлять везде часть себя. Поэтому не бойтесь быть слишком эмоциональными.

**8. Доверие.** Веруем в простоту. Пока вы не научитесь плавать, вы не верите воде. Точно так же, пока вы не поверите, что с технологией обращаться легко, вы не воспользуетесь ею.

**9. Неудачи.** Не все поддается упрощению. Всегда есть место для ошибок.

**10. Главный закон.** Простота заключается в том, чтобы убрать очевидное и добавить необходимое.

Это были десять законов простоты Джона Маэды с сайта *ir.by.* 

### **Как создать инфографику?**

Можно ли создавать инфографику без серьезных графических навыков? Вот ресурсы, которые помогут даже начинающим дизайнерам создавать инфографику хорошего уровня.

**Infogram** (https://infogram.com/ ). В вашем распоряжении –шесть бесплатных макетов. Выбирайте из более десятка графических опций, добавляйте надписи, фотографии, карты и даже видео. Использовать готовую инфографику можно мгновенно, например, через социальные сети или же размещая специальный код для вставки на своем сайте.

**Piktochart** [\(https://piktochart.com/\)](https://piktochart.com/) предоставляет только три бесплатные темы, тем не менее, не спешите разочаровываться:). Настраиваемый редактор позволит изменять цветовые схемы, шрифты, добавлять изображения. Сетка линий в шаблоне поможет равномерно изменять местоположение изображений и их размеры. Переход на платный Piktochart Pro откроет перед вами новые возможности: дополнительные настройки и еще 100 шаблонов.

С **Easel.ly** [\(https://www.easel.ly/\)](https://www.easel.ly/) вы можете приступить к работе с одним из нескольких десятков бесплатных шаблонов или начать всё с чистого листа. Ресурс позволяет удалить любой объект на шаблоне и переместить на его место современную графику из десяти категорий, включая людей, транспорт,

животных и значки. Также в распоряжении стандартные фигуры, соединительные линии и стрелки.

# *Набор инструментов для построения графиков, блок-схем и диаграмм* (обзор с сайта [http://habrahabr.ru/post/113689/\)](http://habrahabr.ru/post/113689/)

Есть много разных сервисов, облегчающих жизнь веб-разработчику или дизайнеру, в том числе создающих разные графики, диаграммы, блок-схемы и т.д. Ниже представлена небольшая подборка.

## **Amcharts**

Amcharts [\(https://www.amcharts.com/](https://www.amcharts.com/)) — это набор flash-based диаграмм для сайтов. Может извлекать данные из CSV или XML файлов, также может получать данные, сгенерированные динамически при помощи PHP, .NET, Java, Ruby on Rails, Perl и т.д.

### **Autodesk**

<http://www.autodesk.ru/> Предлагает инструменты для рисования схем электронных плат, диаграмм, различного рода UI. Не требует никаких дополнительных плагинов — требуется только браузер, работающий с JavaScript, является кросс-браузерным. Поддерживает экспорт в PDF, JPG, PNG, и SVG.

**Bubbl** [\(https://bubbl.us/](https://bubbl.us/) )

Создает разноцветные схемы.

### **ChartGizmo** [\(http://chartgizmo.com/](http://chartgizmo.com/) )

Позволяет создавать различные графики для сайтов, блогов, профилей и т.д. Может быть полезен для визуализации научной, финансовой или какой-либо другой информации.

### **FlowingData** [\(http://flowingdata.com/](http://flowingdata.com/) )

Работает прямо из браузера, рекомендуется для визуализации различной статистики.

## **Fooplot** [\(http://fooplot.com/](http://fooplot.com/) )

Простенький сервис, поддерживающий построение графиков и диаграмм.

**Gliffy** [\(https://www.gliffy.com/](https://www.gliffy.com/) )

Отличный сервис для создания различных диаграмм, очень приятный на вид интерфейс и множество возможностей.

**Mindomo** [\(https://www.mindomo.com/ru/](https://www.mindomo.com/ru/) )

Позволяет создавать и редактировать диаграммы связей.

**Mindmeister** [\(https://www.mindmeister.com/ru](https://www.mindmeister.com/ru) )

Очень гибкий инструмент для создания различных диаграмм связей.

**WebSequenceDiagrams** [\(https://www.websequencediagrams.com/](https://www.websequencediagrams.com/) )

Сервис для создания схем. Ключевая особенность — описание схем на неком подобии языка программирования.

**Smartchart** [\(http://smartchart.org/](http://smartchart.org/) )

Сервис для различного рода планирования, также поддерживает диаграммы, бесплатен.

# **Как создать оnline диаграмму c Gliffy?**

Сервис, инструменты которого дают возможность для разработки **различных типов диаграмм в частности:**

- диаграмм программного обеспечения, графического интерфейса,
- диаграмм Венна,
- организационных диаграмм,
- блок-схем,
- сетевых диаграмм и карт строительства.

Кроме всего этого, сервис отлично подходит для создания интерактивных листов, рабочих карточек, плакатов, визитных карточек и др.

Можно использовать вместо Microsoft Publisher или Microsoft Paint, вместо векторного редактора.

**Адрес:** <http://www.gliffy.com/>

# **Особенности:**

1. Язык интерфейса – английский.

2. Без регистрации возможно только создание диаграммы или схемы.

3. Сохранение, вставка картинки и др. возможно только после регистрации.

4. При редактировании фигуры (заливка, границы) можно автоматически все видеть и сравнивать.

5. Добавление текста с гиперссылками.

6. При внедрении схемы, диаграммы или плакатов в блог ссылки все активные.

7. Очень удобный интерфейс.

8. Сервис предоставляет систему контроля версий, которая позволяет отслеживать изменения и вернуть старые версии.

# **Как организовать совместное создание диаграмм и схем в Lucidchart? Описание сервиса:**

1. Язык – английский.

2. Требуется регистрация (есть возможность войти под Google-аккаунтом).

3. Можно создавать отдельные папки для хранения созданных документов.

4. Открытие документа для совместной работы по e-mail или ссылке.

5. Публикация документа в социальных сетях и в различных форматах (webстраница, PDF-документ, картинка в формате PNG, JPG)

### **Создание нового документа:**

1. Заходим по ссылке [https://www.lucidchart.com](https://www.lucidchart.com/) .

2. Регистрируемся или заходим под аккаунтом Google.

3. После регистрации вы перенаправляетесь в свой личный кабинет, где можно создавать документ.

4. Для создания документа можно воспользоваться готовыми шаблонами или начать с пустого.

5. Для создания диаграмм и схем есть большой выбор блоков, можно загружать свои картинки.

**Примечание:** Для бесплатной версии можно добавлять в документ только до 60 объектов!!!

### **Как создать логотип?**

(обзор с сайта [http://lifehacker.ru/2012/11/13/6-veb-prilozhenijj-dlya](http://lifehacker.ru/2012/11/13/6-veb-prilozhenijj-dlya-sozdaniya-logotipov/)[sozdaniya-logotipov/](http://lifehacker.ru/2012/11/13/6-veb-prilozhenijj-dlya-sozdaniya-logotipov/) )

### **LogoMaker** [\(https://www.logomaker.com/](https://www.logomaker.com/) )

Этот сервис очень похож на предыдущий. Так же, как в LogoEase, этот сервис предлагает сначала выбрать подходящую категорию, затем определиться с одним из множества образцов, а потом отредактировать его по своему усмотрению. Сайт позволяет загружать до 6 логотипов бесплатно. В дополнение к этому, пользователи могут приобрести файлы высокого разрешения созданные с помощью LogoMaker, которые могут быть использованы для полиграфии, визиток, плакатов и т.д.

### **FlamingText** [\(http://www.flamingtext.com/](http://www.flamingtext.com/) )

Еще один генератор текстовых логотипов. Пусть вас не смущает название — одними только эффектами пламени дело не ограничивается. Всего здесь более 200 различных эффектов и некоторые из них весьма забавные. Алгоритм работы остается прежний: выбираем эффект, вводим нужный текст, редактируем свойства, сохраняем. Кстати, кроме уже привычного PNG, JPG и GIF, здесь имеется и PSD.

### **Online Logo Maker** [\(http://www.onlinelogomaker.com/](http://www.onlinelogomaker.com/) )

Этот редактор производит впечатление своим дизайном и количеством доступных функций. Создание логотипа заключается в выборе из обширной библиотеки сервиса необходимых элементов, добавления надписей, а затем их редактирования и настройки. Сохранить логотип можно в формате PNG. Разумеется, платный тариф предусматривает гораздо более обширную библиотеку элементов и дополнительные функции.

### **Logaster**

Logaster [\(https://www.logaster.ru/](https://www.logaster.ru/) ) — онлайн-сервис для создания логотипов и элементов фирменного стиля. Шесть миллионов пользователей уже оценили плюсы работы с этим сервисом. Логотипы, разработанные с его помощью,

появились в 167 странах мира на всём — от визиток и фирменных бланков до сайтов и билбордов.

### **Как создать Интеллект-карту с Mindmeister?**

1. Зайдите на сервис **Mindmeister** <https://www.mindmeister.com/ru> .

2. Выберите **Регистрация**. На открывшейся странице будьте внимательны: нам нужна бесплатная версия Basic. Выберите ее и заполняйте анкету регистрации. Попросите учеников регистрироваться под своей фамилией, чтобы впоследствии вы могли контролировать, кто внес изменения.

Как заявляют авторы сервиса, бесплатно вы можете создать до 3 карт и совместно работать над ними со своими учениками.

3. Подтвердите аккаунт по электронной почте.

4. Для создания новой карты выберите **Создать.**

5. Для добавления подпункта к объекту выделите его и нажмите **Добавить.**

Если вы хотите изменить иерархию: выделите перемещаемый объект, воспользуйтесь командой **Вырезать,** выделите объект, который будет "родительским", команда **Вставить.**

6. Обратите внимание на боковую панель.

**Format контейнер** позволяет редактировать текст (размер букв, начертание, цвет), редактировать текстовый блок (форма углов и цвет) и выбрать тему карты (оформление).

**Вкладка Значки и рисунки** позволяет добавить значки и стандартные рисунки (свои загружать нельзя) в текстовые блоки.

**Вкладка Дополнительно** позволяет добавлять заметки, ссылки, прикреплять файлы (делать вложения).

**Вкладка Информация** сообщает, когда были сделаны изменения и кем. Также здесь мы можем настроить свойства карты.

**На вкладке Поделиться** вы можете пригласить учеников по e-mail к редактированию карты.

**На вкладке Опубликовать** вы можете сделать ее видимой для всех без приглашений, получить ссылку на карту, разрешить вносить изменения всем, получить код для вставки в блог. Здесь следует заметить, что редактировать карту возможности не будет, но если вы после команды **Разместить карту** поставили галочку **Разрешить живое обновление**, то все изменения будут происходить во вставленном фрейме. Также есть возможность настроить оповещения по электронной почте об изменениях на карте.

7. С помощью команды **Экспортировать** вы можете выполнить экспорт карты в различные форматы.

8. Когда вы закончили работу с картой, закройте ее окно. Вы увидите пиктограмму вашей карты с выпадающим меню, в котором дублируются уже рассмотренные команды и есть новые, касающиеся работы с картой целиком.

### **Как визуализировать текст?**

(обзор с сайта [http://didaktor.ru/tri-programmy-po-vizualizacii-teksta/\)](http://didaktor.ru/tri-programmy-po-vizualizacii-teksta/)

Текст в мультимедийной разработке может выступать не только как вспомогательный элемент, но играет также важную самостоятельную роль. Ряд облачных программ позволяет провести определённый анализ текста, установить связи между словами, выявить ключевые слова и многое другое.

Облачная программа **Tagxedo** [\(http://www.tagxedo.com/](http://www.tagxedo.com/) ) не только выделяет слова, но и делает весь полученный объект интерактивным. По наведению мыши нужное слово увеличится в размерах. Имеются и другие привлекательные инструменты.

Tagxedo позволяет придать тексту определённую фигуру, поработать над цветом, фоном, подобрать шрифт.

#### **Как создать ребус?**

Очень простой генератор ребусов на сайте<http://rebus1.com/> .

Задайте любое слово или фразу, и программа моментально сгенерирует по вашему запросу ребус. Используя соответствующий переключатель, можно

создавать специальные ребусы для детей, в которых использованы изображения детских героев из сказок и мультфильмов. Генератор ребусов доступен не только на русском, но и на украинском и английском языках.

## **Как создать пазлы?**

Существуют различные сервисы, позволяющие создавать пазлы.

Сервис <http://www.jigsawplanet.com/> дает возможность создавать пазлы разной степени сложности – от 4 до 300 деталей. Также можно выбрать готовые пазлы.

# **Приложение**

# **Требования к оформлению отдельных компонентов учебноисследовательских работ**

#### *Каковы основные требования к оформлению?*

Текстовая часть выполняется на листах формата А4 (210 х 297 мм) без рамки, с соблюдением следующих размеров полей: левое - 30 мм. правое - 15 мм. верхнее - 20 мм. нижнее - 20 мм.

Страницы текста подлежат обязательной нумерации, которая проводится арабскими цифрами с соблюдением сквозной нумерации по всему тексту.

Номер страницы проставляют в низу страницы по центру без точки в конце. Первой страницей считается титульный лист, но номер страницы на нем не проставляется.

Тип шрифта: Times New Roman.

Шрифт основного текста, включая список литературы обычный, размер 14 пт.

Шрифт заголовков разделов полужирный, размер 16 пт. Шрифт заголовков подразделов: полужирный, размер 14 пт. Межстрочный интервал: полуторный.

### *Как оформлять цитаты?*

Для подтверждения собственных доводов ссылкой на авторитетный источник или для критического разбора того или иного произведения печати следует приводить *цитаты.* Необходимо точно воспроизводить цитируемый текст, ибо малейшее сокращение приводимой выдержки может исказить смысл, который был в нее вложен автором.

#### *Общие требования к цитированию следующие:*

1. Текст цитаты заключается в кавычки и приводится в той грамматической форме, в какой он дан в источнике, с сохранением особенностей авторского написания.
2. Цитирование должно быть полным, без произвольного сокращения цитируемого текста и без искажений мысли автора. Пропуск слов, предложений, абзацев при цитировании допускается без искажения цитируемого текста и обозначается многоточием. Оно ставится в любом месте цитаты (в начале, в середине, в конце). Если перед опущенным текстом или за ним стоял знак препинания, то он не сохраняется.

3. При цитировании каждая цитата должна сопровождаться ссылкой на источник, библиографическое описание которого должно приводиться в соответствии с требованиями библиографических стандартов.

4. При непрямом цитировании (при пересказе, при изложении мыслей других авторов своими словами), что дает значительную экономию текста, следует быть предельно точным в изложении мыслей автора и корректным при оценке излагаемого, давать соответствующие ссылки на источник.

5. Цитирование не должно быть ни избыточным, ни недостаточным, так как и то и другое снижает уровень научной работы.

6. Если необходимо выразить отношение автора научной работы к отдельным словам или мыслям цитируемого текста, то после них ставят восклицательный знак или знак вопроса, которые заключают в круглые скобки.

7. Если автор научной работы, приводя цитату, выделяет в ней некоторые слова, он должен это специально оговорить, т.е. после поясняющего текста ставится точка, затем указываются инициалы автора научной работы, а весь текст заключается в круглые скобки. Вариантами таких оговорок являются следующие: *(разрядка наша. - И.К.), (подчеркнуто мною. - Л.Л.), (курсив наш. автора).* 

При оформлении цитат следует знать правила, связанные с написанием прописных и строчных букв, а также с употреблением знаков препинания в цитируемых текстах.

Если *цитата полностью воспроизводит предложение цитируемого текста,* то она начинается с прописной буквы во всех случаях, кроме одного когда эта цитата представляет собой часть предложения автора работы. Если

*цитата воспроизводит только часть предложения цитируемого текста,* то после открывающих кавычек ставят отточие. Здесь возможны два варианта оформления цитат.

Первый вариант: цитата начинается с прописной буквы, если цитируемый текст идет после точки, например: *Еще Г. В. Плеханов в свое время отмечал: «Всё изменение отношений производства есть изменение отношений, существующих между людьми».* Второй вариант: цитата начинается со строчной буквы, если цитата вводится в середину авторского предложения не полностью (опущены первые слова), например: *С. И. Вавилов требовал «...всеми мерами избавлять человечество от чтения плохих, ненужных книг».*

Строчная буква ставится и в том случае, когда цитата органически входит в состав предложения, независимо от того, как она начиналась в источнике, например: *М. Горький писал, что «в простоте слова — самая великая мудрость: пословицы и песни всегда кратки, а ума и чувства вложено в них на целые книги».*

## *Как оформлять ссылки на источники?*

Существуют различные способы указания источников цитат в зависимости от характера работы: в подстрочных примечаниях, внутритекстовые, то есть указание источников непосредственно в тексте вслед за цитатой и отсылка к списку литературы, помещаемому в конце работы или главы, то есть затекстовые.

*Ссылки в подстрочных примечаниях* применяются главным образом в статьях, научно-популярных работах, докладах и т.п., но не рекомендуются изза их громоздкости в научно-исследовательских работах студентов.

Предпочтительно употреблять затекстовые ссылки. Под *затекстовыми*  ссылками понимается указание источников цитат с отсылкой к пронумерованному списку литературы, помещаемому в конце работы или к каждой главе. Эти ссылки могут быть различными.

*Ссылки на источник в целом.* Оформляются в виде номера библиографической записи, который ставится после упоминания автора или

коллектива авторов, либо цитаты из работы: *Венгер Л.А., Мухина В.С. (6) отмечают, что …*

*Ссылка на определенные фрагменты источника.* Отличается от предыдущего вида указанием страниц цитируемого сообщения. Например: *Выготский Л.С. (5, с. 212) писал: «…»*

*Комплексная ссылка.* При необходимости сослаться на положение, разделяемое рядом авторов, ибо аргументируемое встречается в нескольких работах одного и того же автора, отмечаются все порядковые номера, под которыми указанные работы значатся в списке использованной литературы: *Исследованиями ряда авторов (27; 90; 112) установлено, что «...».*

Заслуживает внимания *комбинированная ссылка,* которую применяют, когда надлежит указать страницы цитируемых работ в сочетании с общими номерами остальных источников, согласно списку литературы: *Как видно из работ (6; 7, с. 4-9; 8, с. 18-23)...*

Какой бы способ оформления цитат ни был выбран, следует соблюдать одно правило: оформление библиографических ссылок должно делаться единообразно по всей работе.

*Ссылки* в тексте на номер рисунка, таблицы, страницы, главы пишут сокращенно и без значка «№», например: *рис. 3, табл. 1, с. 34, гл. 2.* Если указанные слова не сопровождаются порядковым номером, то их следует писать в тексте полностью, без сокращений, например *«из рисунка видно, что...», «таблица показывает, что...»* и т.д. Ссылку в тексте на отдельный раздел работы, не входящий в строй данной фразы, заключают в круглые скобки, помещая впереди сокращение *«см.».*

## *Как оформляются таблицы?*

Цифровой материал оформляют в научной работе в виде таблиц. Таблица представляет собой такой способ подачи информации, при котором цифровой или текстовой материал группируется в колонки, отграниченные одна от другой вертикальными и горизонтальными линейками.

Таблица состоит из следующих *элементов*: порядкового номера и тематического заголовка; боковика; заголовков вертикальных граф (головки); горизонтальных и вертикальных граф (основной части, т.е. прографки).

Все таблицы, если их несколько, нумеруют арабскими цифрами в пределах всего текста. Над правым верхним углом таблицы помещают надпись «Таблица...» с указанием порядкового номера таблицы (например *«Таблица 4»*) без значка № перед цифрой и точки после нее. Если в тексте работы только одна таблица, то номер ей не присваивается и слово «таблица» не пишут. Таблицы снабжают тематическими заголовками, которые располагают посередине страницы и пишут с прописной буквы без точки на конце.

При переносе таблицы на следующую страницу головку таблицы следует повторить и над ней поместить слова «Продолжение таблицы 5». Если головка громоздкая, допускается ее не повторять. В этом случае пронумеровывают графы и повторяют их нумерацию на следующей странице. Заголовок таблицы не повторяют.

Таблица должна быть логически завершенной, обработанной как по горизонтали, так и по вертикали.

В тексте работы размещают итоговые и наиболее важные таблицы после ссылки на них в тексте. Вспомогательные таблицы, материалы экспериментов включают в приложение к работе.

## *Как представлять иллюстрированный материал?*

Каждая иллюстрация должна отвечать тексту, а текст - иллюстрации. Все иллюстрации в работе должны быть пронумерованы. Нумерация их должна быть сквозной, то есть через всю работу. Если иллюстрация в работе единственная, то она не нумеруется.

В тексте на иллюстрации делаются ссылки, содержащие порядковые номера, под которыми иллюстрации помещены в работе. В том месте, где речь идет о теме, связанной с иллюстрацией, помещают ссылку либо в виде

заключенного в круглые скобки выражения «(рис. 3)», либо в виде оборота типа: «...*как это видно на рис. 3»* или *«...как это видно из рис. 3».*

Каждую иллюстрацию необходимо снабжать подрисуночной подписью, которая должна соответствовать основному тексту и самой иллюстрации. Подпись под иллюстрацией имеет: наименование графического сюжета, обозначаемого сокращенным словом *«Рис.»;* порядковый номер иллюстрации без знака номера арабскими цифрами; тематический заголовок иллюстрации.

*Фотография* - убедительное и достоверное средство наглядной передачи действительности. Она применяется тогда, когда необходимо с документальной точностью изобразить предмет или явление со всеми его индивидуальными особенностями. Фотография - это не только иллюстрация, но и научный документ (изображение вида растения или животного, ландшафта, расположение объектов наблюдения и т.п.). Фотографии и ссылки на них в тексте оформляются, как иллюстрации.

*Технические рисунки* используются в научных работах, когда нужно изобразить явление или предмет такими, какими мы их зрительно воспринимаем, но без лишних деталей и подробностей. Такие рисунки выполняются, как правило, в аксонометрической проекции, что позволяет наиболее просто и доступно изобразить предмет. С помощью технического рисунка можно с большей степенью наглядности изобразить форму, структуру и расположение предметов.

*Схема -* это изображение, передающее с помощью условных обозначений и без соблюдения масштаба основную идею какого-либо устройства, предмета, сооружения или процесса и показывающие взаимосвязь их главных элементов. На схемах всех видов должна быть выдержана толщина линий изображения основных и вспомогательных, видимых и невидимых деталей и толщина линий их связей. В научных работах пространственные схемы различных систем изображаются в виде прямоугольников с простыми связями-линиями. Такие схемы называют блок-схемами.

*Диаграмма* - один из способов графического изображения зависимости между величинами. Диаграммы составляются для наглядного изображения и анализа массовых данных.

В соответствии с формой построения различают диаграммы *плоскостные, линейные и объемные.* В научных работах наибольшее распространение получили линейные диаграммы, а из плоскостных - столбиковые (ленточные) и секторные.

Для построения *линейных* диаграмм используют координатное поле. По оси абсцисс (х) в изображенном масштабе откладывается время или независимые признаки, на оси ординат (у) - показатели на определенный момент или период времени или размеры результативного независимого признака. Вершины ординат соединяются отрезками, в результате чего получается ломаная линия. На линейные диаграммы одновременно можно наносить ряд показателей.

На *столбиковых (ленточных)* диаграммах данные изображаются в виде прямоугольников (столбиков) одинаковой ширины, расположенных вертикально или горизонтально. Длина (высота) прямоугольников пропорциональна изображаемым ими величинам.

*Секторная* диаграмма представляет собой круг, разделенный на секторы, величины которых пропорциональны величинам частей отображаемого объекта или явления.

Результаты обработки числовых данных можно дать в виде *графиков,* то есть условных изображений величин и их соотношений через геометрические фигуры, точки и линии. Графики используются как для анализа, так и для повышения наглядности иллюстрируемого материала.

Кроме геометрического образа, график должен содержать ряд вспомогательных элементов: общий заголовок графика; словесные пояснения условных знаков и смысла отдельных элементов графического образа; оси координат, шкалу с масштабами и числовые сетки; числовые данные, дополняющие или уточняющие величину нанесенных на график показателей.

## **Источники**

1. Внедрение современных технологий в образовательный процесс: использование технологий виртуальной и дополненной реальности / <https://interactiv.su/2020/07/04>

2. Габова М.А., Поберезкая В.Ф. Информационные и коммуникационные технологии в образовании: компьютерный практикум [Электронный ресурс]: текстовое учебное электронное издание на компактдиске / М. А. Габова, В. Ф. Поберезкая; Федер. гос. бюдж. образоват. учреждение высш. образования «Сыктыв. гос. ун-т им. Питирима Сорокина». - Сыктывкар: Изд-во СГУ им. Питирима Сороки-на, 2017. – 1 опт. ком-пакт-диск (CD-ROM).

3. Единые требования к электронным образовательным ресурсам. – М., 2011.

4. Применение технологий виртуальной реальности для образования, медицины и психологии / [https://mguu.ru/primenenie-tehnologij-virtualnoj](https://mguu.ru/primenenie-tehnologij-virtualnoj-realnosti-dlya-obrazovaniya-meditsiny-i-psihologii-2/)[realnosti-dlya-obrazovaniya-meditsiny-i-psihologii-2/](https://mguu.ru/primenenie-tehnologij-virtualnoj-realnosti-dlya-obrazovaniya-meditsiny-i-psihologii-2/)

5. Темников Д.А., Сидельникова Т.Т. Разработка электронных образовательных ресурсов: реализация основных педагогических принципов. - Казань: КГУ, 2008.

6. ТЕХНОЛОГИЯ СОЗДАНИЯ ЭЛЕКТРОННЫХ СРЕДСТВ ОБУЧЕНИЯ: электронные учебные материалы / разработки Института Дружбы народов

7. Цифровые образовательные ресурсы в школе: вопросы педагогического проектирования. – М.: Университетская книга, 2008.

8. Цифровая педагогика: технологии и методы: учебное пособие / Н.В. Соловова [и др.]. – Самара: Издательство Самарского университета, 2020.

9. VR-технологии в образовании: современные реалии и перспективы / [https://virtualnyeochki.ru/stati/vr-texnologii-v-obrazovanii-sovremennyie-realii-i](https://virtualnyeochki.ru/stati/vr-texnologii-v-obrazovanii-sovremennyie-realii-i-perspektivyi)[perspektivyi](https://virtualnyeochki.ru/stati/vr-texnologii-v-obrazovanii-sovremennyie-realii-i-perspektivyi)